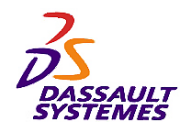

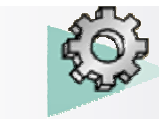

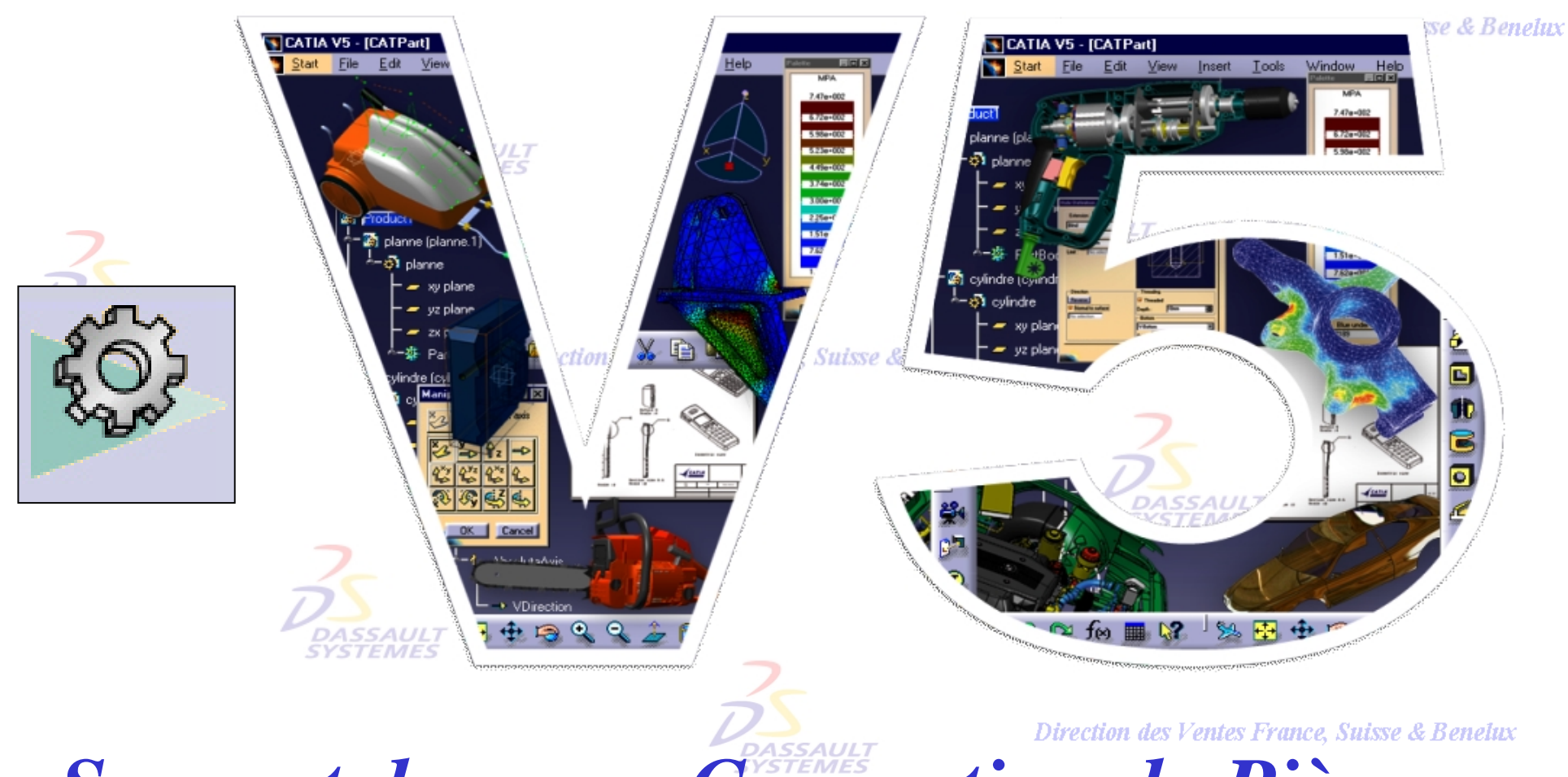

# *Support de cours Conception de Pièces Première Partie***DASSAULT**<br>SYSTEMES

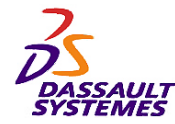

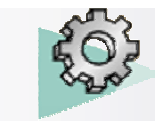

#### **CATIA® Version 5 Release 10**

**Copyright DASSAULT SYSTEMES 2003**

Direction des Ventes France, Suisse & Benelux

**CATIA** 

Ce manuel de formation ne peut être copié, reproduit, divulgué, transféré ou réduit sous quelque forme que ce soit, y compris sous forme de média électronique ou sous forme lisible par une machine, ou transmis ou diffusé publiquement quel que soit le moyen, électronique ou autre, sans autorisation écrite préalable de DASSAULT SYSTEMES.

Les informations figurant dans ce manuel sont fournies à titre indicatif uniquement. Elles peuvent être modifiées sans avis préalable et n'engagent en aucune manière DASSAULT SYSTEMES.

DASSAULT SYSTEMES n'assume aucune responsabilité quant aux erreurs ou inexactitudes susceptibles d'apparaître dans ce manuel.

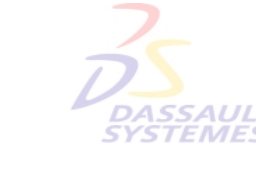

**DASSAUL**T

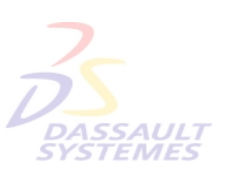

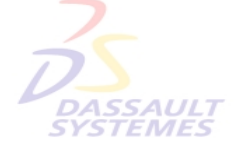

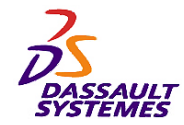

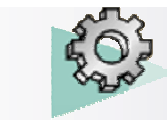

 $\overline{\phantom{a}}$ 

#### *Table des matières*

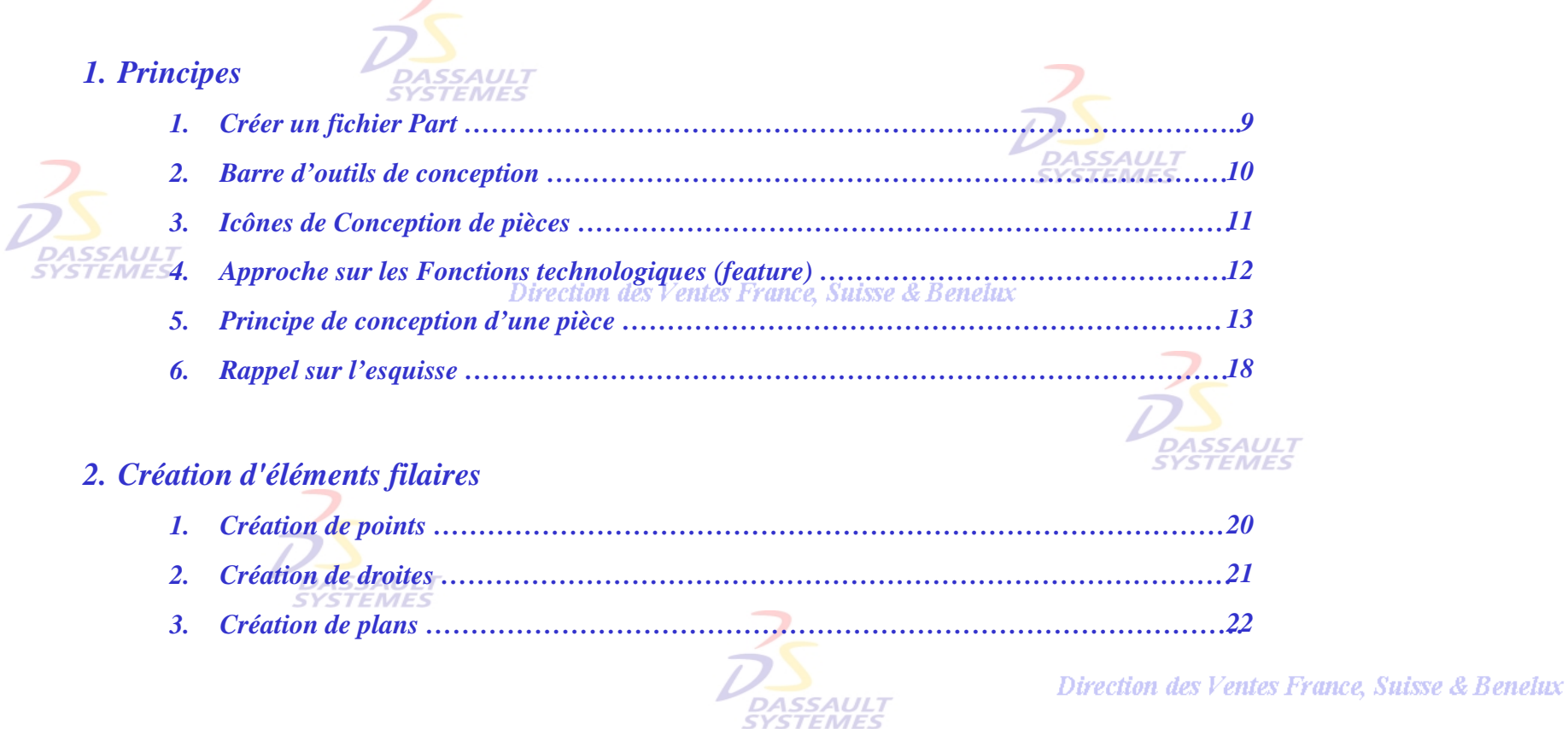

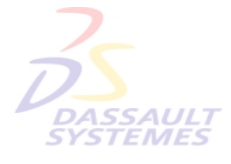

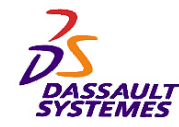

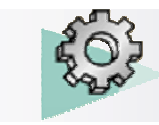

## *Table des matières*

#### Direction des Ventes France, Suisse & Benelux

*3. Création de fonctions technologiques*

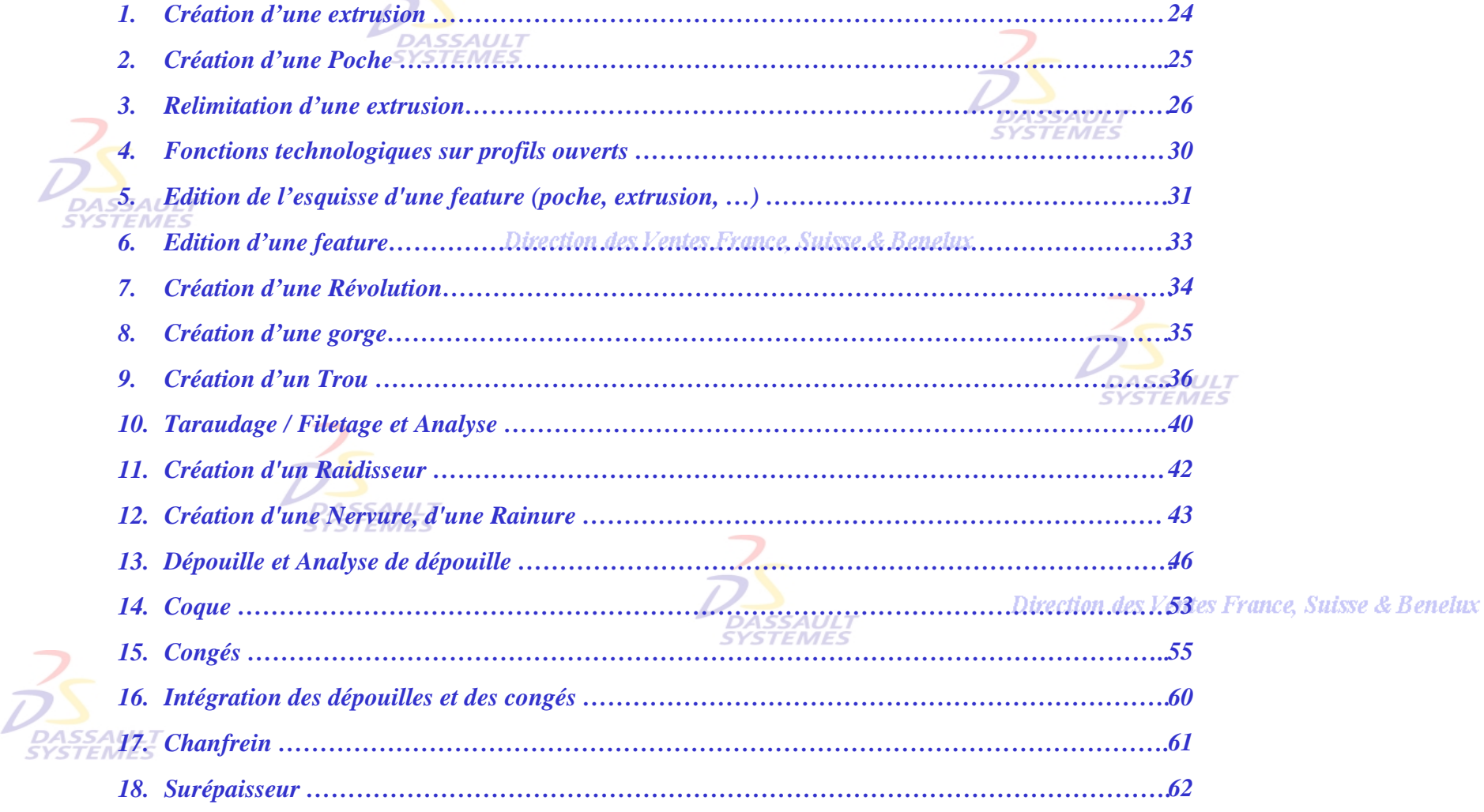

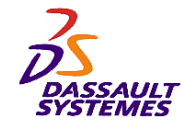

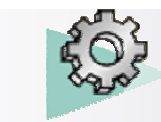

### *Table des matières*

#### Direction des Ventes France, Suisse & Benelux

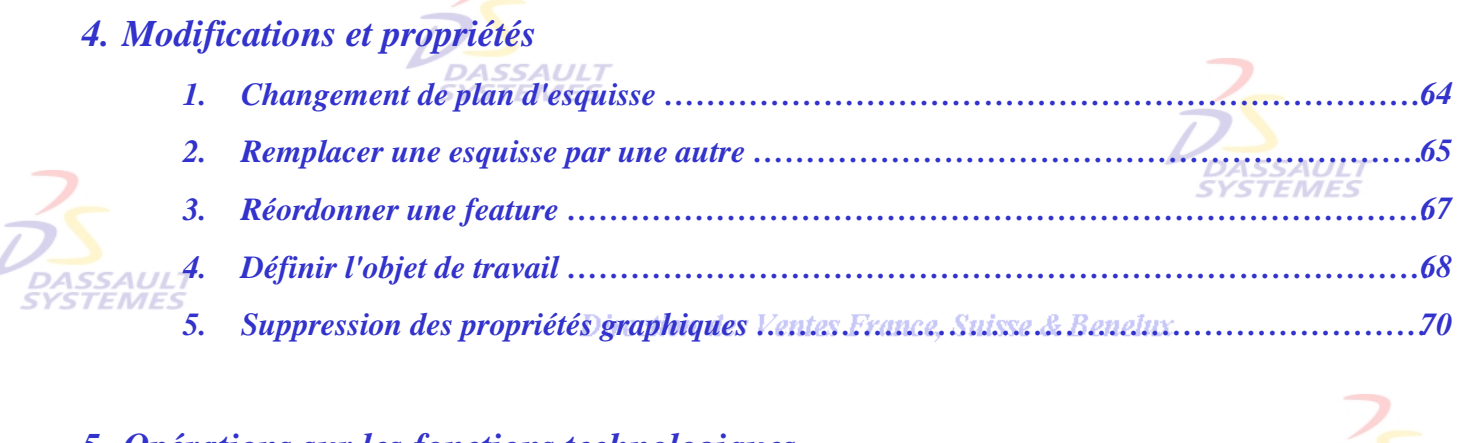

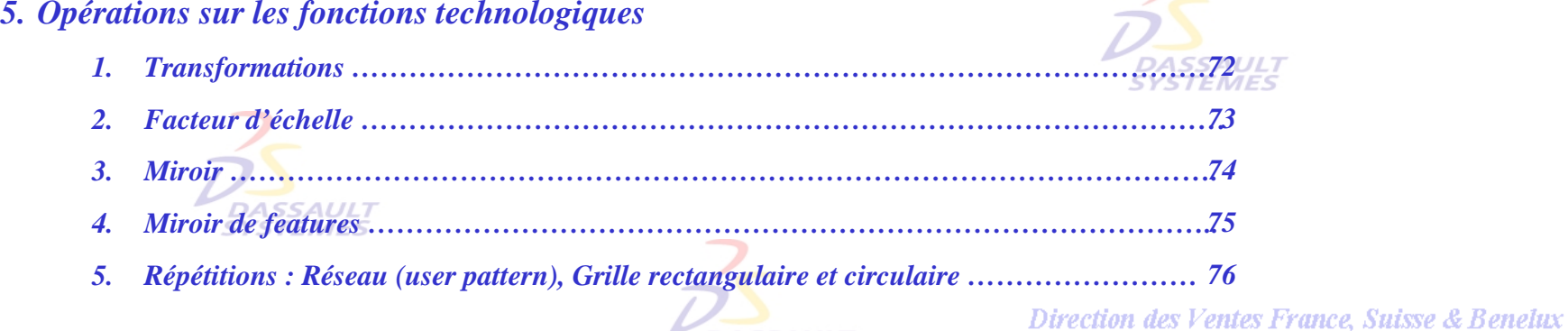

**DASSAULT** 

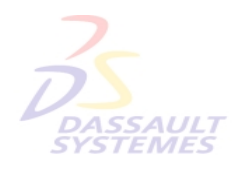

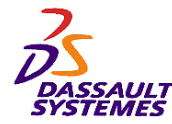

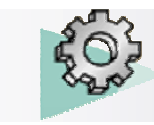

### *Introduction*

Direction des Ventes France, Suisse & Benelux

**CATIA** 

#### *OBJECTIF*

La formation Conception de Pièces CATIA V5 est conçue pour vous familiariser avec les techniques de Conception de Pièces. **DASSAULT** 

#### *DESCRIPTION DU MANUEL*

Ce manuel de formation Conception de Pièces CATIA V5 est un complément aux cours assurés par le formateur. Le manuel de formation comporte des informations générales relatives à la Conception de Pièces.

Direction des Ventes France, Suisse & Benelux

## **PLANNING MD2 V5R10**

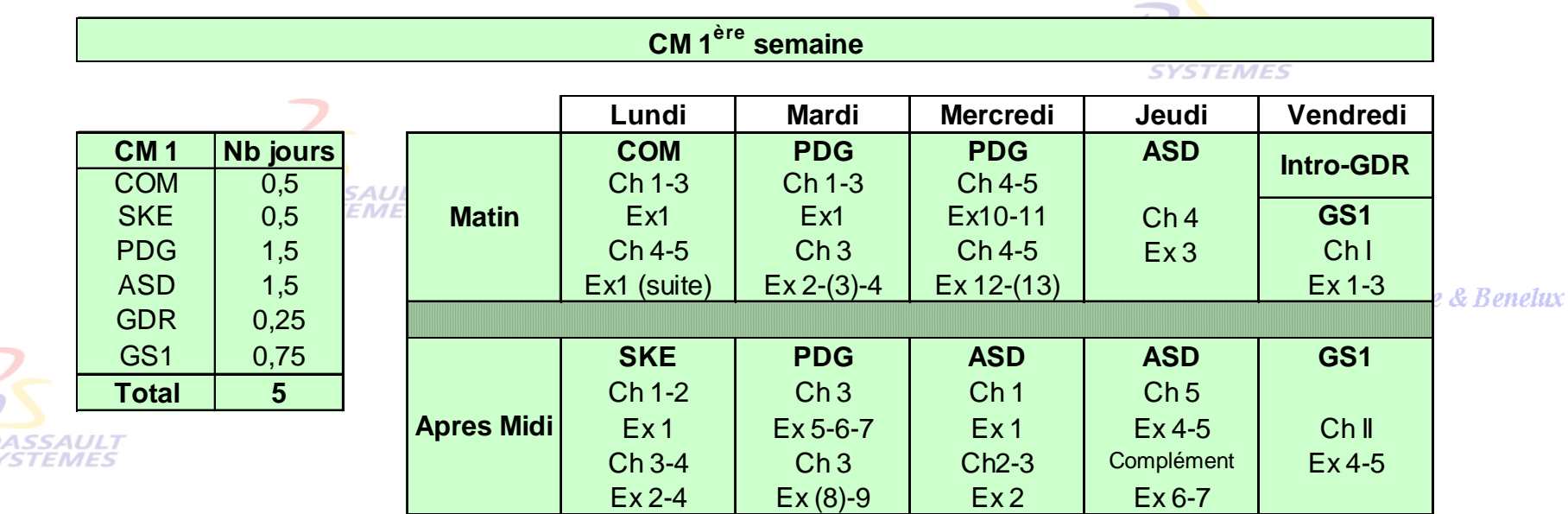

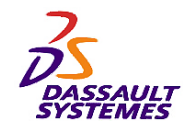

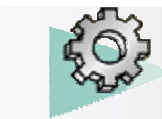

### *Conventions*

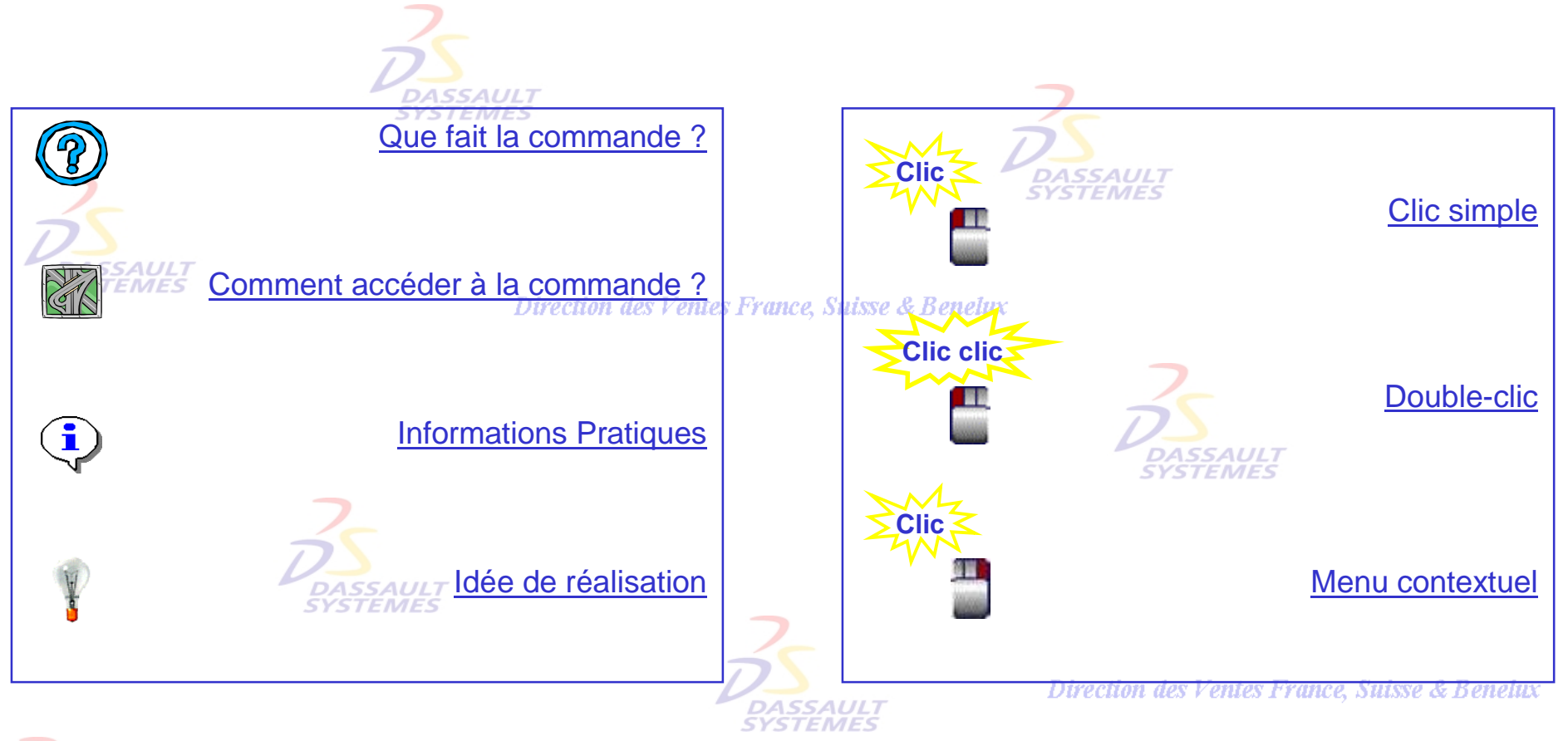

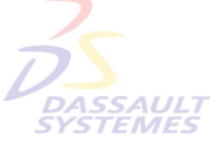

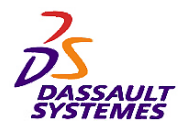

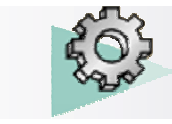

Direction des Ventes France, Suisse & Benelux

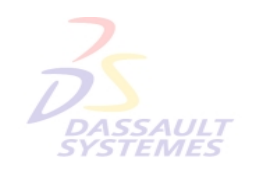

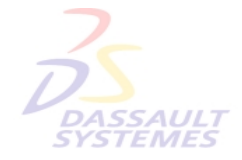

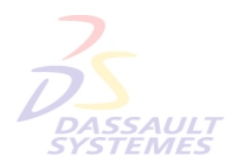

Direction des Ventes France, Suisse & Benelux

**1- PrincipesDASSAULT**<br>SYSTEMES

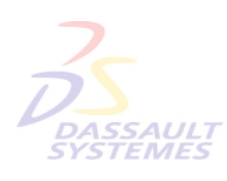

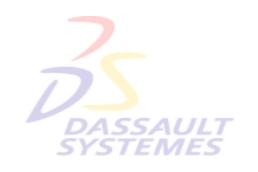

Direction des Ventes France, Suisse & Benelux

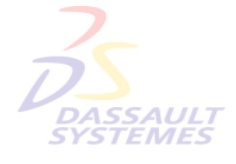

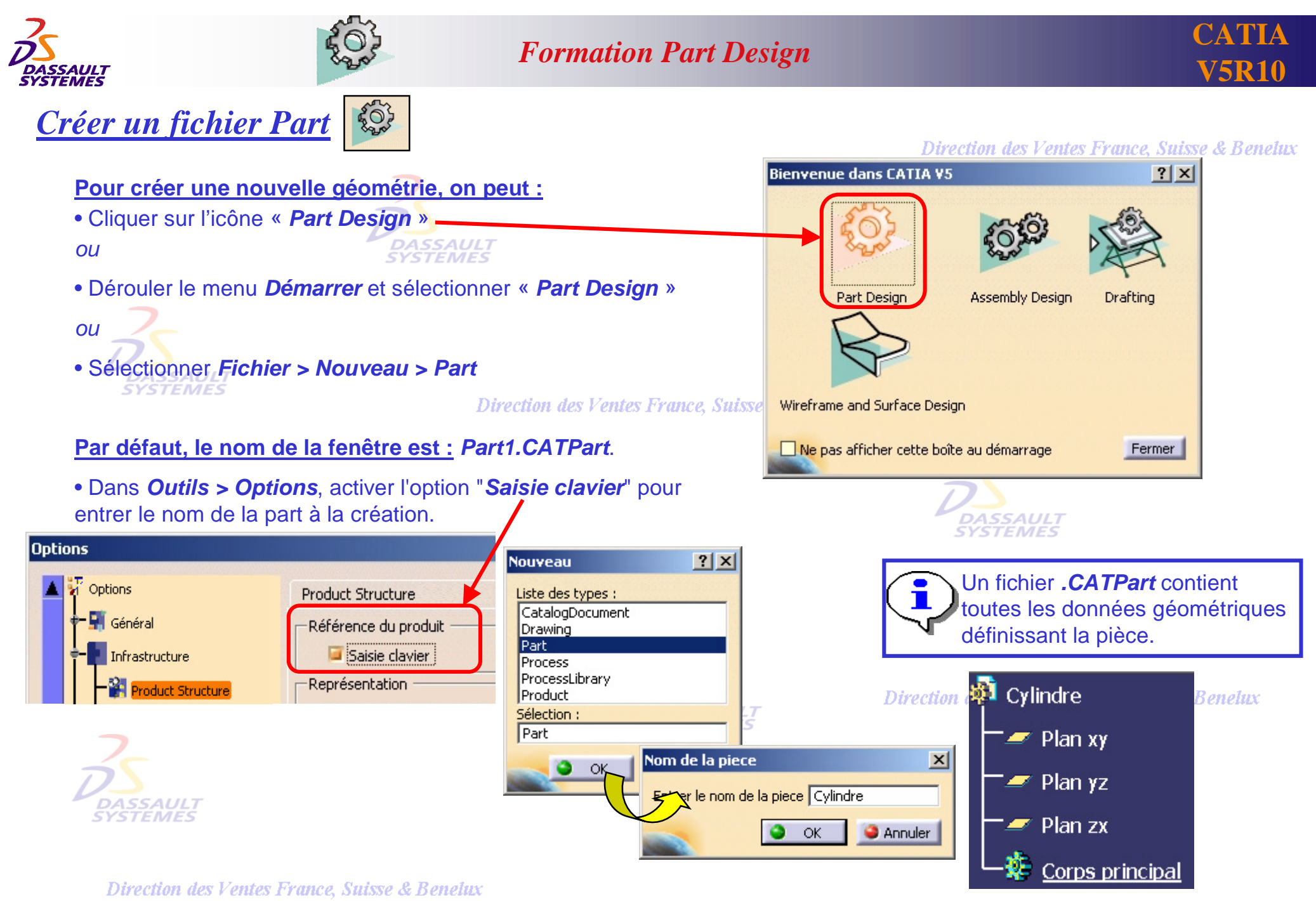

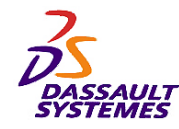

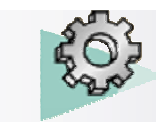

### *Barre d'outils de conception*

Direction des Ventes France, Suisse & Benelux

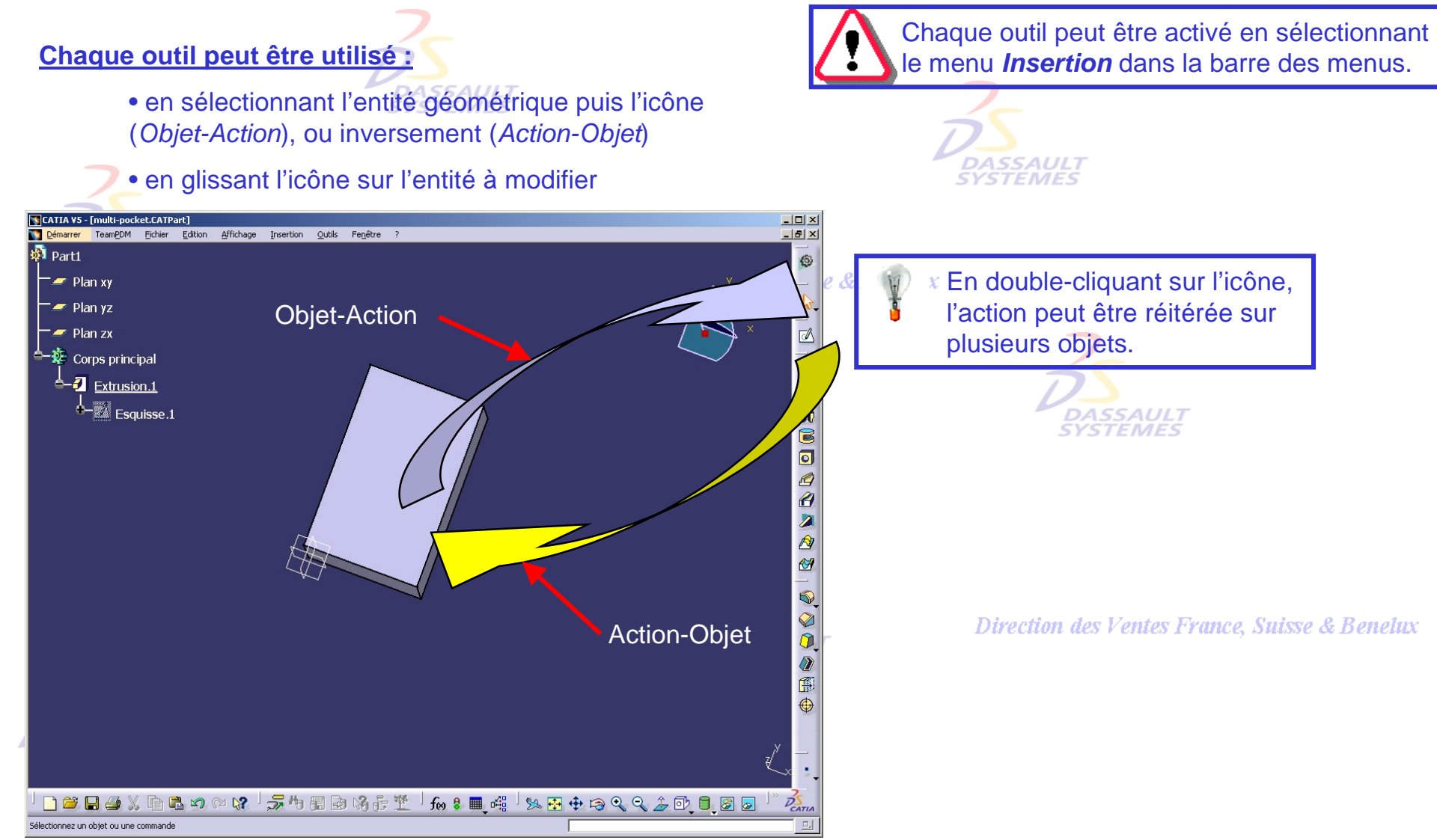

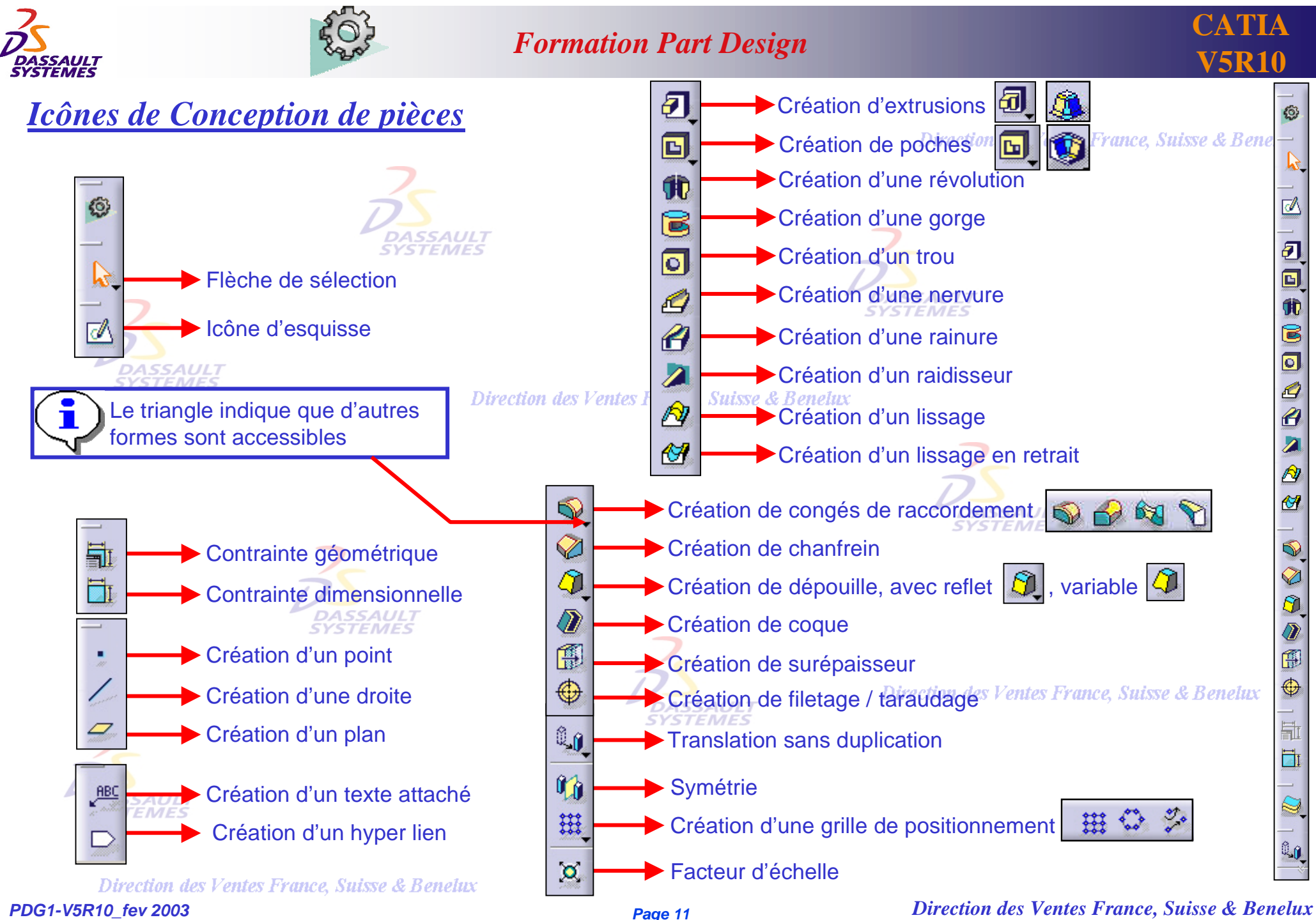

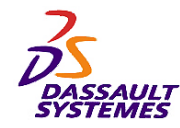

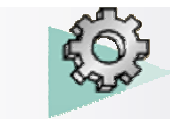

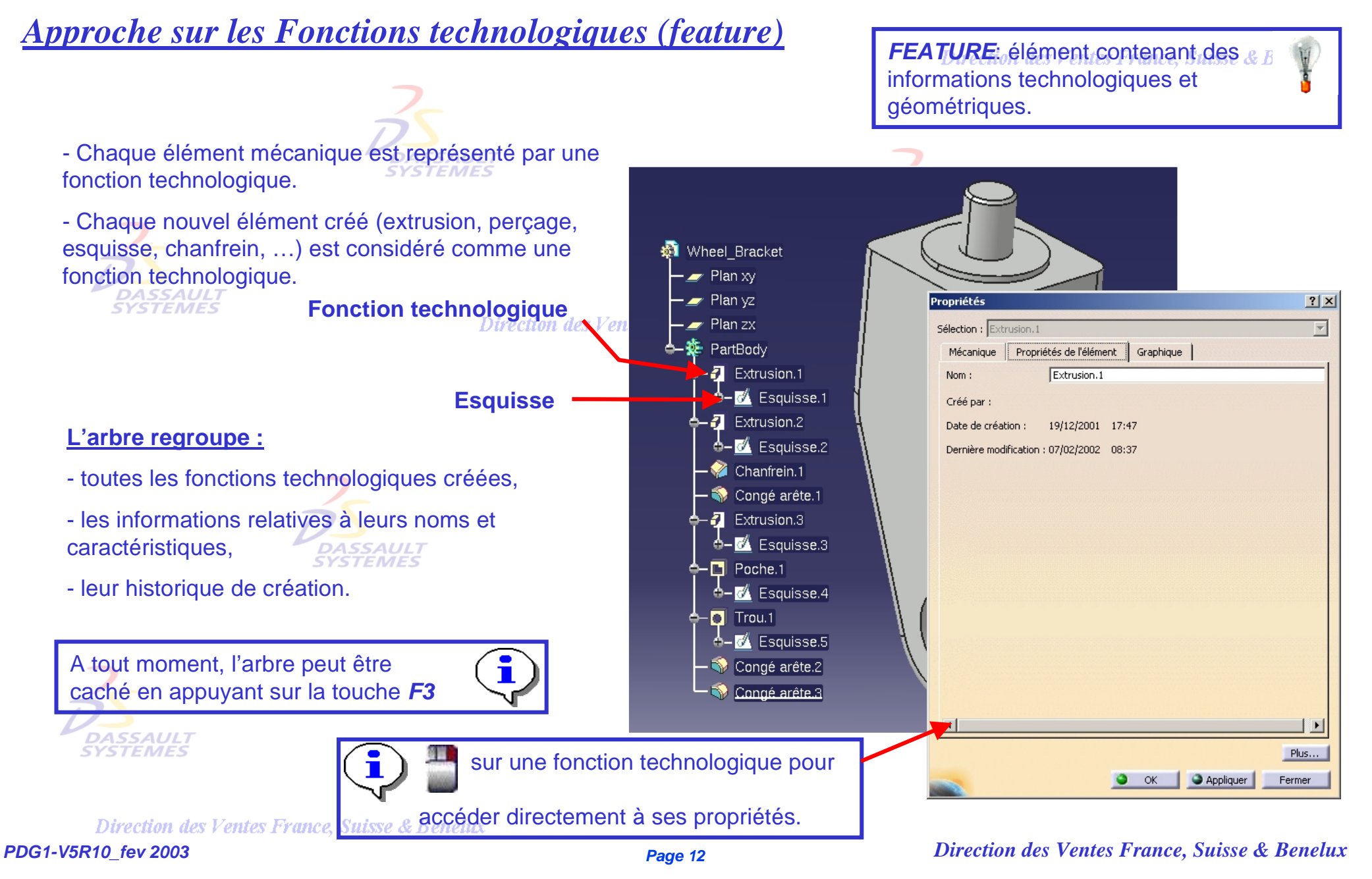

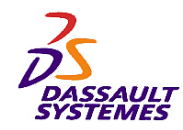

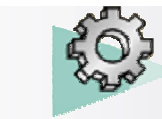

## *Principe de conception d'une pièce*

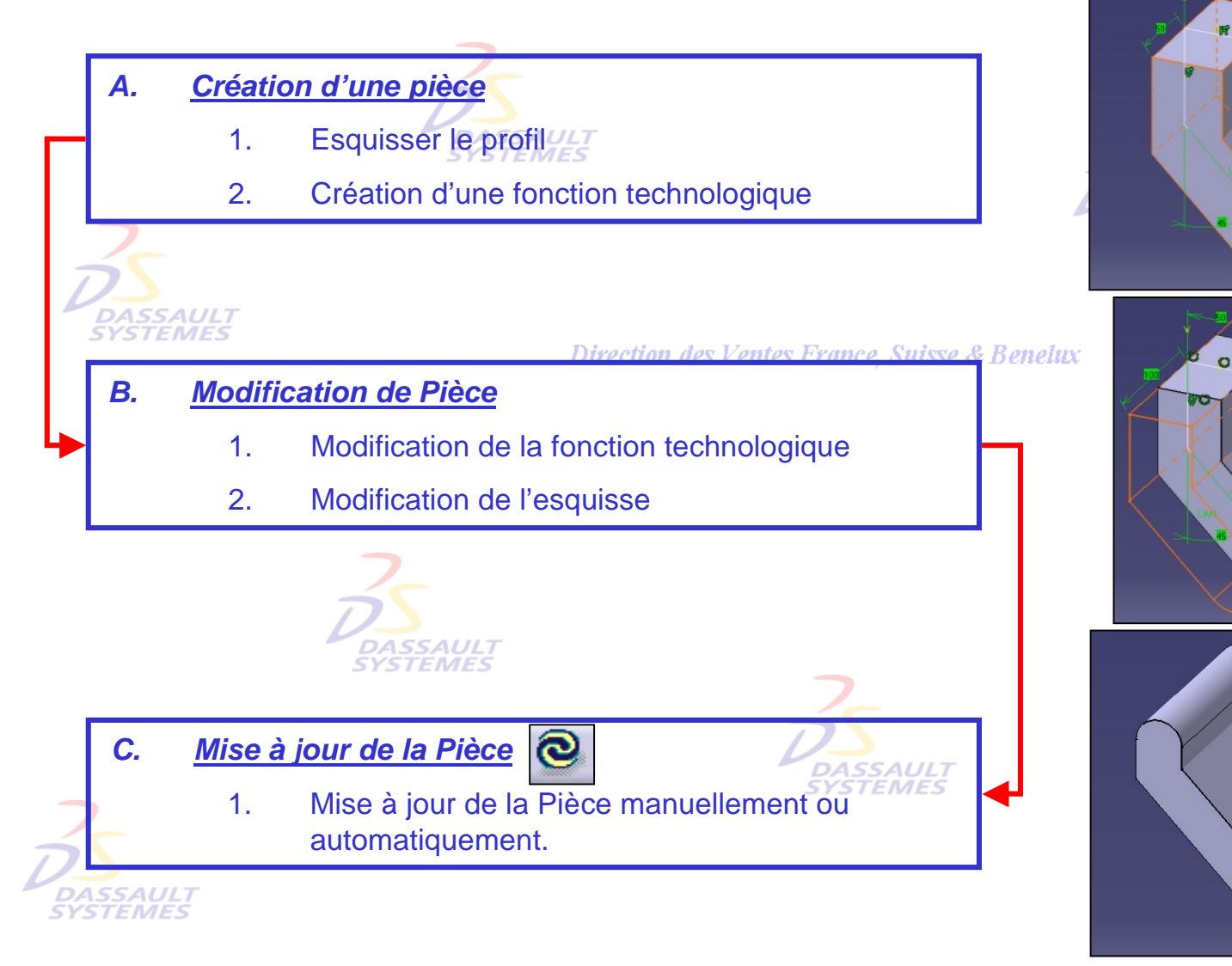

ance, Suisse & Benelux

**Suisse & Benelux** 

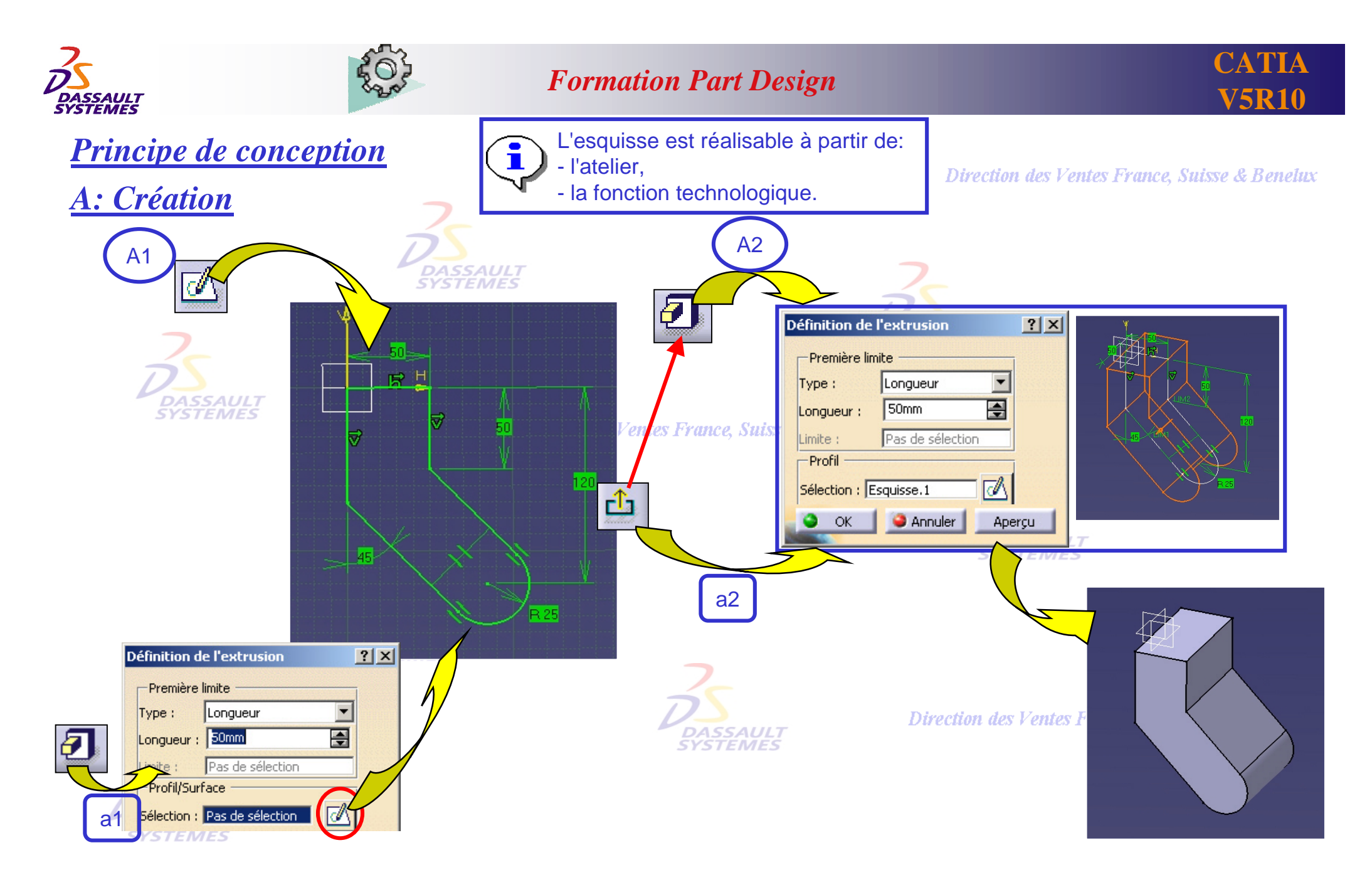

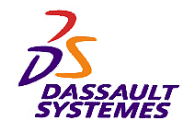

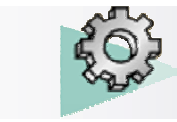

Direction des Ventes France, Suisse & Benelux

## *Principe de conception*

*B-1: Modification des paramètres de l'extrusion*

*A partir de l'arbre A partir du 3D* **DASSAULT**<br>SYSTEMES IJ. Corps principal **Extrusion.1 DASSAULT**<br>SYSTEMES Esquisse.1 **ASSAULT**<br>YSTEMES Direction des Ventes France, Suisse & Benelux Edition des paramètres Objet Extrusion.1 **Clic clic**п 100 **DASSAULT**<br>SYSTEMES  $|?| \times$ Définition de l'extrusion -Première limite 120 Type: Longueur **DASSAULT**<br>SYSTEMES  $100mm$ Longueur: Dec de célection on des Ventes France, Suisse & Benelux Direa

Cliquer sur *LIM1* ou *LIM2* et tirer dynamiquement

pour modifier la longueur d'extrusion.<br>Direction des Ventes France, Suisse & Benelux

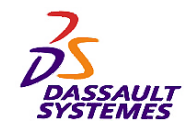

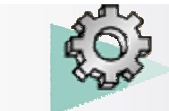

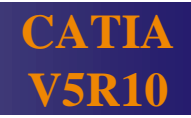

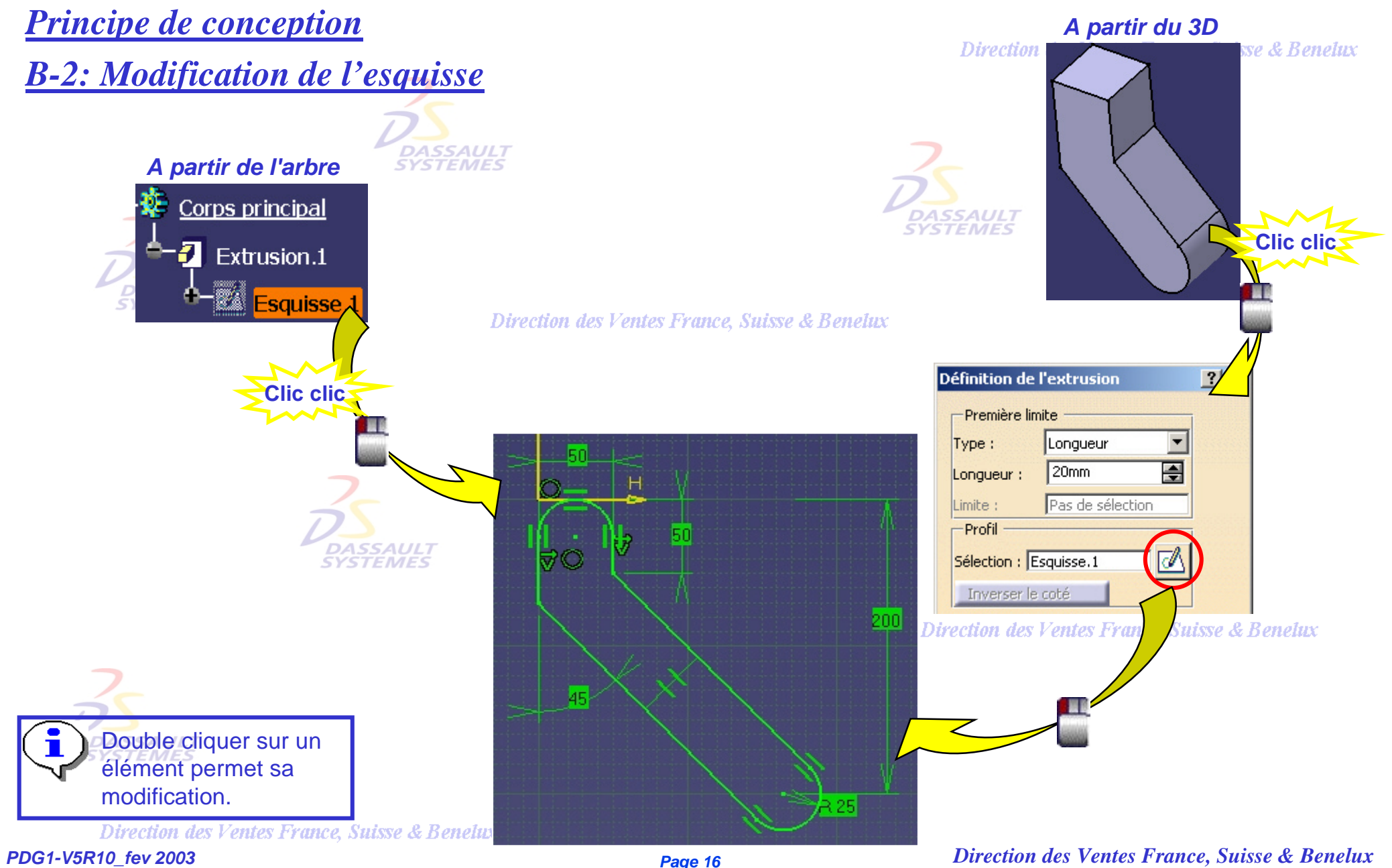

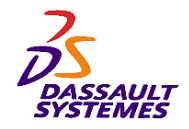

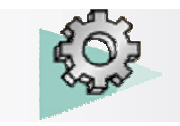

La mise à jour d'une pièce peut se faire,

**manuellement** ou **automatiquement** (à définir dans

enetux

*Principe de conception C: Mise à jour d'une extrusion*

les options).CATIA V5 - [Part1]  $\Box$ olxi Démarrer TeamPDM Fichier Edition Affichage Insertion Outils Fenêtre ?  $-|B| \times$  $\mathbf{S}$  Part1 € **Dea** Plan xy  $\mathcal{P}$ Plan yz Plan zx Ø \* Corps principal L,  $\blacksquare$  $\overline{\mathbf{z}}$  Extrusion.1 s Franc -<br><mark>包</mark> **A** Esquisse.1  $\overline{\mathbf{10}}$ s<br>O A  $\overline{d}$  $\overline{\mathbf{z}}$  $\frac{2}{\sqrt{2}}$ **B B & X & B D Q R & B F Q** Sélectionnez un objet ou une commande **Benetux** DAS<br>SYS Cliquer sur l'icône  $\bigotimes$  pour mettre à jour le solide (Mise à jour manuelle). **DASSAULT**<br>SYSTEMES

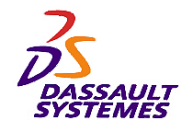

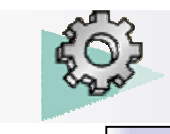

#### Direction des Ventes France, Suisse & Benelux

Vous pouvez sélectionner directement dans la fenêtre de géométrie, le plan sur lequel vous voulez dessiner le profil. **DASSAULI** 

Le *SKETCHER* vous permet de dessiner des profils 2D dans un contexte de géométrie 3D.

**DASSAULT**<br>SYSTEMES

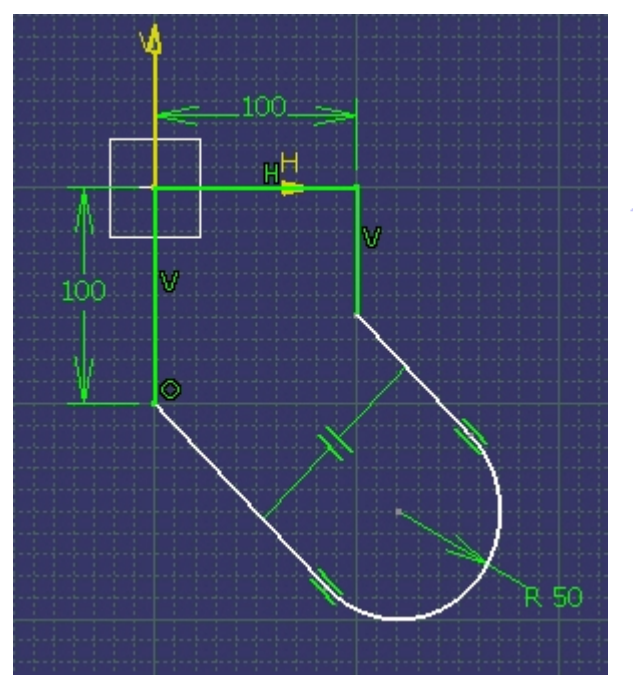

L'assistant du sketcher vous aide à définir des contraintes géométriques (parallélisme, concentricité, coïncidence, horizontalité, cotations, …) sur l'esquisse.

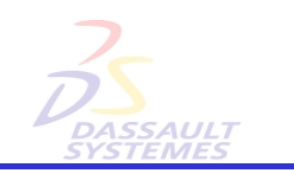

*Rappel sur l'esquisse*

Les éléments 3D sont visibles et peuvent être utilisés comme références.

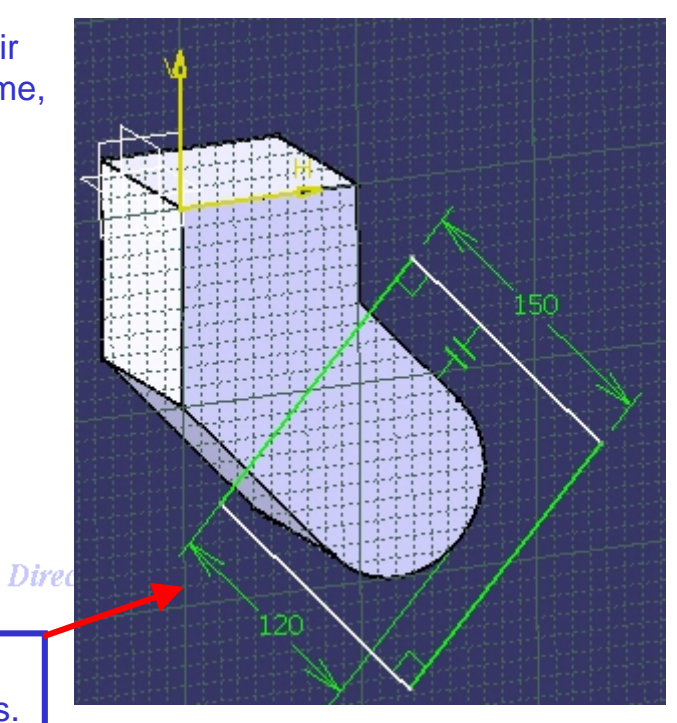

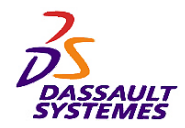

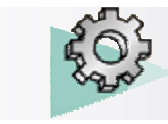

Direction des Ventes France, Suisse & Benelux

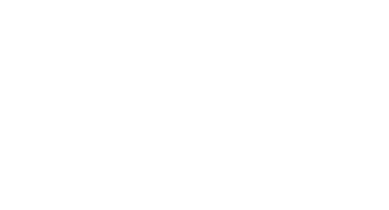

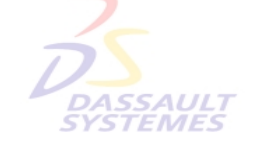

# **2- Création des éléments filairesDASSAUL**

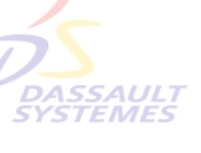

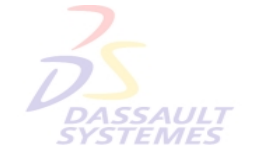

Direction des Ventes France, Suisse & Benelux

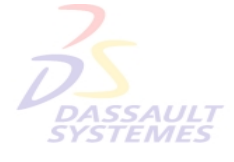

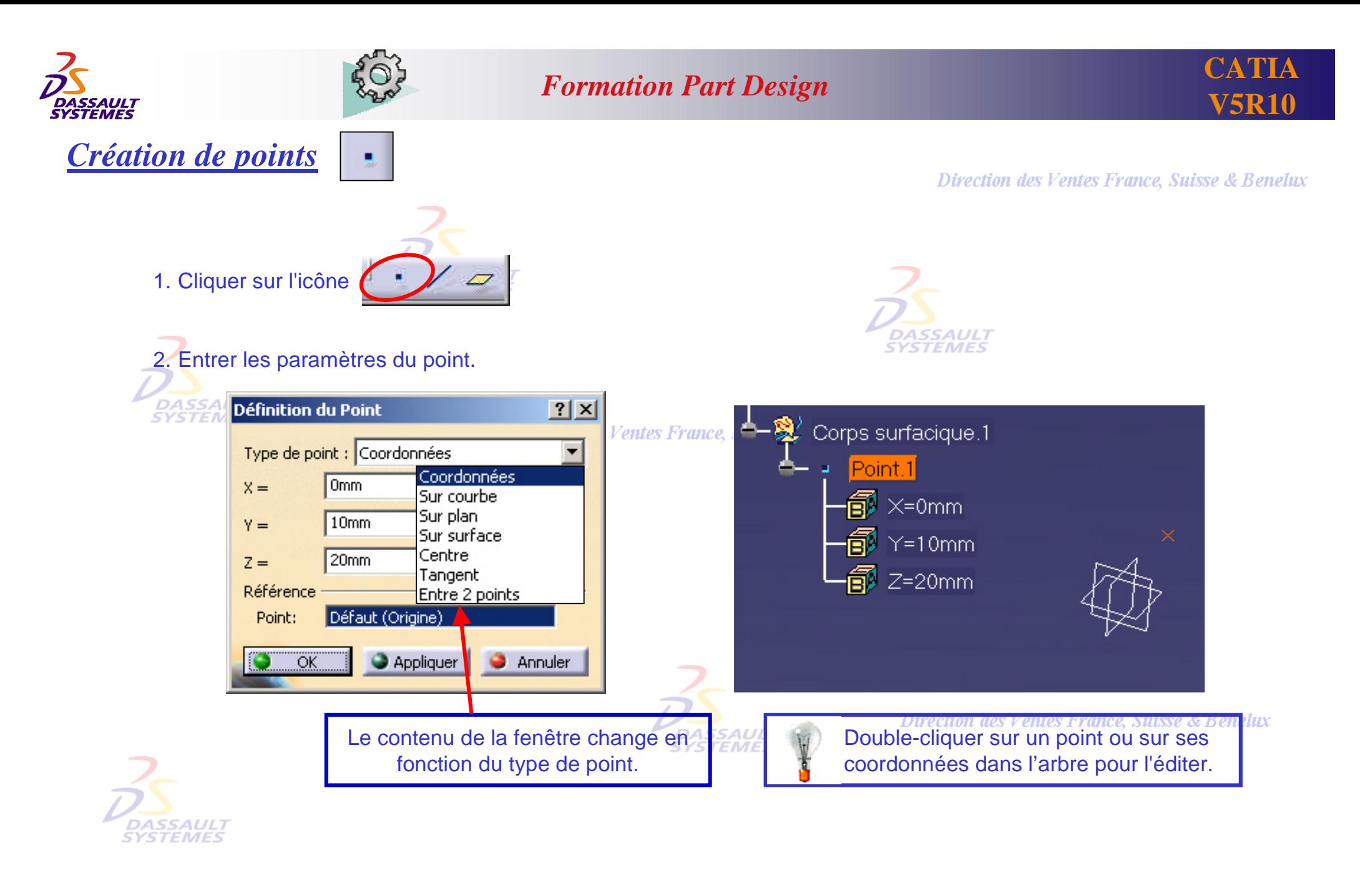

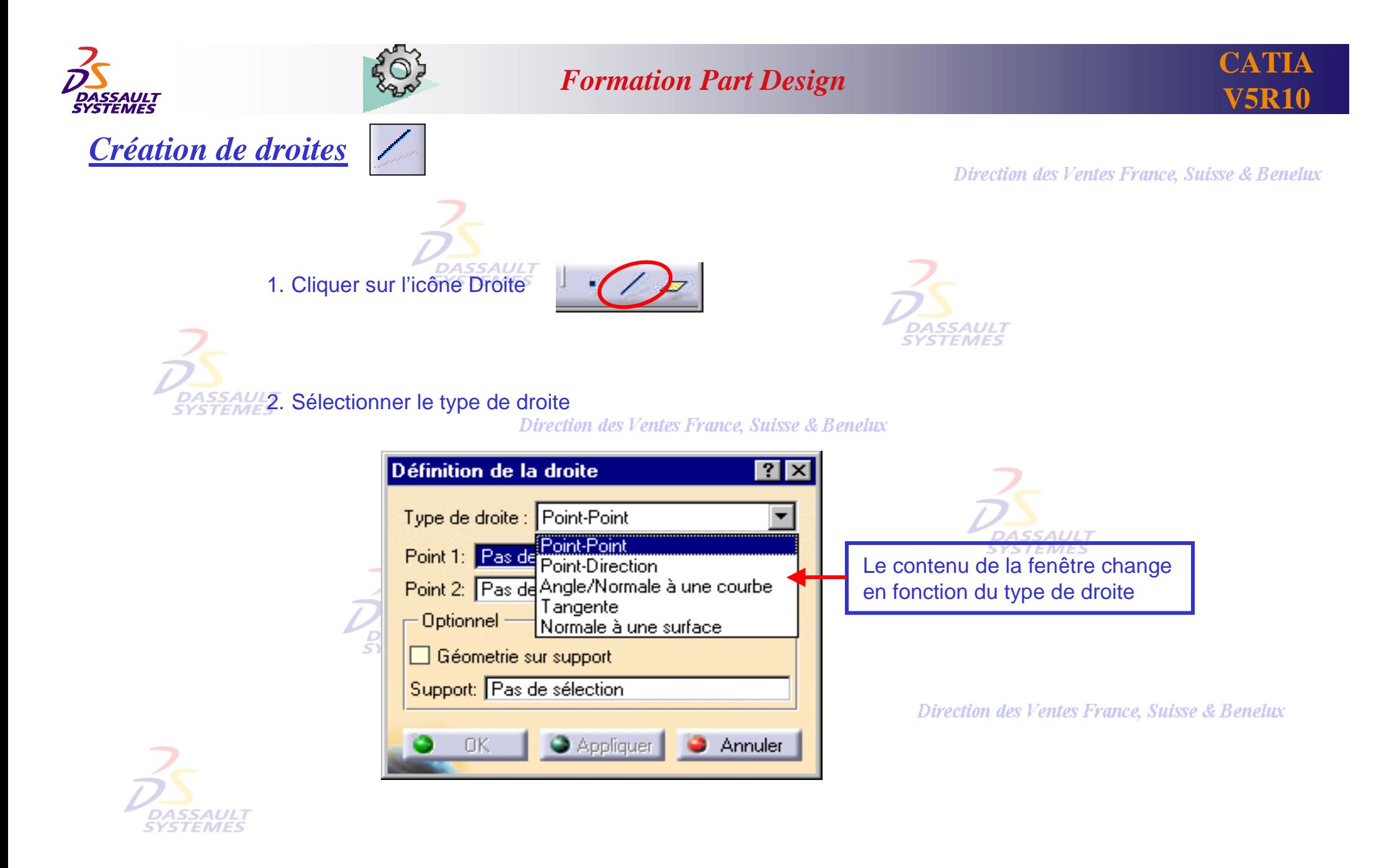

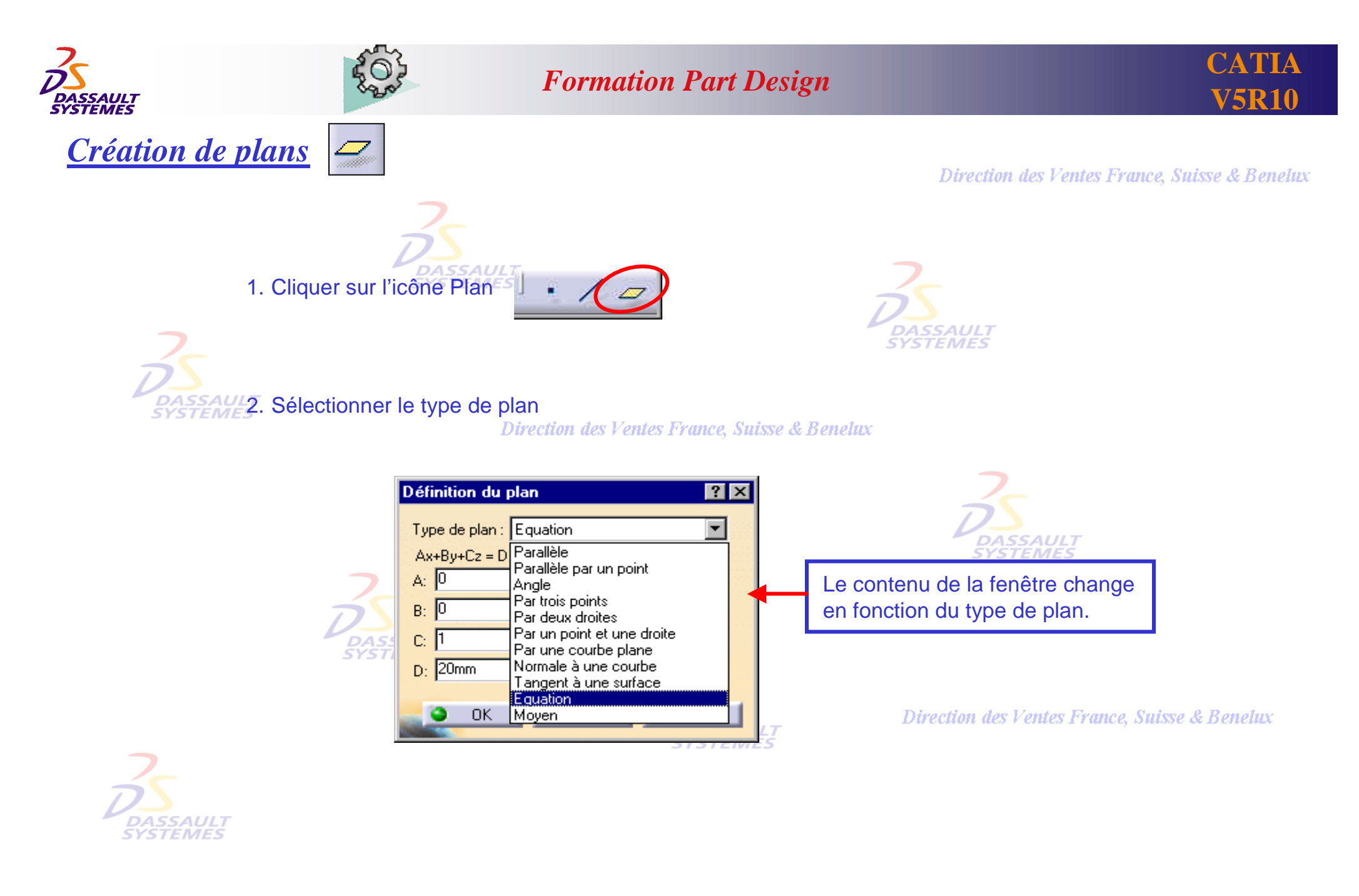

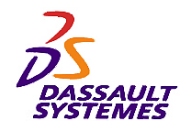

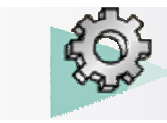

Direction des Ventes France, Suisse & Benelux

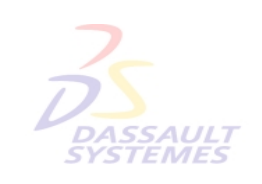

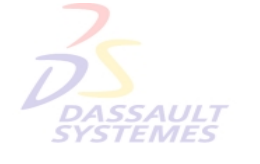

# **3- Création de fonctions technologiques**DASSAUL1

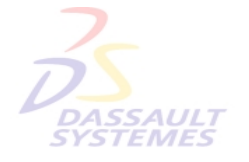

Direction des Ventes France, Suisse & Benelux

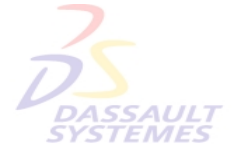

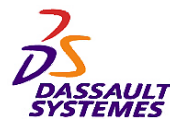

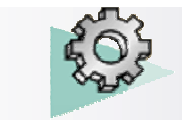

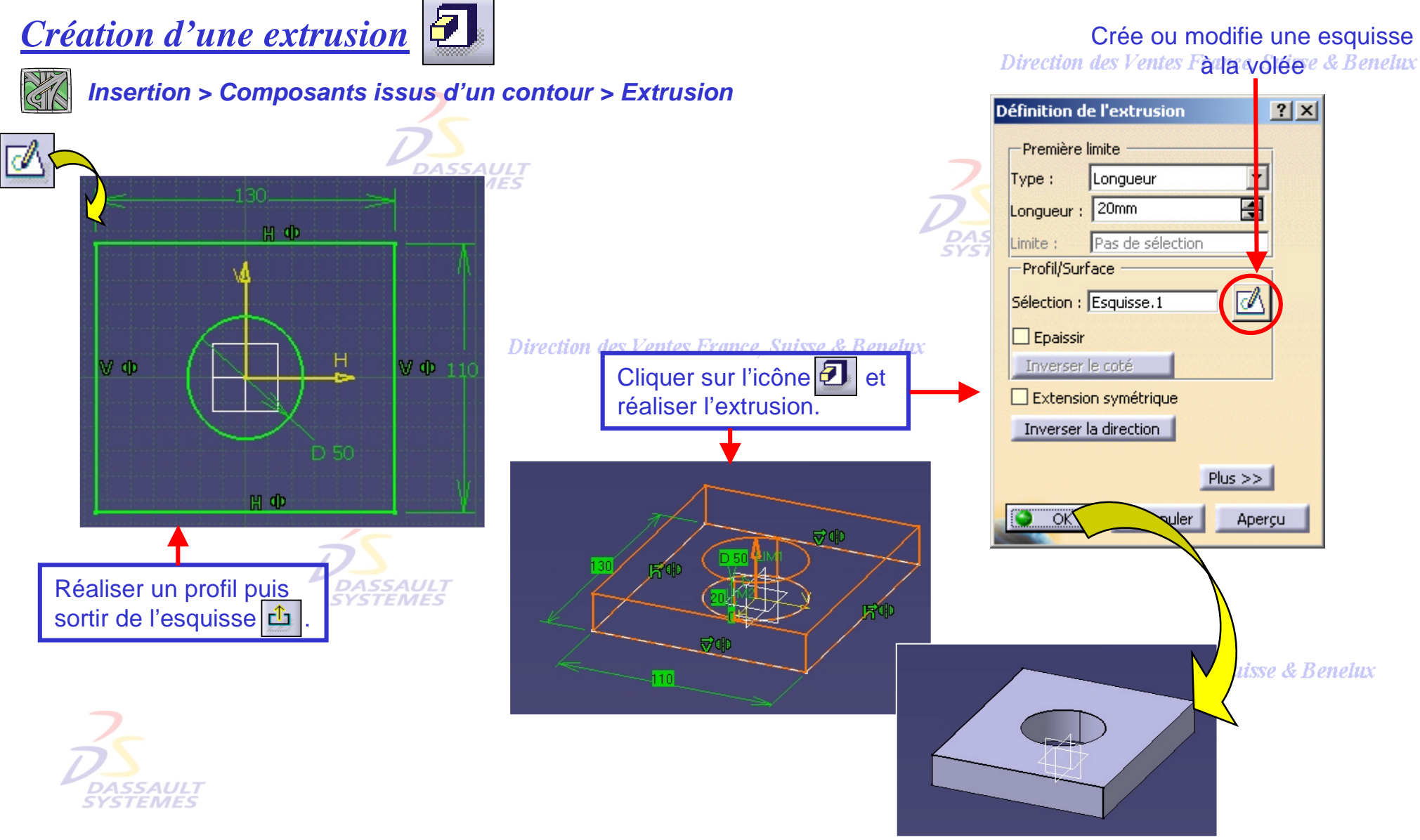

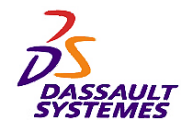

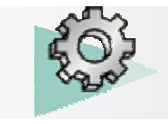

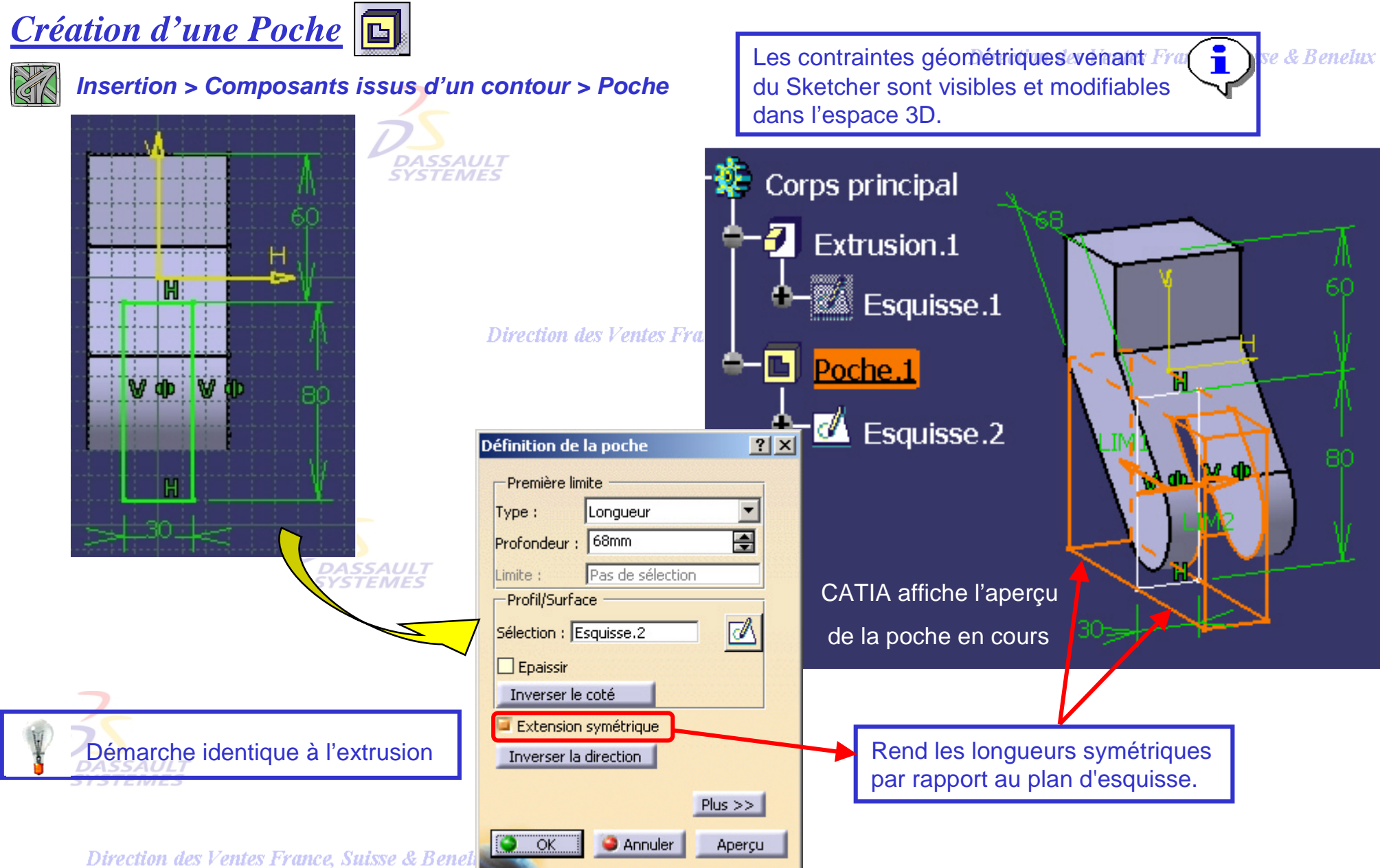

*PDG1-V5R10\_fev <sup>2003</sup> Page 25 Direction des Ventes France, Suisse & Benelux*

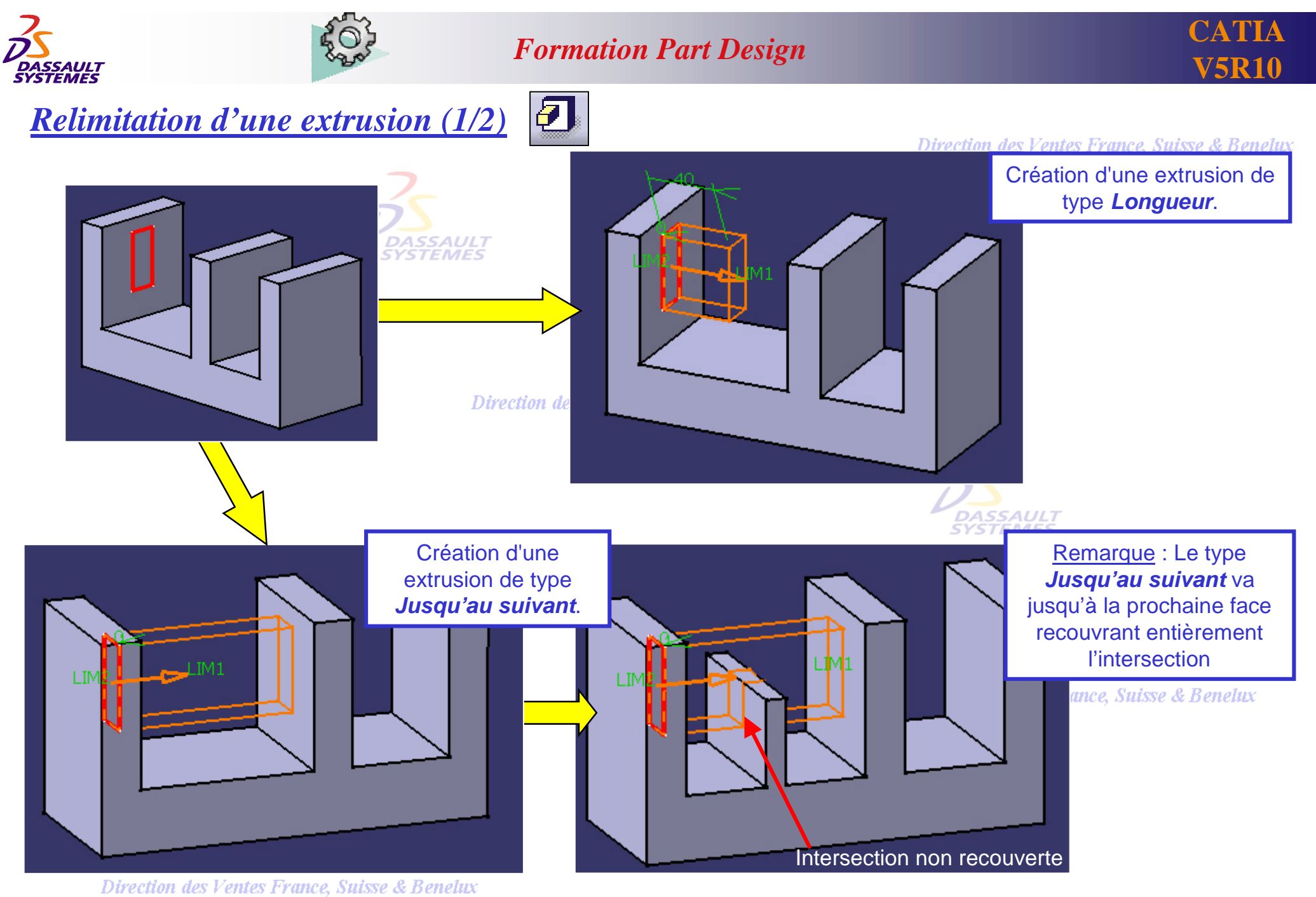

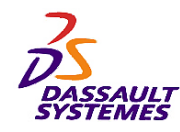

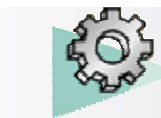

*Relimitation d'une extrusion (2/2)*

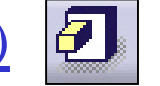

Direction des Ventes France, Suisse & Benelux

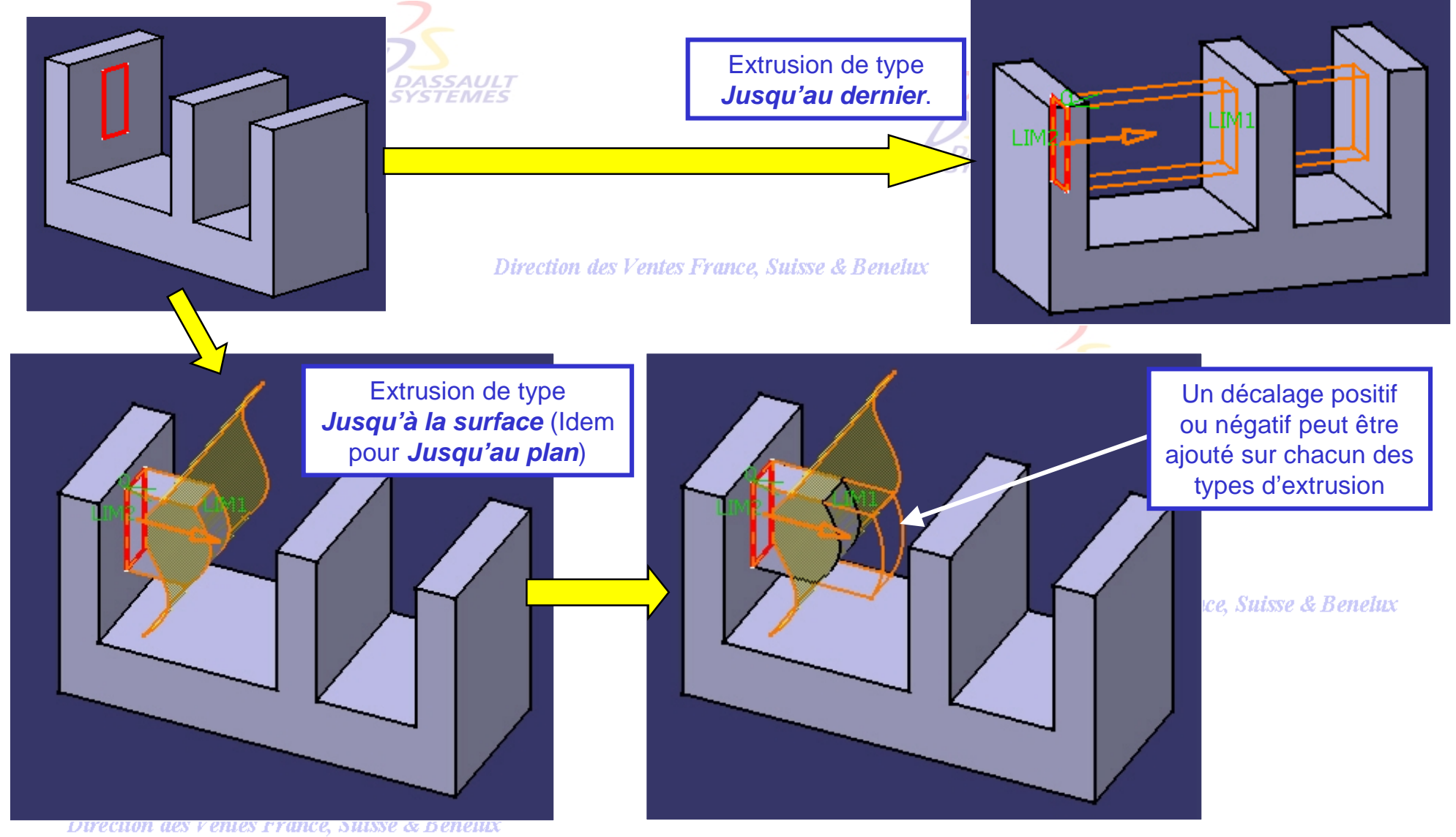

*PDG1-V5R10\_fev <sup>2003</sup> Page 27 Direction des Ventes France, Suisse & Benelux*

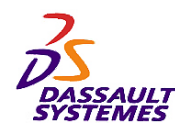

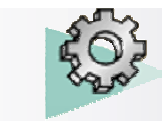

团

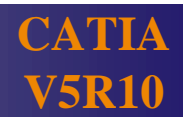

# *Double Relimitation d'une extrusion*

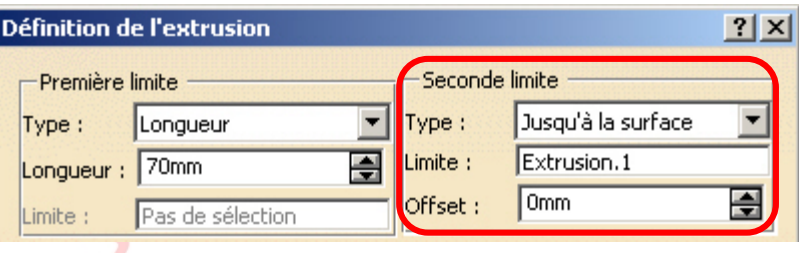

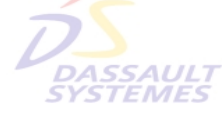

Direction des  $V$ 

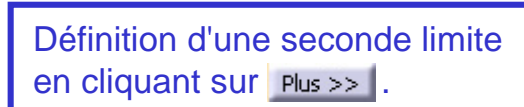

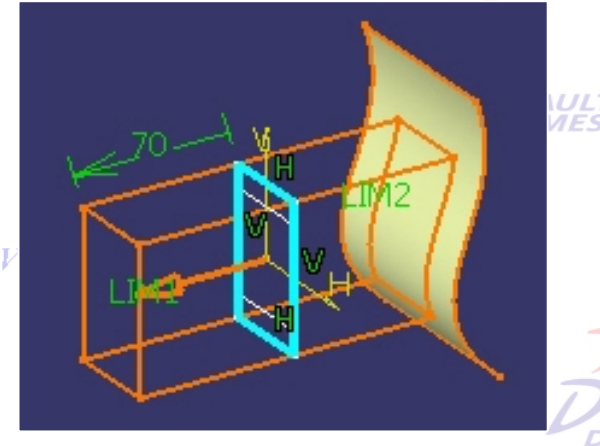

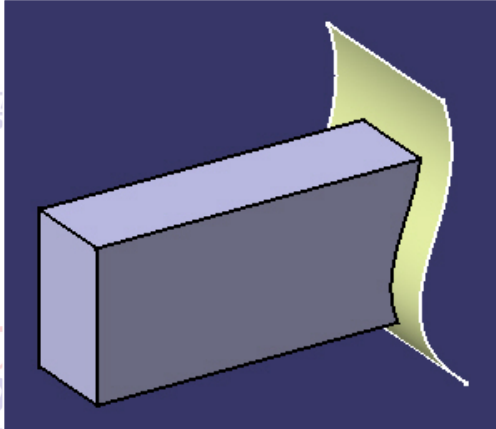

Direction des Ventes France, Suisse & Benelux

**DASSAULI**<br>SYSTEMES

# *Direction d'extrusion*

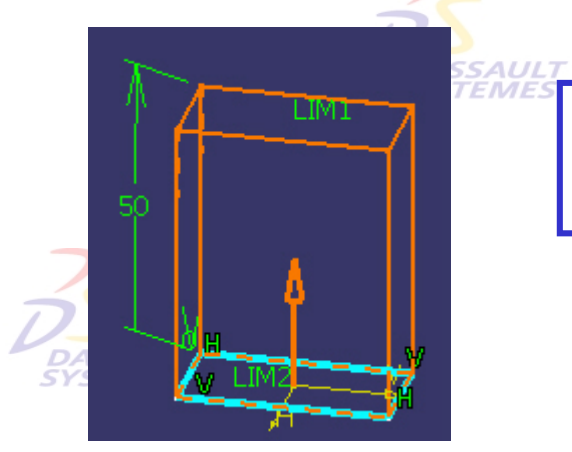

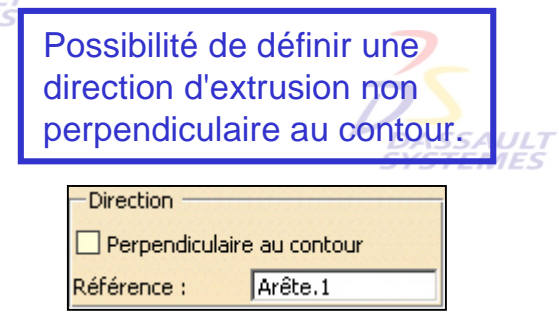

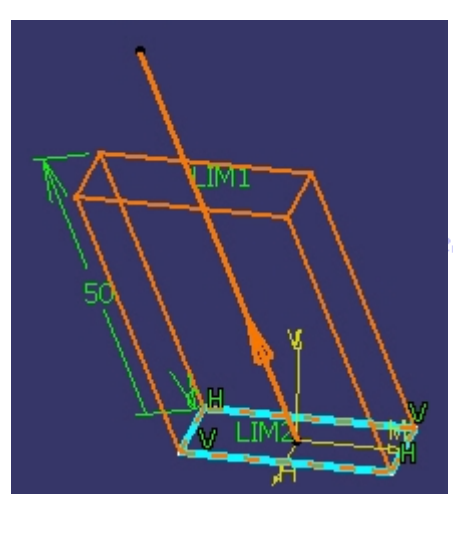

e, Suisse & Benelux

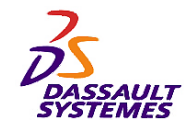

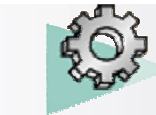

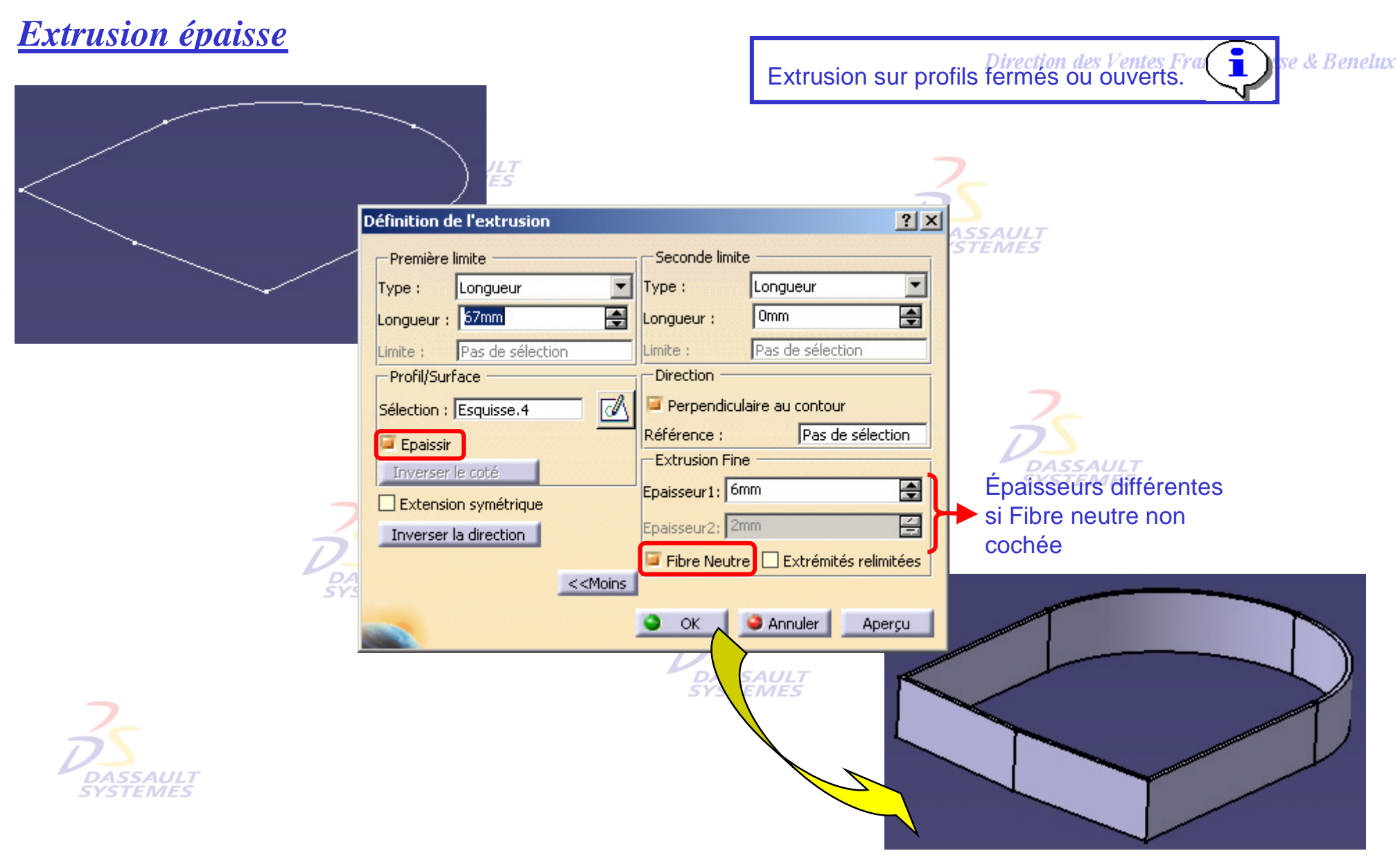

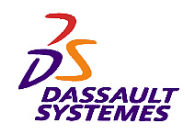

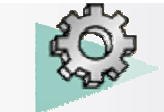

## *Fonctions technologiques sur profils ouverts*

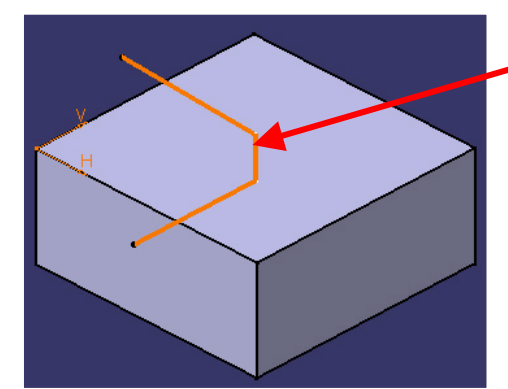

- 1. Réaliser un profil ouvert.
- 2. Sélectionner la fonction désirée (Extrusion, Poche, Gorge, Raidisseur, Rainure)
- 3. Cliquer sur le bouton *Inverser le coté* de la fonction.

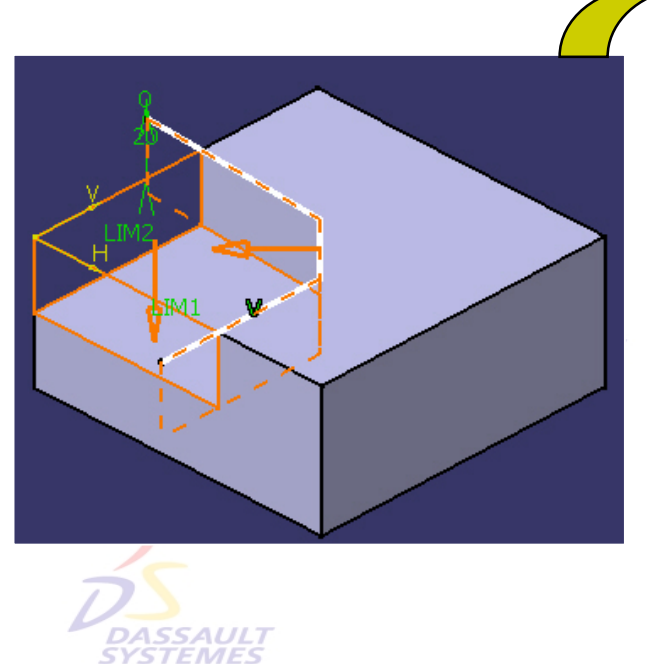

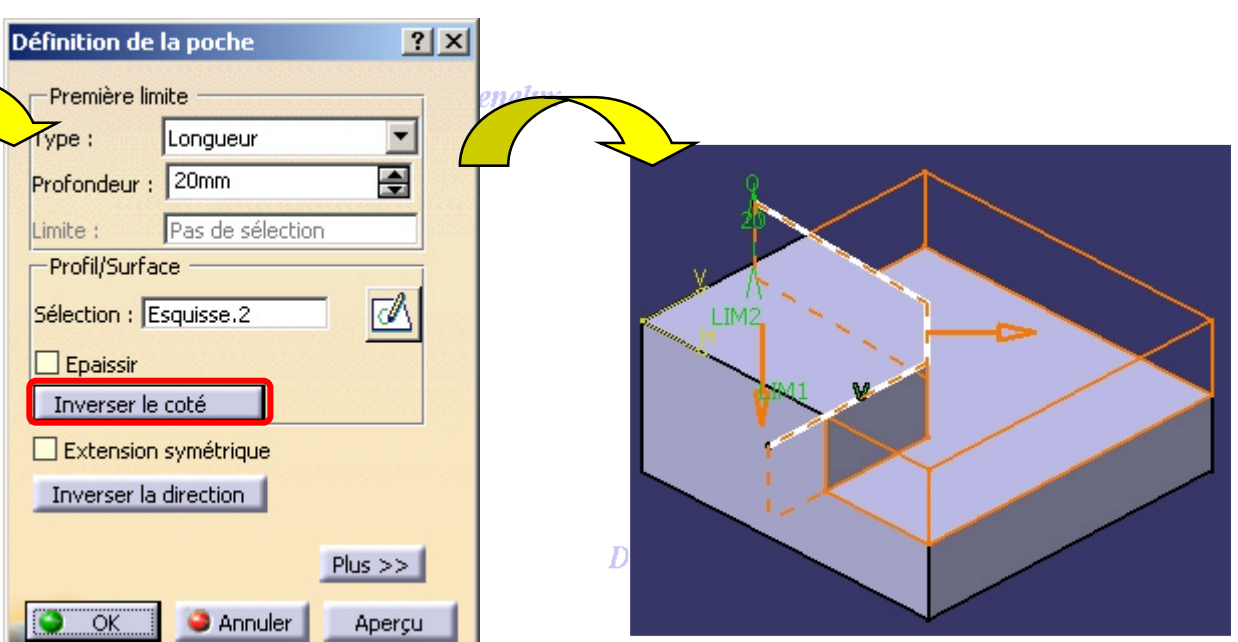

**DASSAULT**<br>SYSTEMES

**Direction** des

**CATIA** 

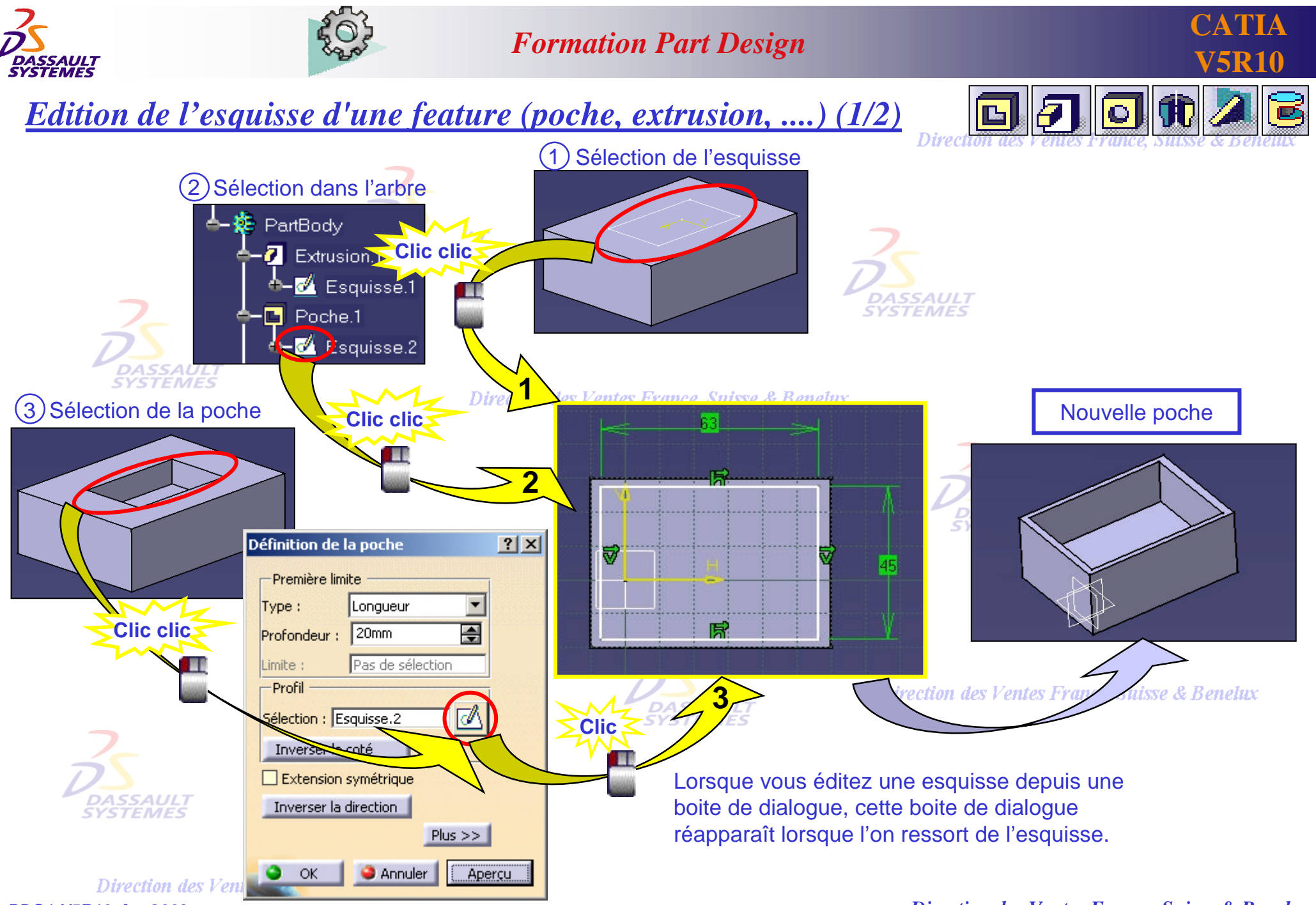

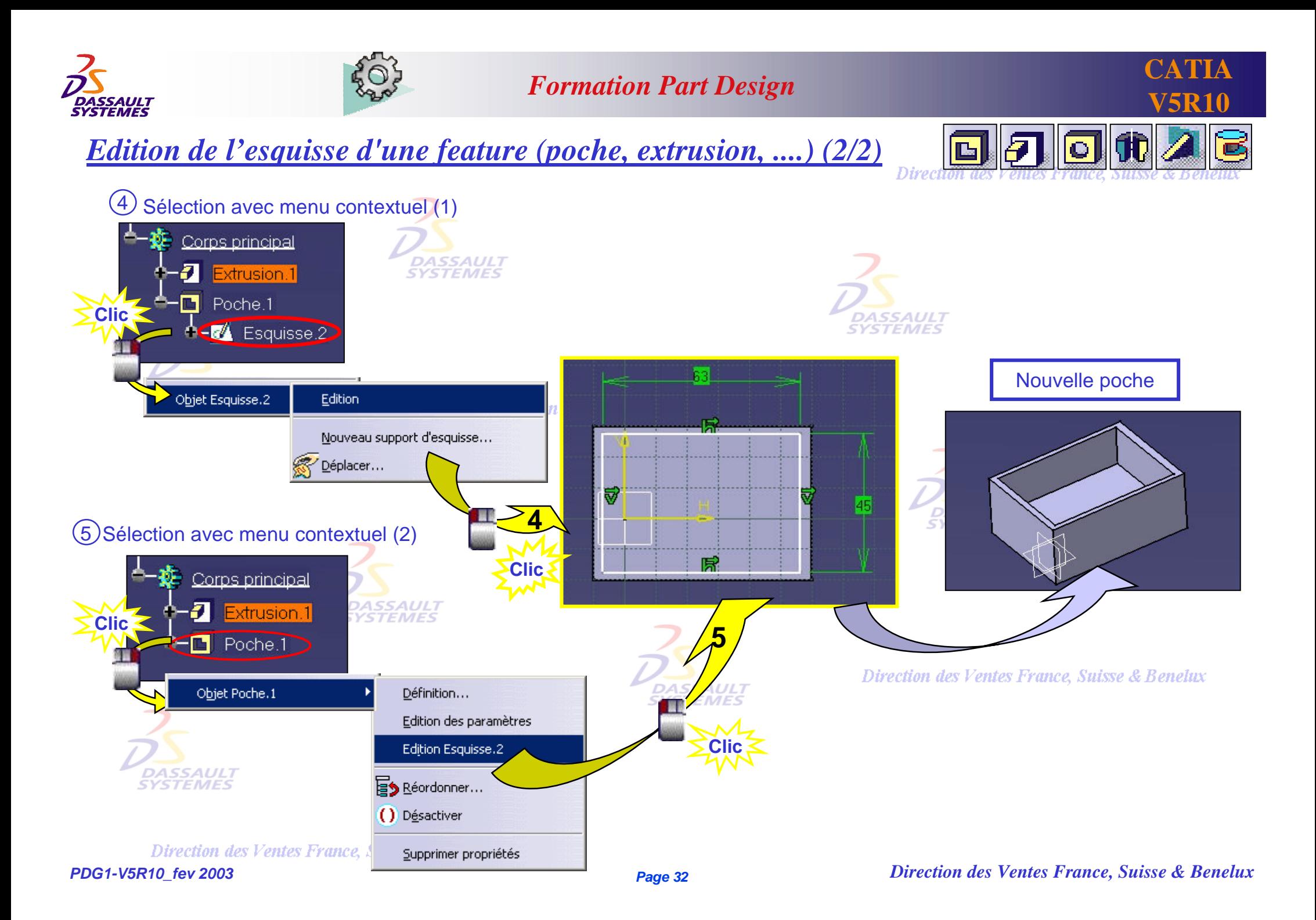

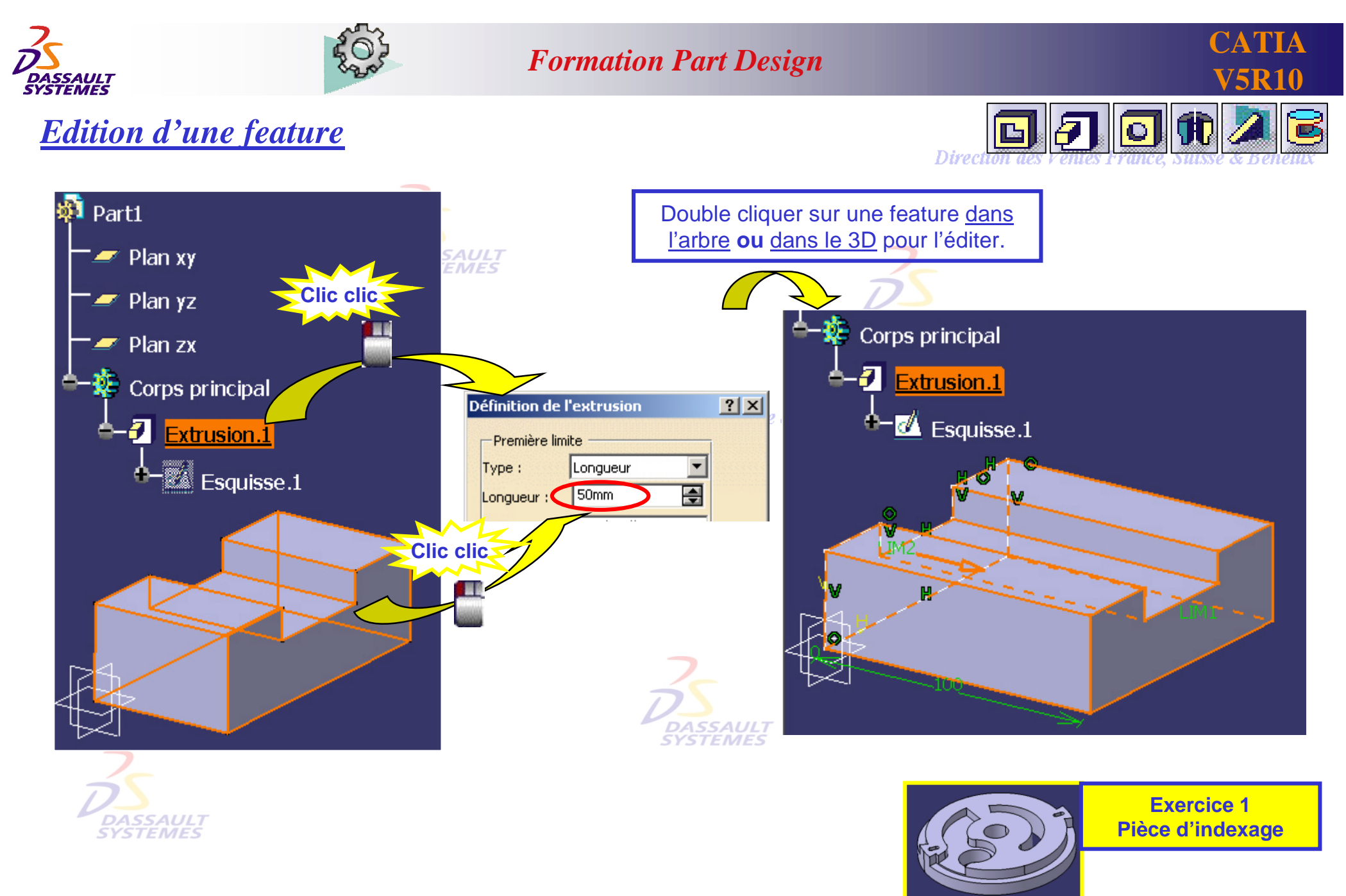

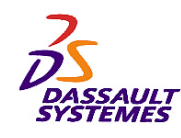

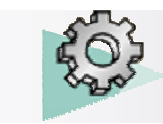

*Insertion > Composants issus d'un contour > Révolution*

# **Formation Part Design** <br>V5R10

**GD** *Création d'une Révolution*

Direction des Ventes France, Suisse & Benelux

CATIA affiche l'aperçu de la révolution en cours **DASSAUL**<br>SYSTEMES  $\blacksquare$ Part1 .<br>∦Plan xy  $\blacktriangleright$ Planyz ▒Plan zx Direct les Ventes France, **一變** Corps principal  $\vert \overline{r} \vert \overline{\mathbf{x}} \vert = \vert \overline{r} \vert$  Révolution.1 Définition d'une révolution  $\triangle$  **M** Esquisse.1 -Limites 10 Premier angle: 360deg 圄 Second angle: 0deg 플 - Profil  $\overline{d}$ ULT<br>*AES* Sélection : Esquisse.1 Inverser le coté Axe Sélection : Axe de sketch Inverser la direction **C** Annuler **OK** Aperçu **DASSAULT** Possibilité de sélectionner l'axe dans l'esquisse ou dans le 3D.

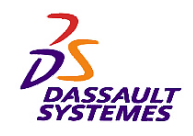

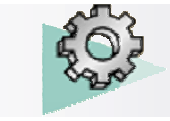

IS.

# **Formation Part Design** <br> **V5R10**

*Création d'une gorge*

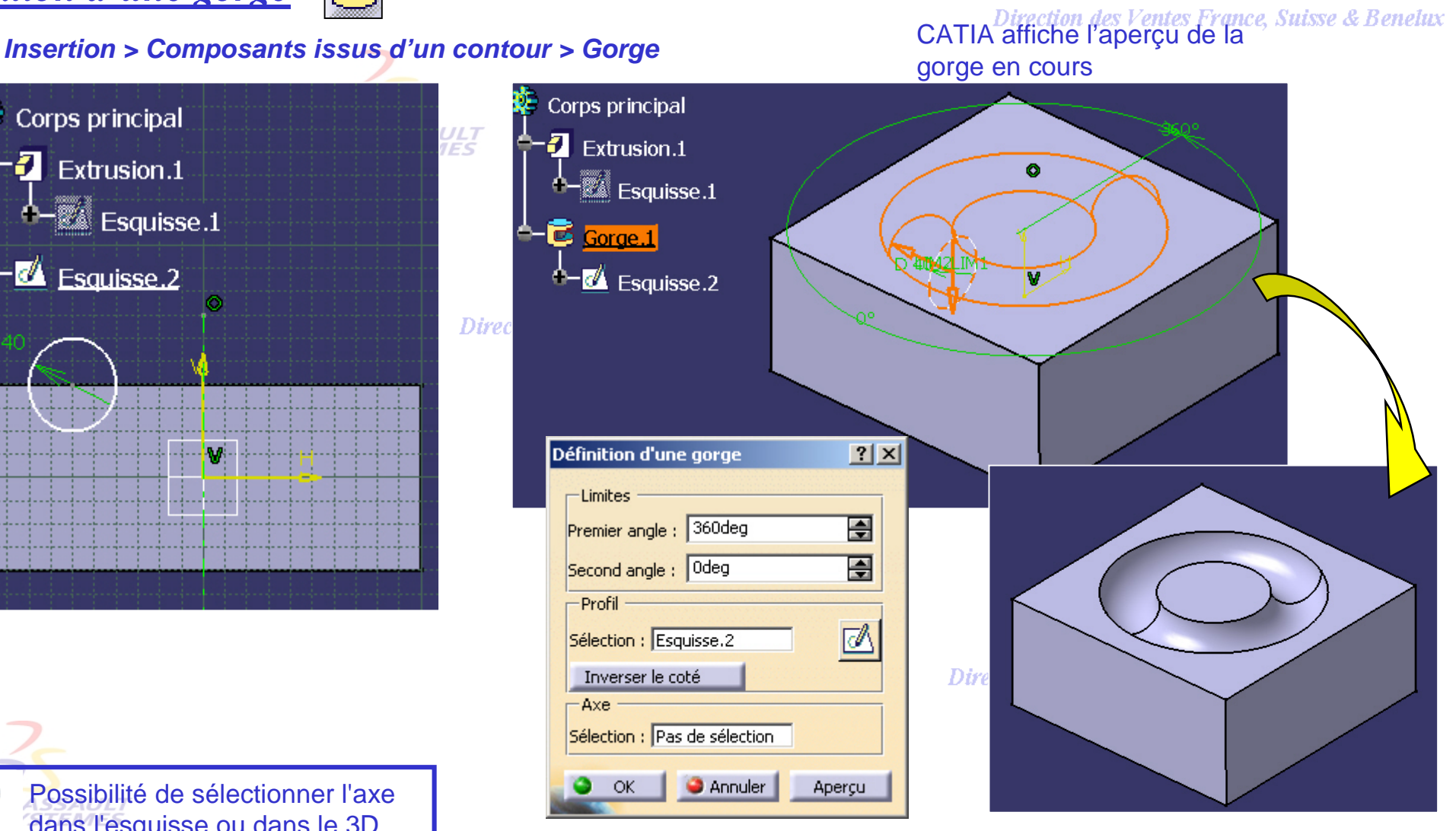

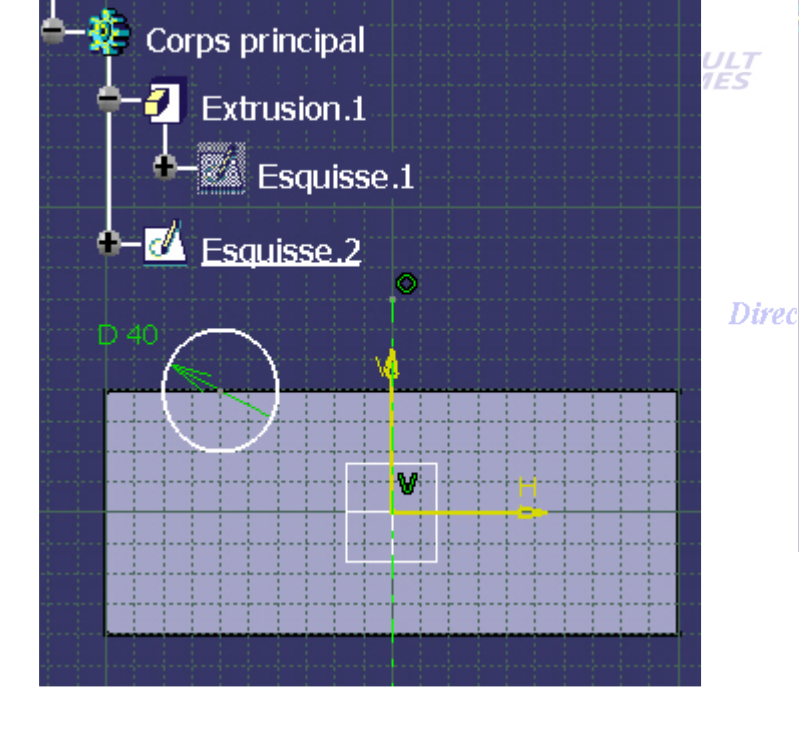

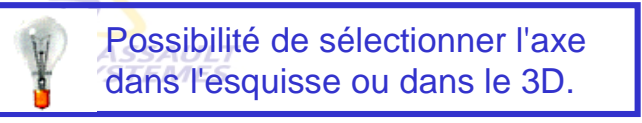

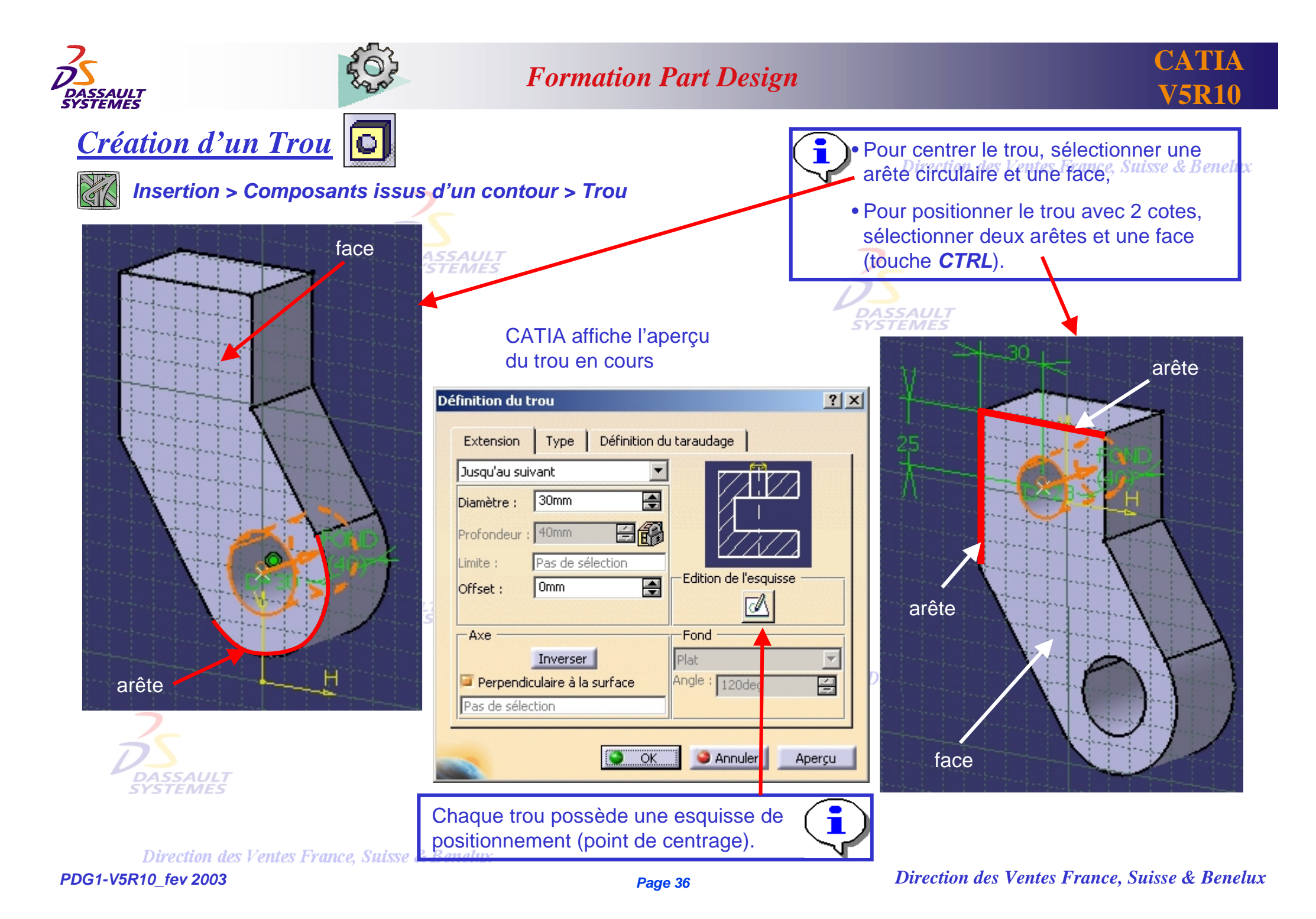
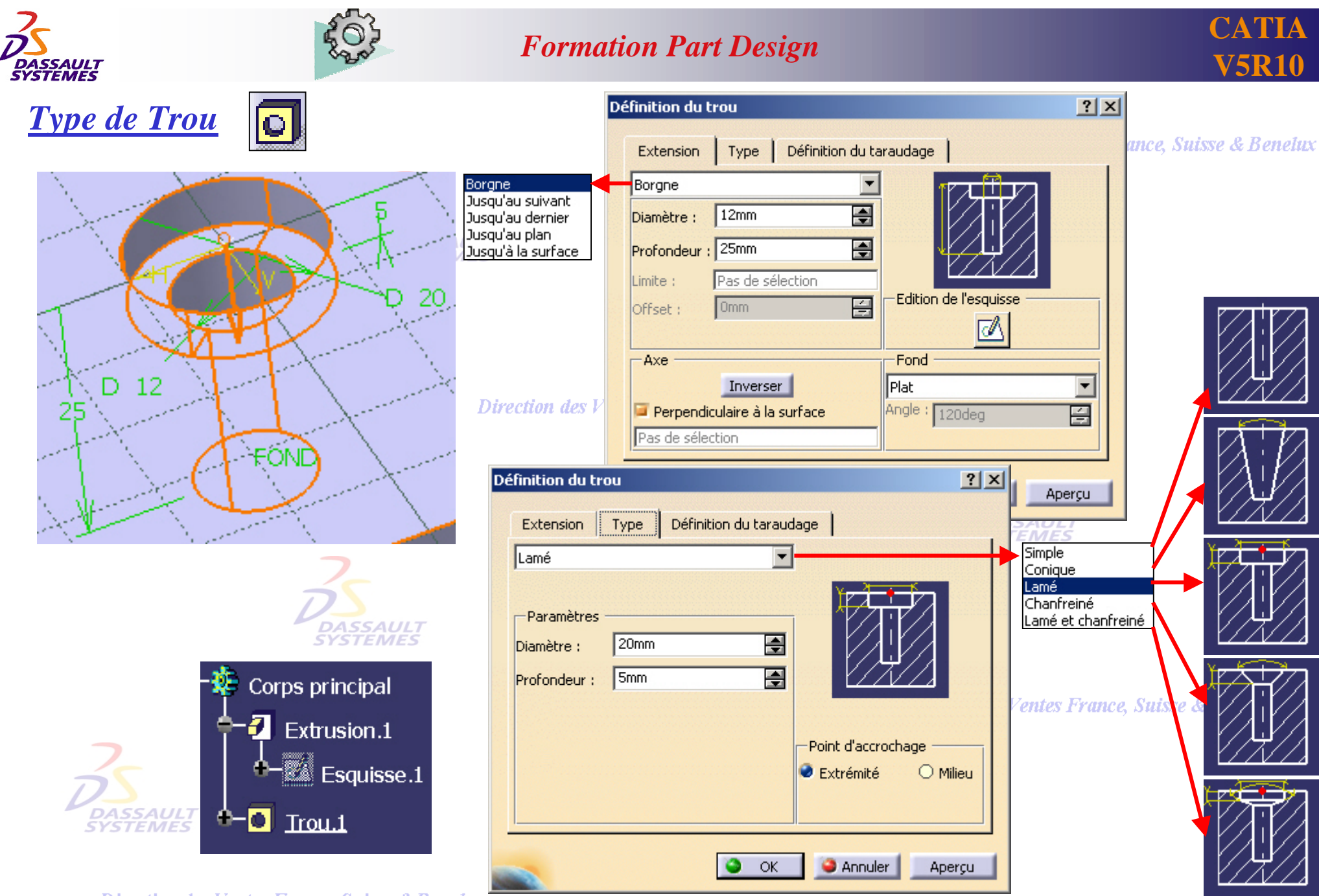

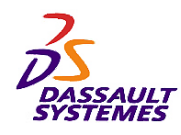

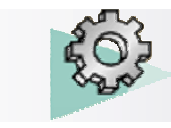

Direction des Ventes France, Suisse & Benelux

*Définition du taraudage (1/2)*

*Insertion > Composants issus d'un contour > Trou*

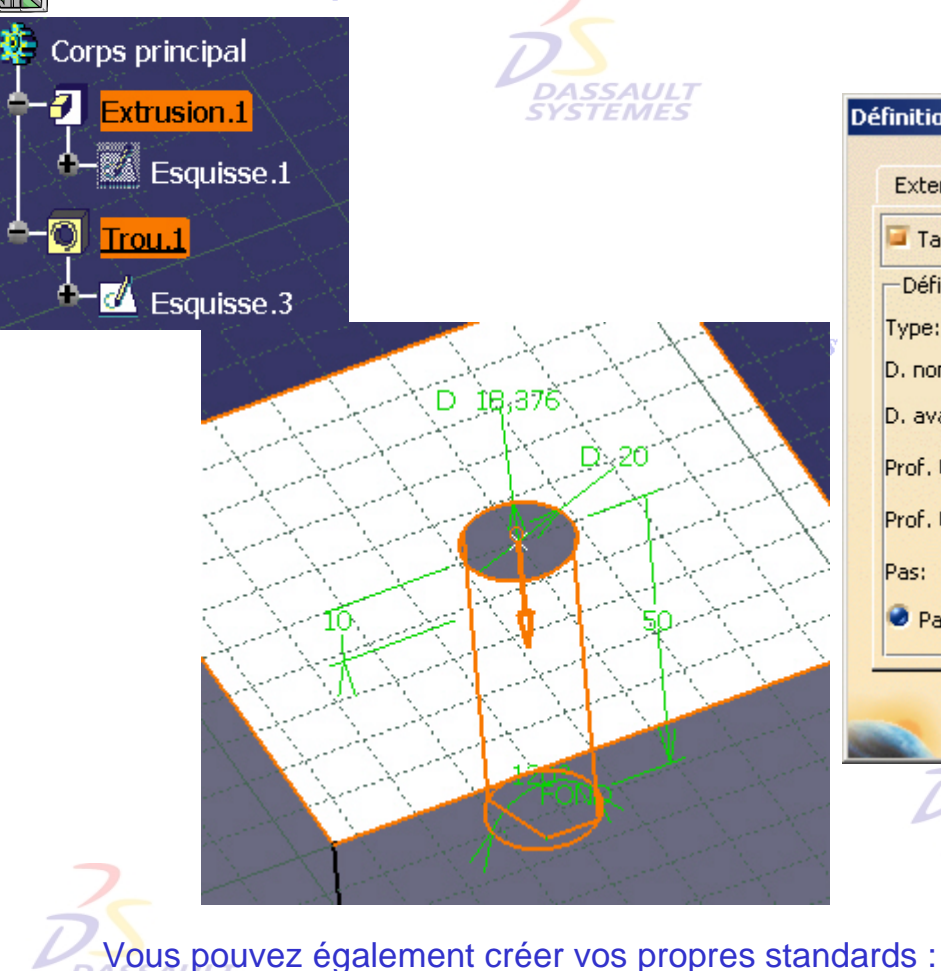

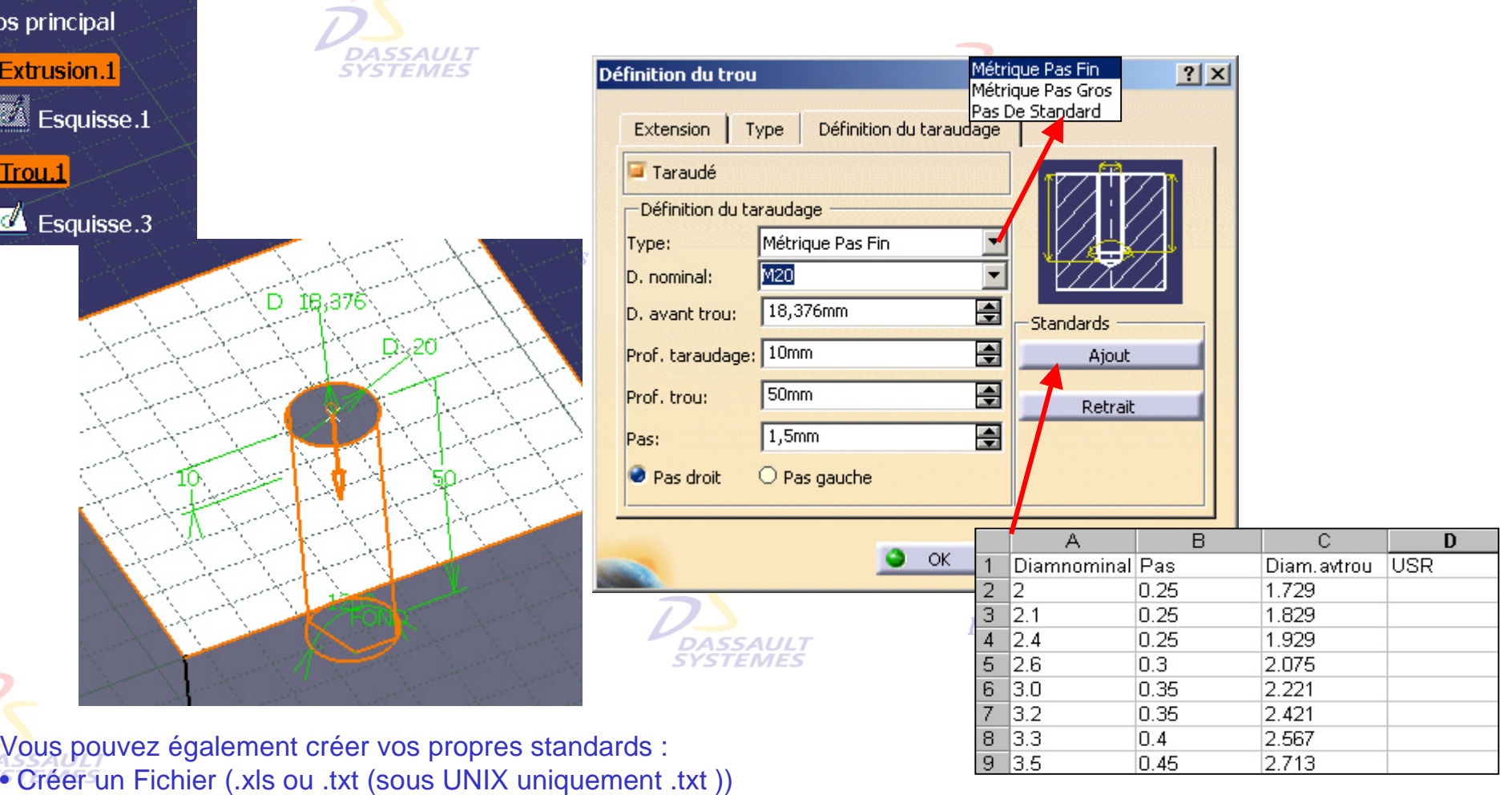

• Entrer les valeurs puis faire *Ajout* Fichier Excel (.xls)

Direction des Ventes France, Suisse & Benelux

#### *PDG1-V5R10\_fev <sup>2003</sup> Page 38 Direction des Ventes France, Suisse & Benelux*

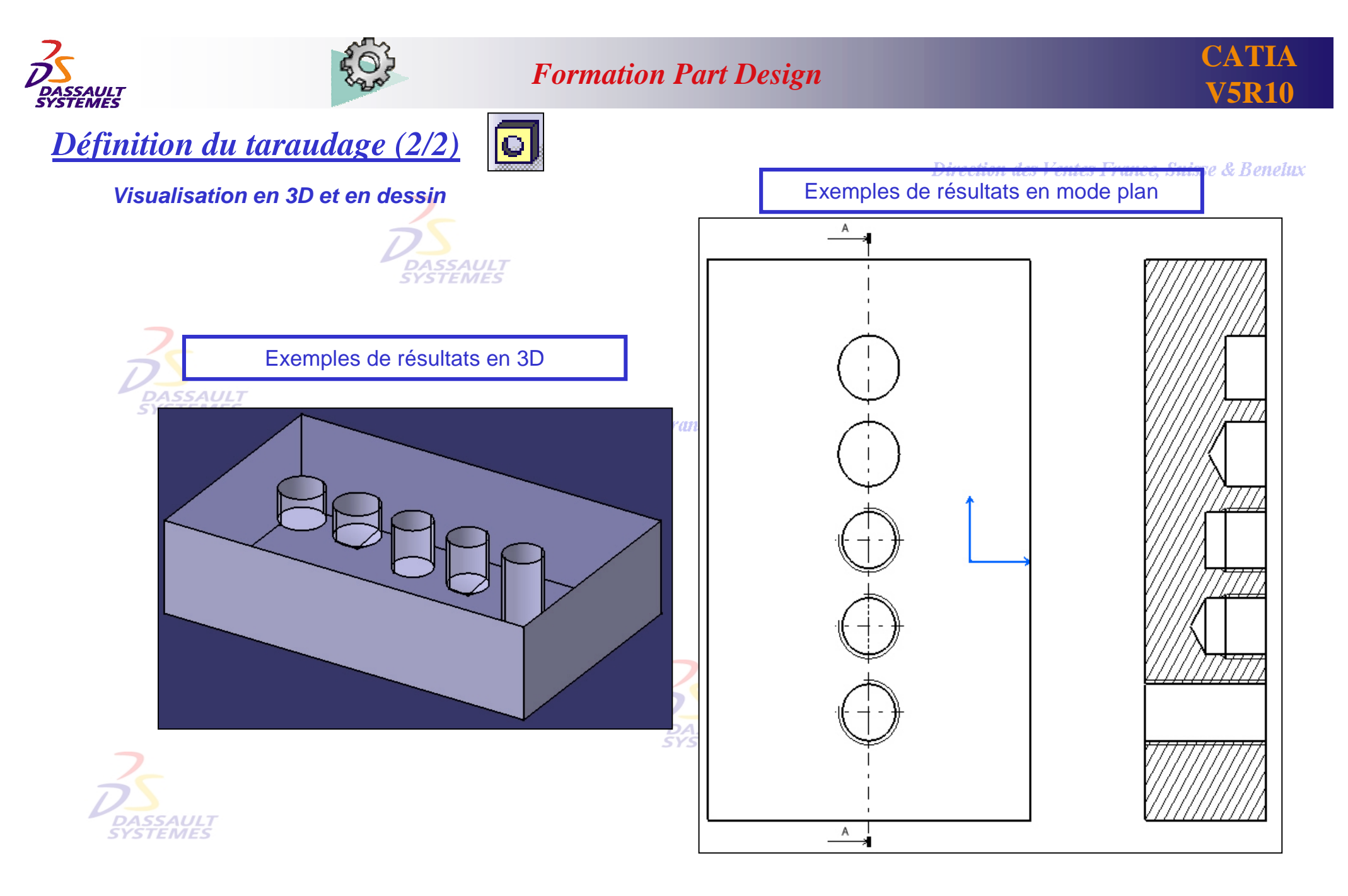

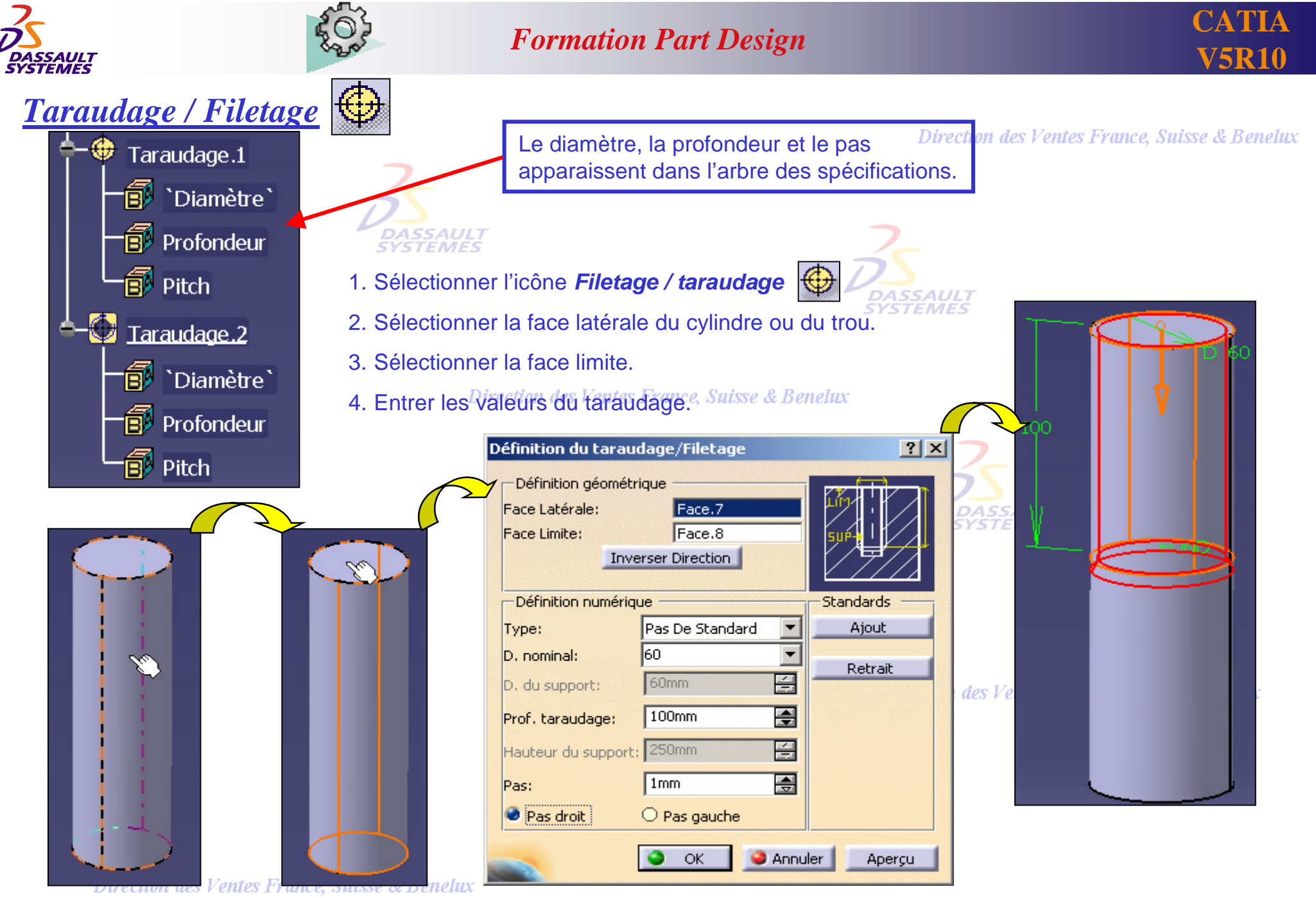

*PDG1-V5R10\_fev <sup>2003</sup> Page 40 Direction des Ventes France, Suisse & Benelux*

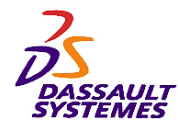

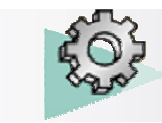

*Analyse Taraudage / Filetage*

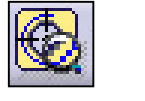

Direction des Ventes France, Suisse & Benelux

Sélectionner l'icône d'*Analyse des taraudages/ Filetages*  **pi** Part1 <u>man</u> Plan xv Analyse des taraudages/filetages  $|?|X|$ Plan yz **Filtres** -Visualisation géometrique Visualisation des filetages Visualisation de la géometrie Plan zx <u>Tillige</u> Visualisation des valeurs numériques Visualisation des taraudages **Filtres**  $\Psi$  Corps principal - Analyse numérique  $\Box$  Diamètre Nombre de filetages : 2 /aleur : 辈 PartBody Nombre de taraudages : -Status 50 100%  $\mathbf{\ddot{R}}$  Corps de pièce.1 In **MARKET DESCRIPTION OF PROPERTY**  $6\times28\times1$ ILT<br>ES  $<<$ Moins **O** Appliquer Fermer MBx6,8x1 es France, Suisse & Benelux 5,85366x28x0,25 **Exercice 2 Exercice 4 Exercice 3 Support équerre Embase** *(Optionnel)*O **Direction des Ventes France, Suisse & Benelux** 

*PDG1-V5R10\_fev <sup>2003</sup> Page 41 Direction des Ventes France, Suisse & Benelux*

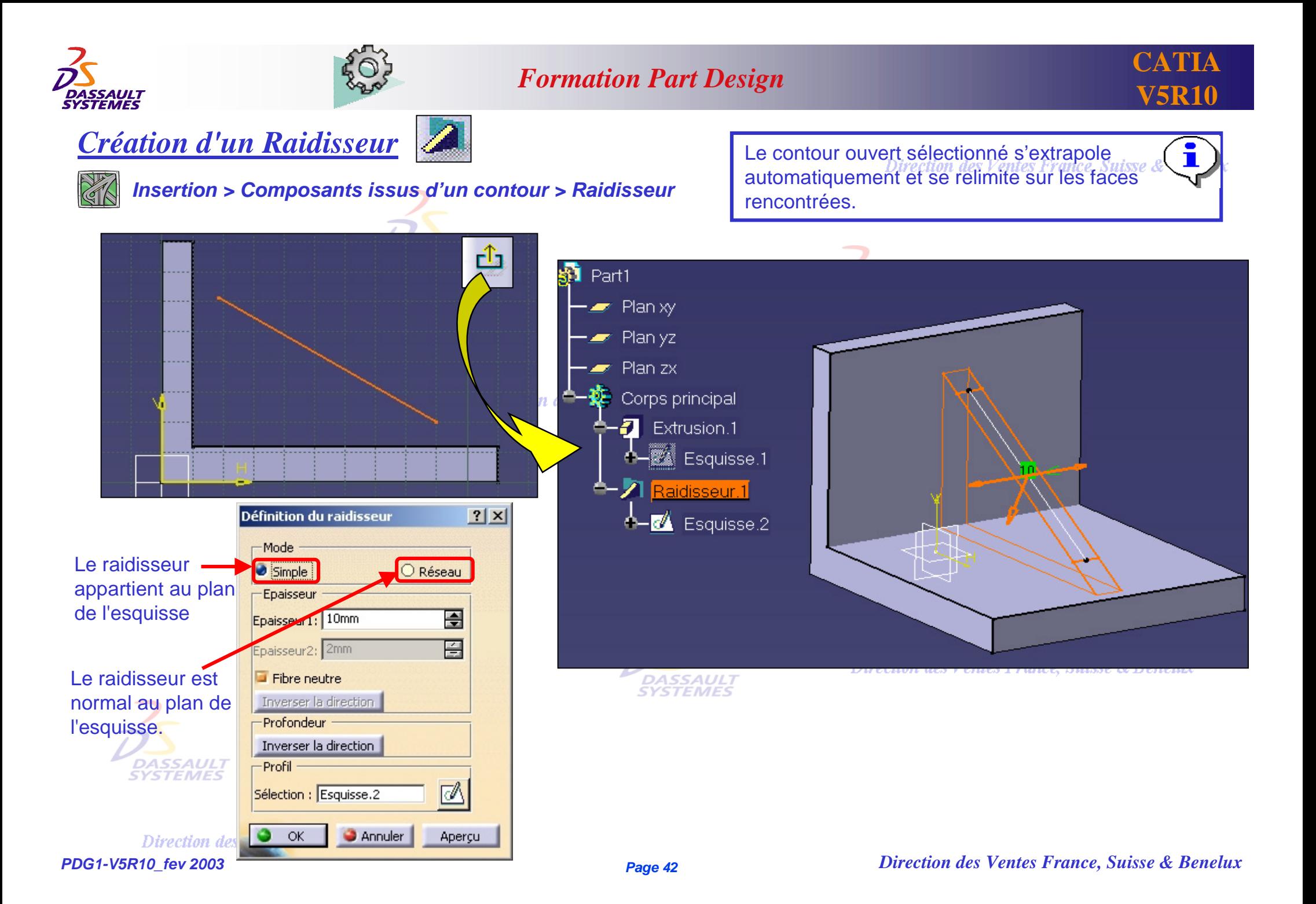

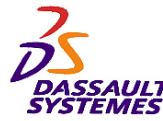

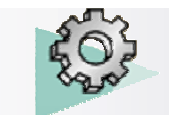

**CATIA** 

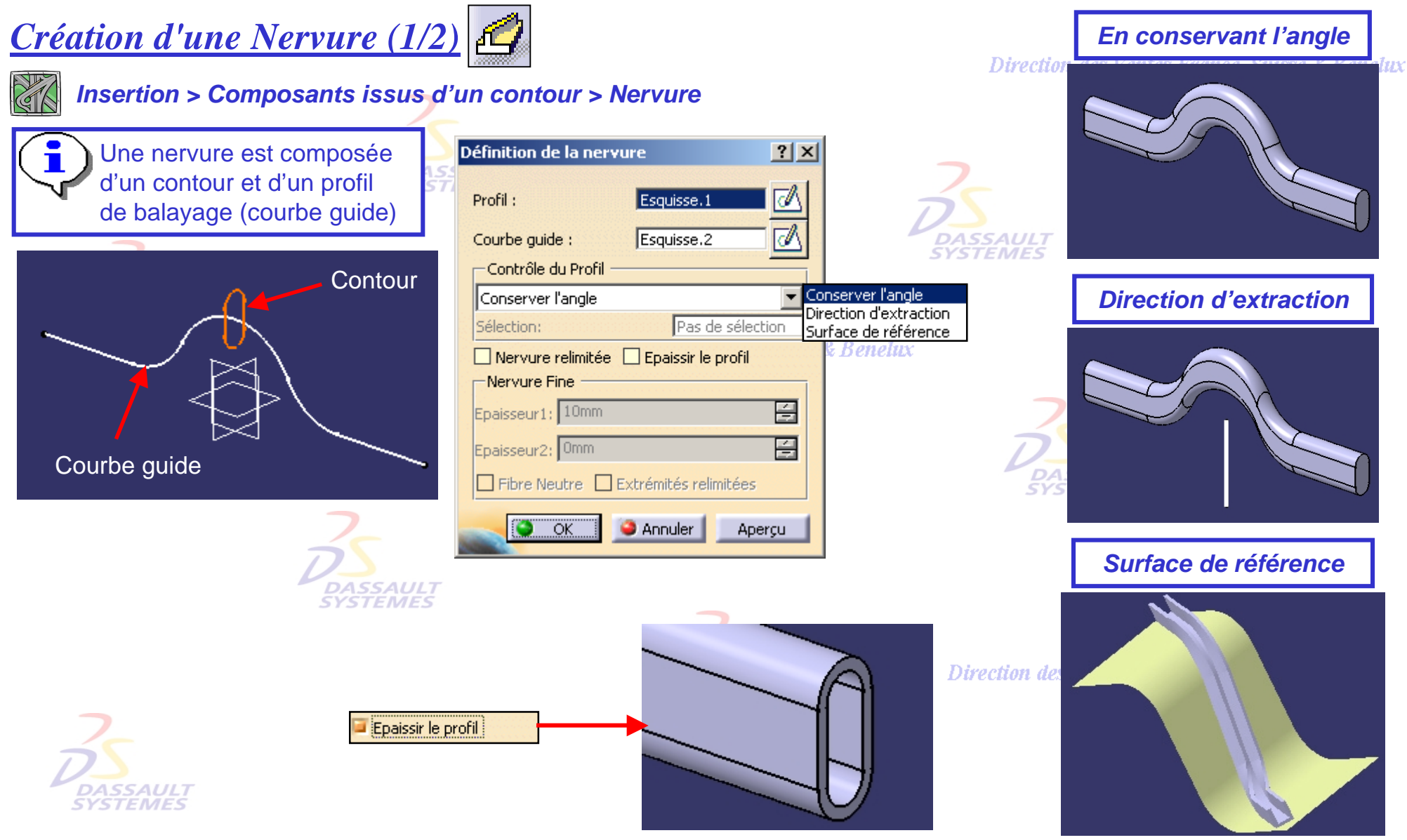

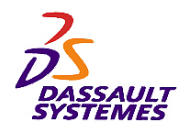

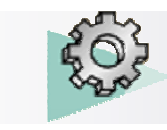

### *Création d'une Nervure (2/2)*

### *Insertion > Composants issus d'un contour > Nervure*

#### Direction des Ventes France, Suisse & Benelux

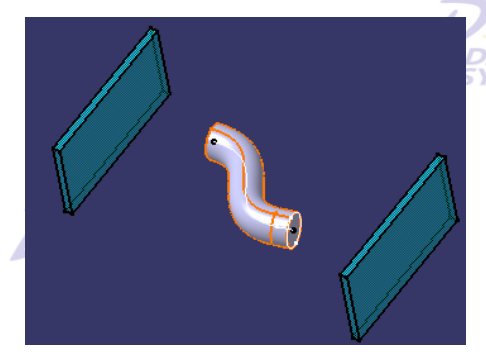

### **DASSAUL**<br>YSTEMES

Relimite les 2 extrémités de la nervure sur les faces rencontrées (ces faces doivent recouvrir entièrement le profil).

Direction des Ventes France, Suisse & Benelux

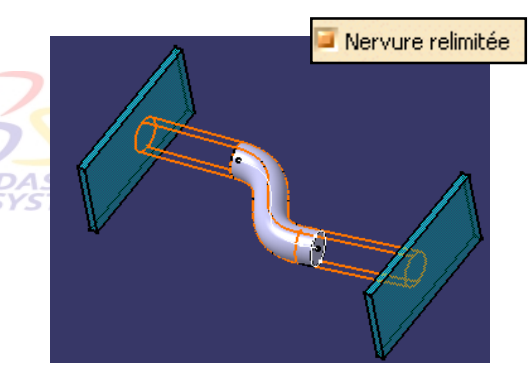

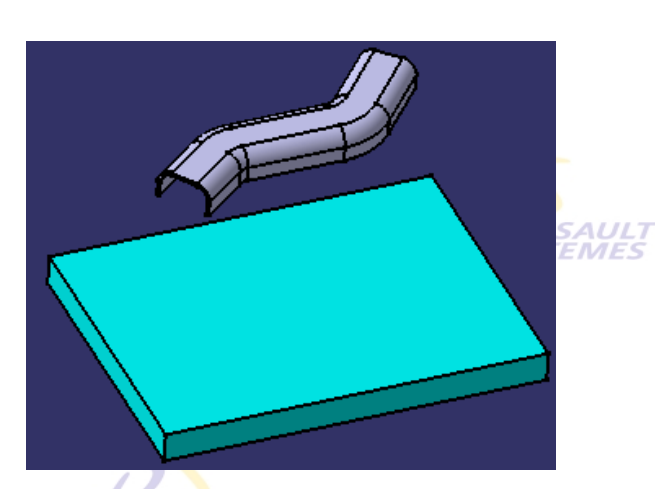

Relimite un profil ouvert sur la première ace rencontrée (cette face doit recouvrir entièrement le profil).

Direction des Ventes France, Suisse & Benelux

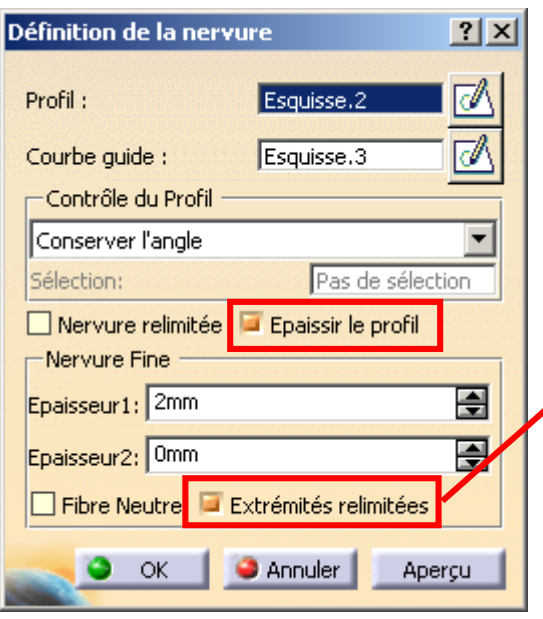

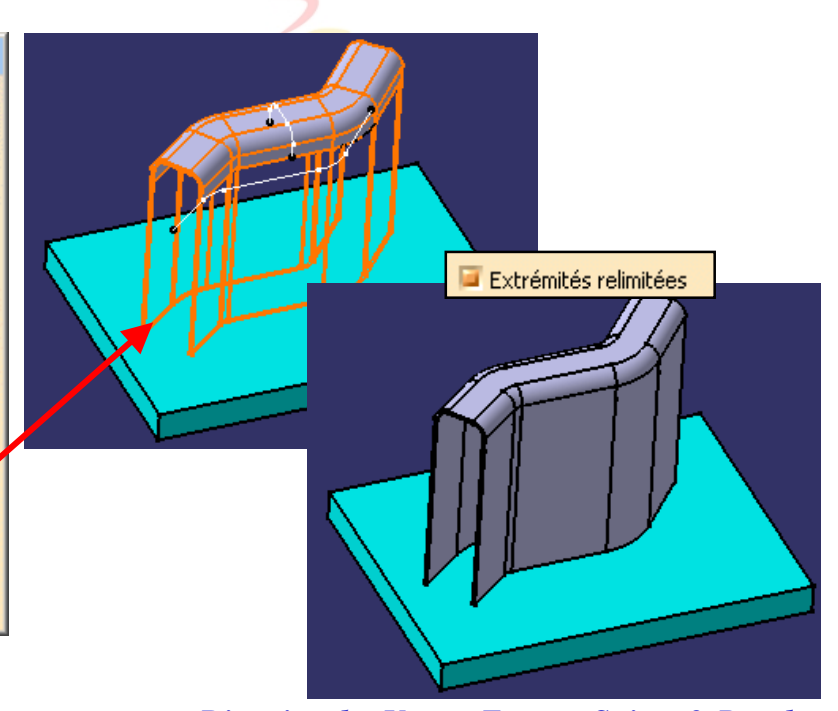

*PDG1-V5R10\_fev <sup>2003</sup> Page 44 Direction des Ventes France, Suisse & Benelux*

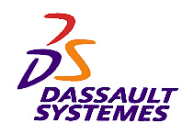

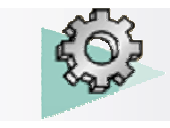

*Création d'une Rainure*

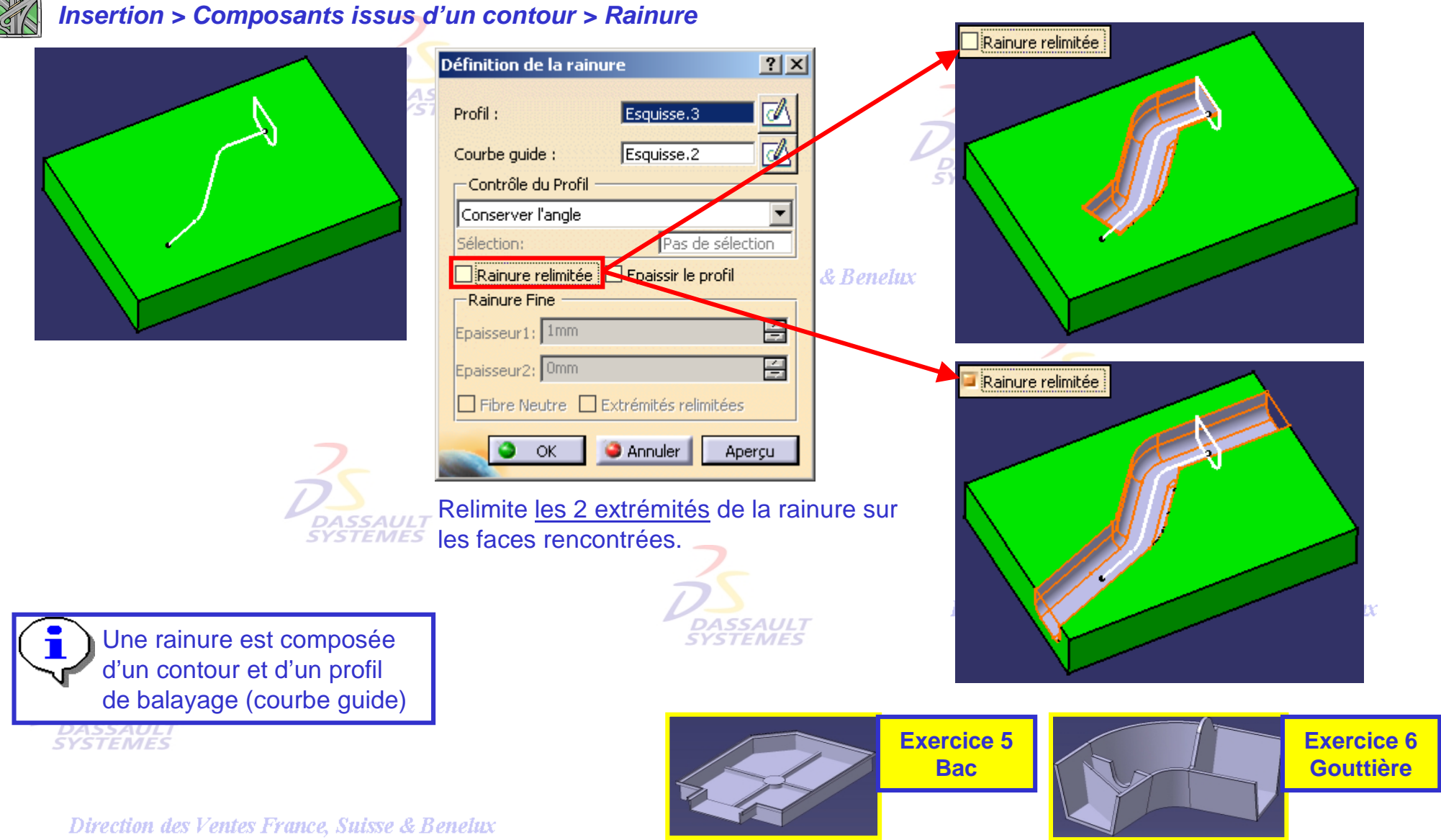

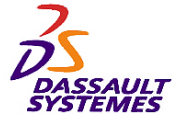

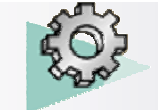

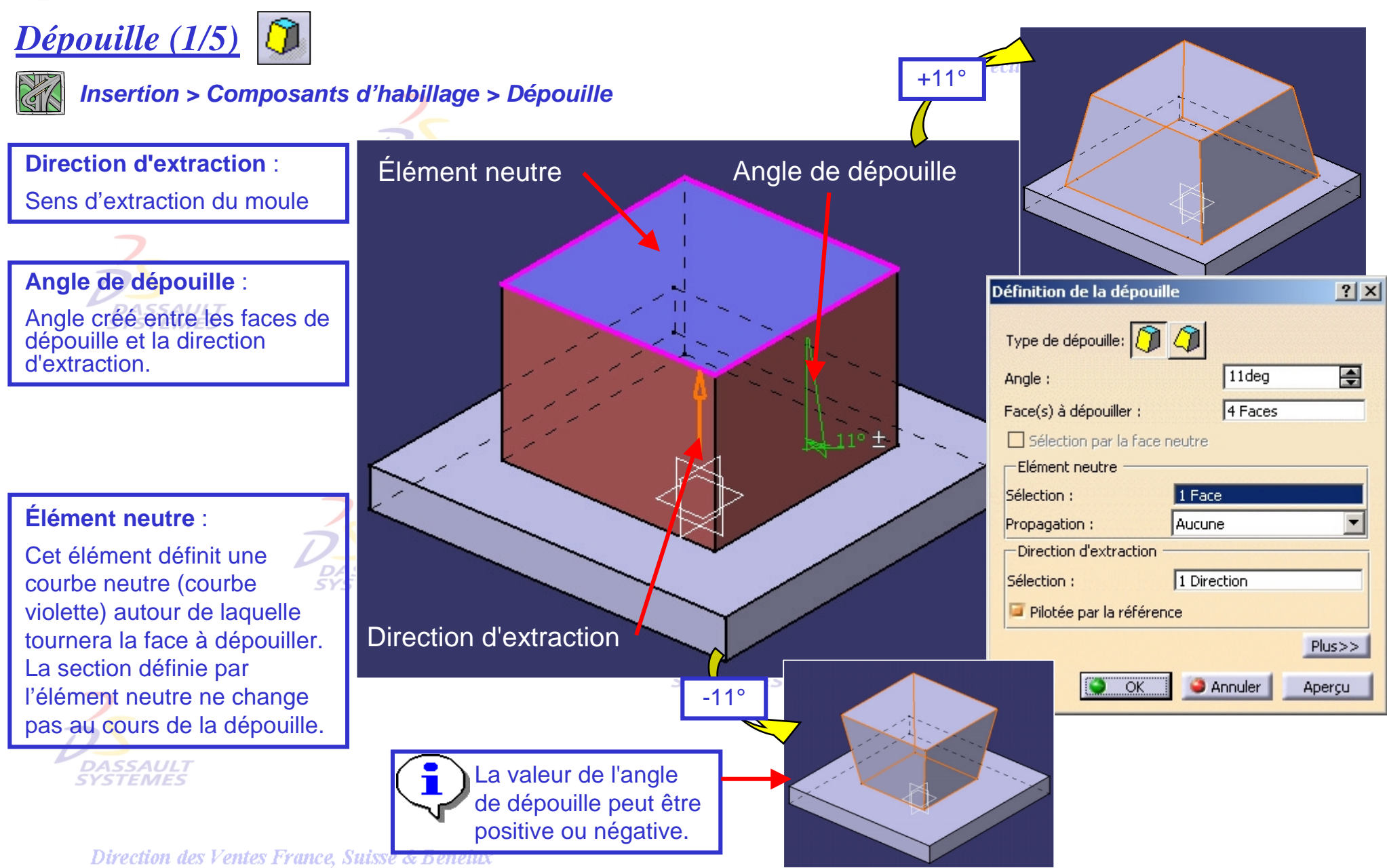

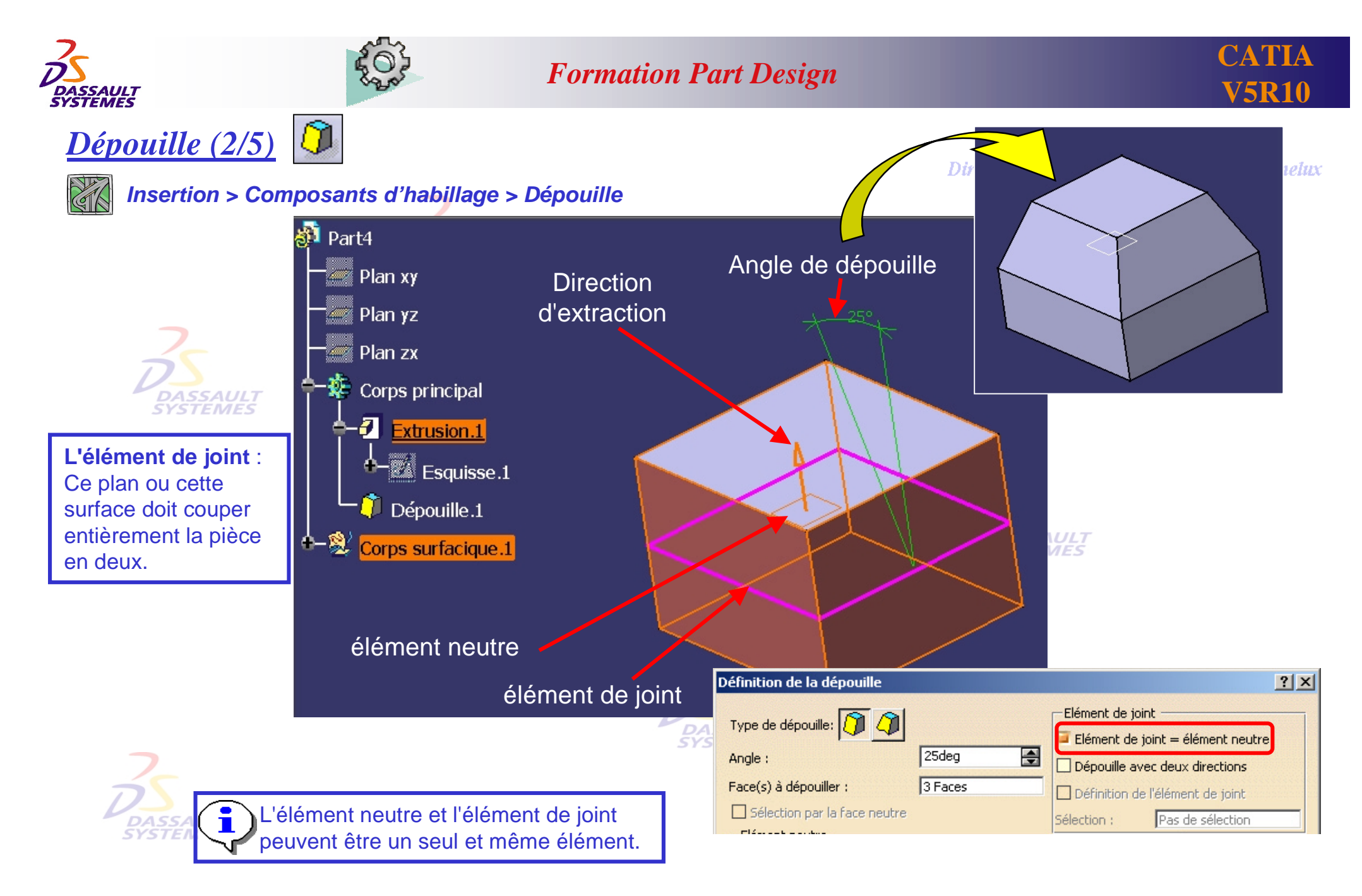

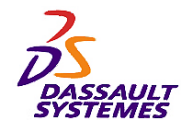

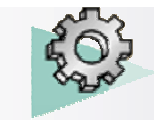

# **CATIA**

enelux

### *Dépouille (3/5)*

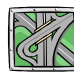

*Insertion > Composants d'habillage > Dépouille*

- 1. Sélectionner les faces à dépouiller. EMES
- 2. Sélectionner l'élément neutre.

**DASSAULT**<br>SYSTEMES

3. Cocher l'option *Dépouille avec deux directions*.

Direction des Ventes France, Si

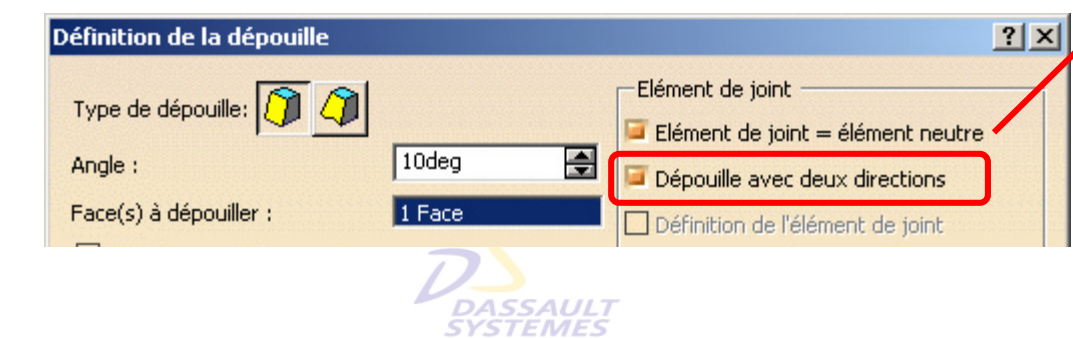

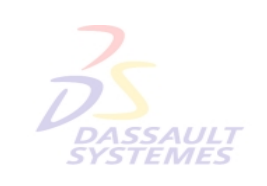

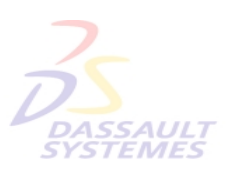

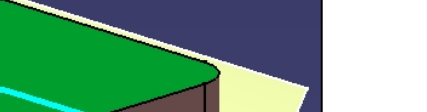

Création de dépouille avec deux directions &

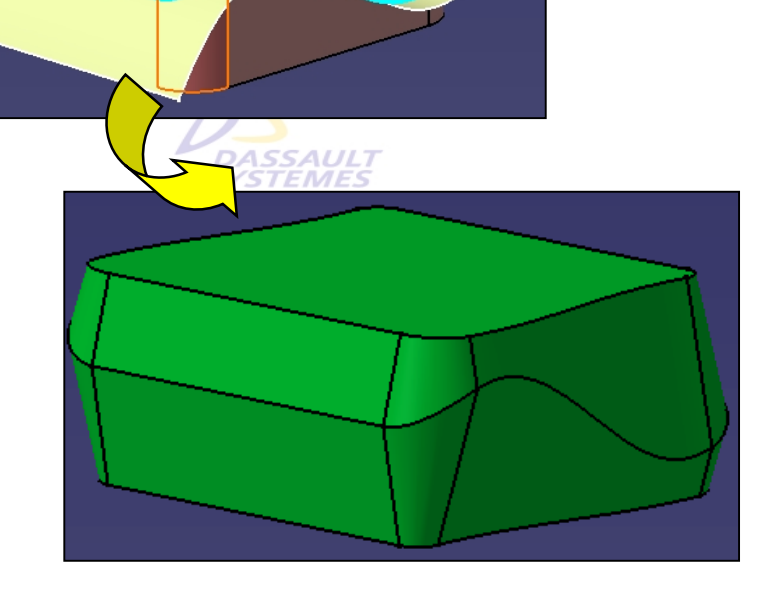

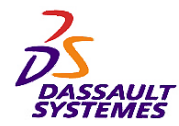

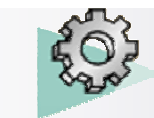

# *Dépouille (4/5)*

#### Sélection de plusieurs éléments limitants

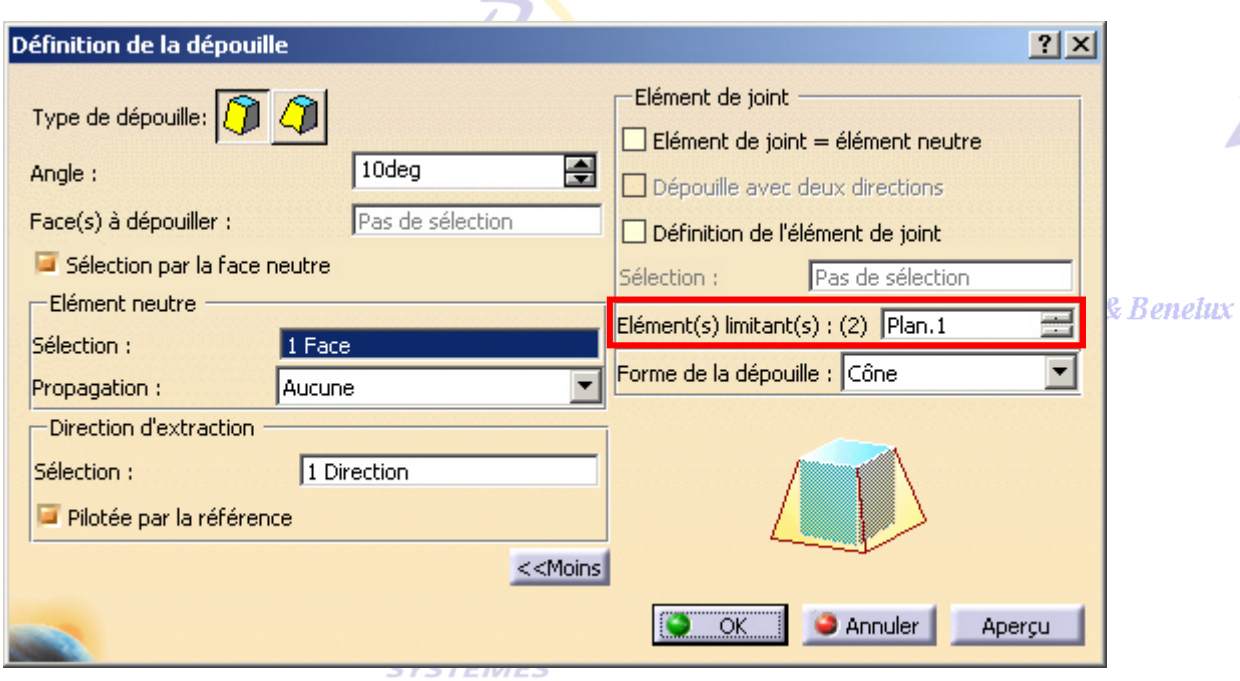

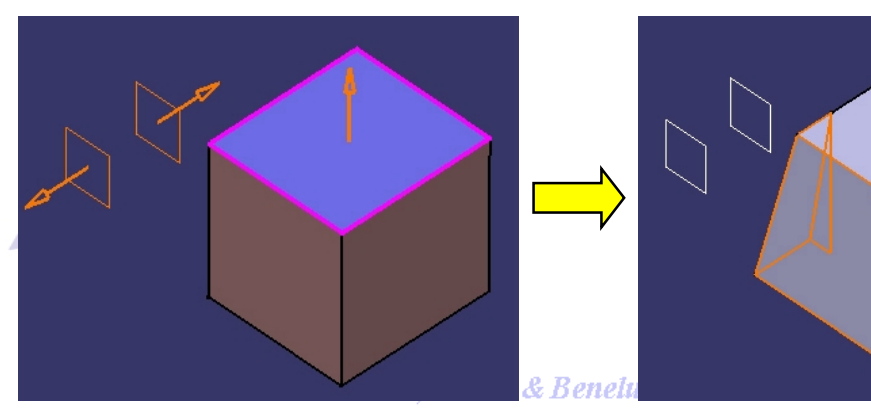

#### Direction des Ventes France, Suisse & Benelux

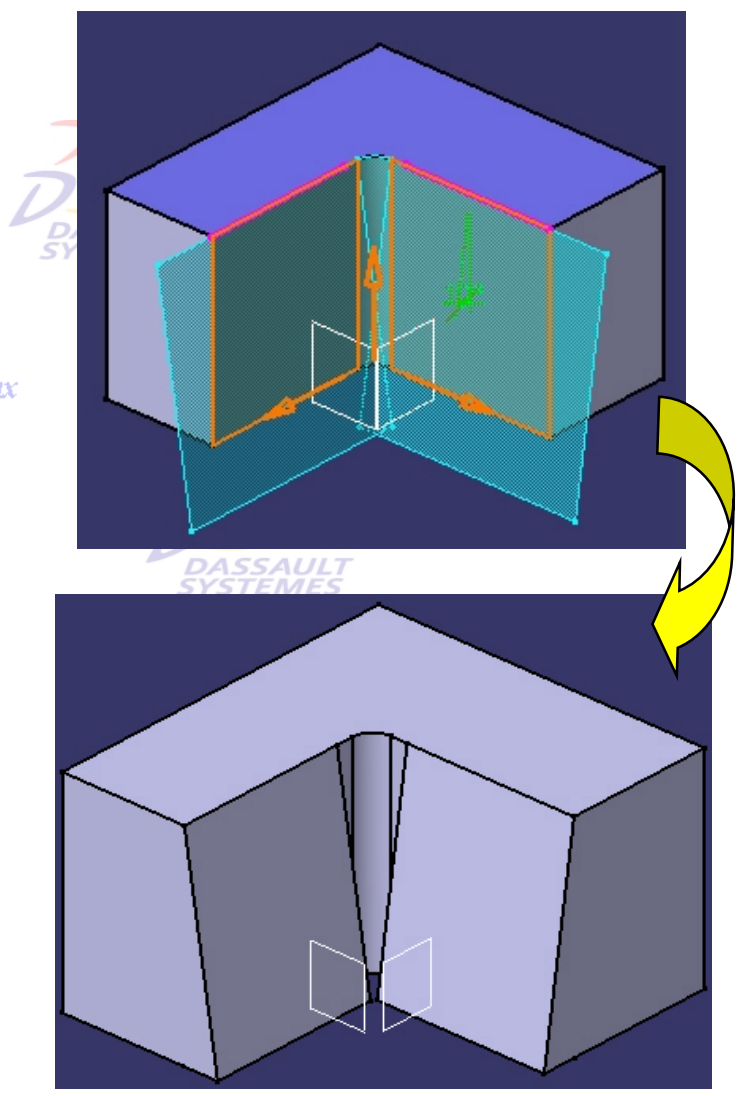

*PDG1-V5R10\_fev <sup>2003</sup> Page 49 Direction des Ventes France, Suisse & Benelux*

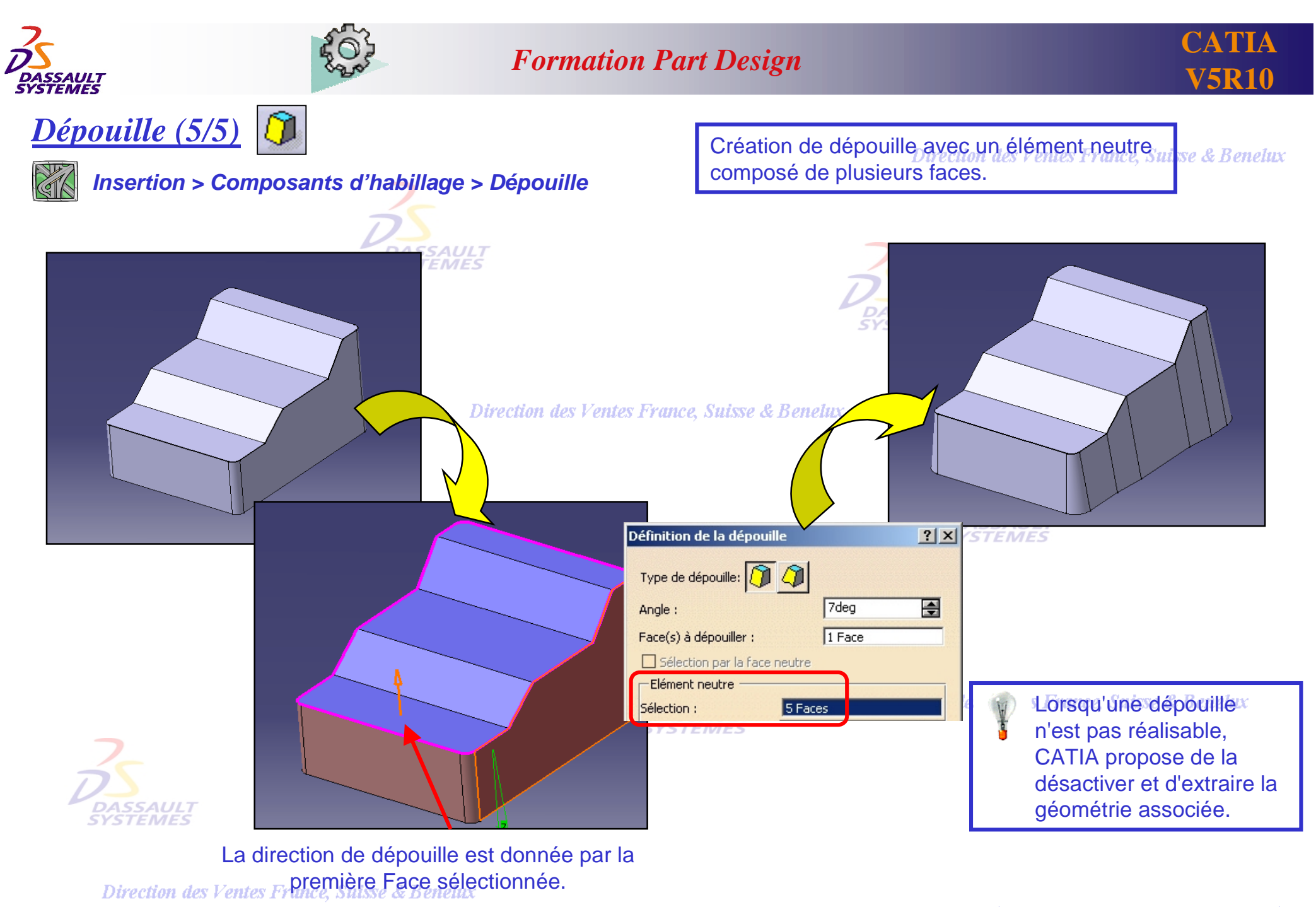

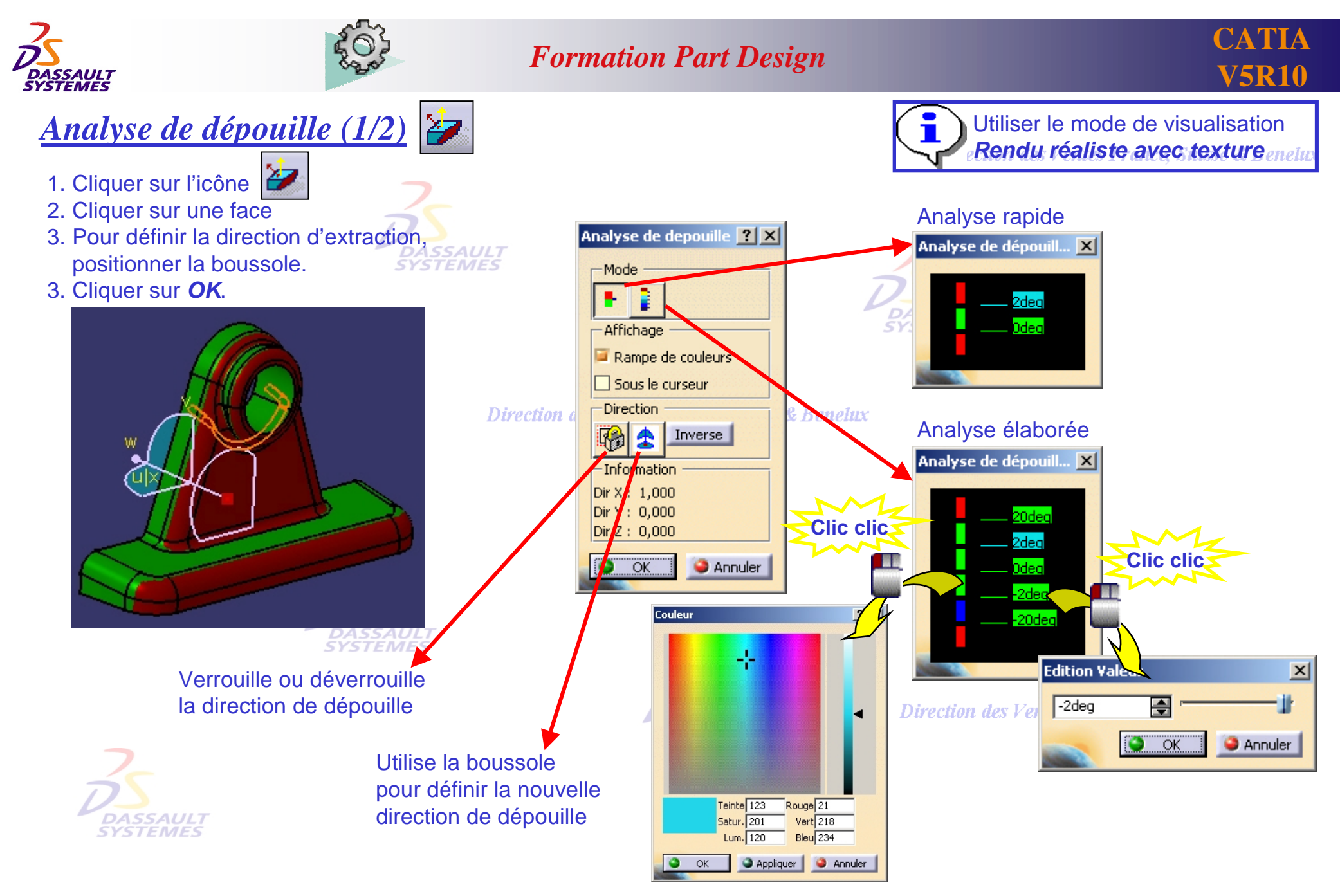

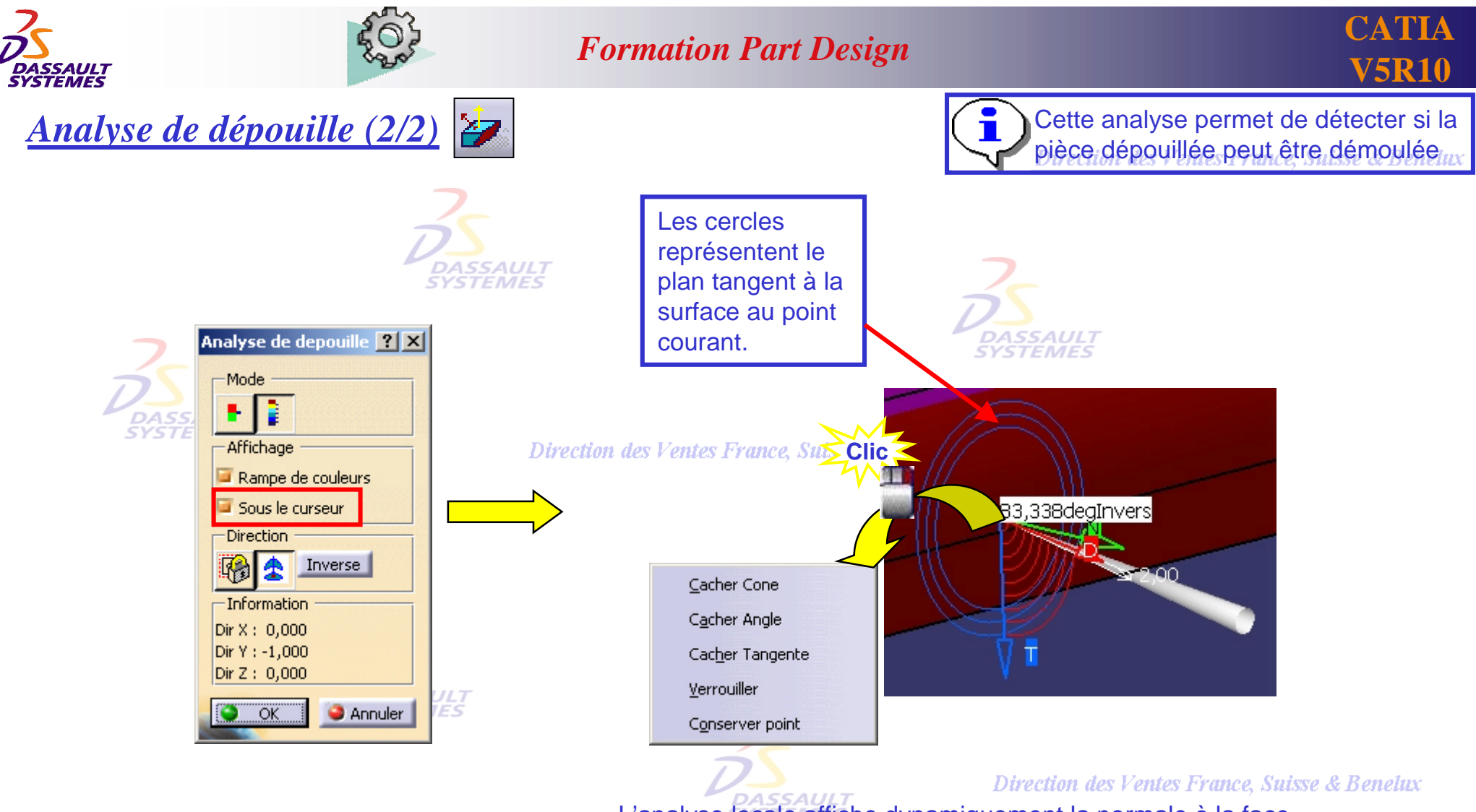

L'analyse locale affiche dynamiquement la normale à la face (flèche verte) au point indiqué par le pointeur et la valeur de l'angle entre la direction de dépouille (flèche rouge) et la normale à la surface en ce point.

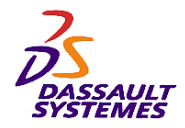

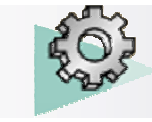

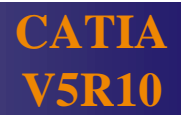

# *Coque (1/2)*

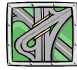

#### *Insertion > Composants d'habillage > Coque*

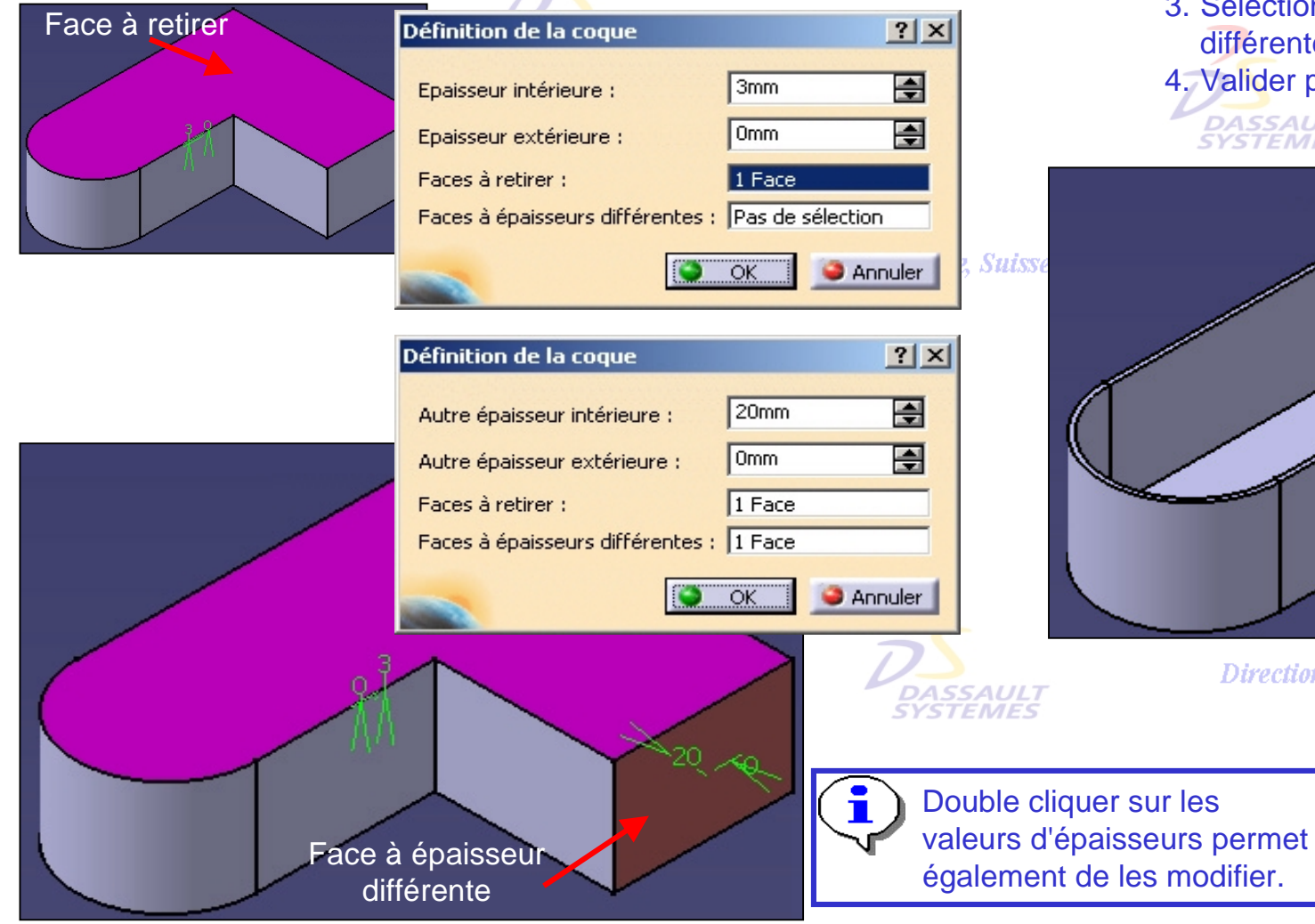

1. Sélectionner la ou les faces à retirer. Préciser les épaisseurs rance, Suisse & Benetux

- 2. Cliquer dans le champ *Faces à épaisseurs différentes*.
- 3. Sélectionner la ou les faces d'épaisseurs différentes. Préciser les épaisseurs.

4. Valider par *OK*.

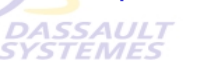

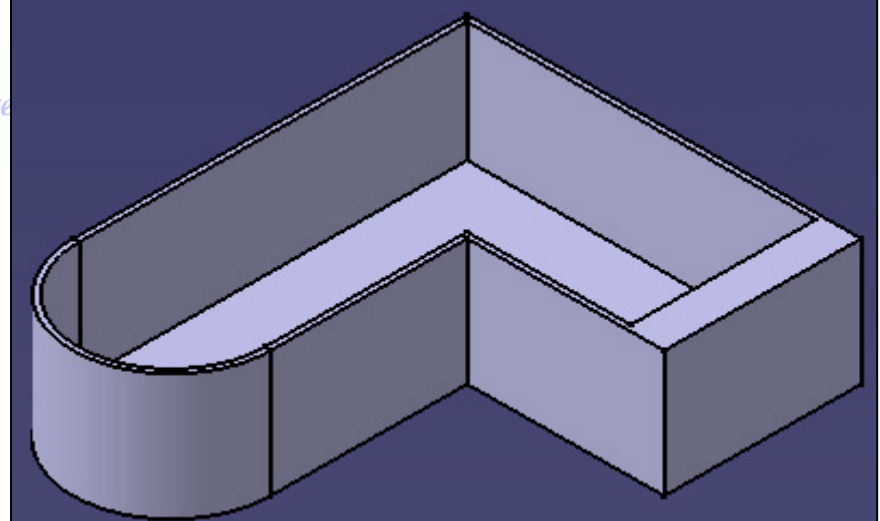

Direction des Ventes France, Suisse & Benelux

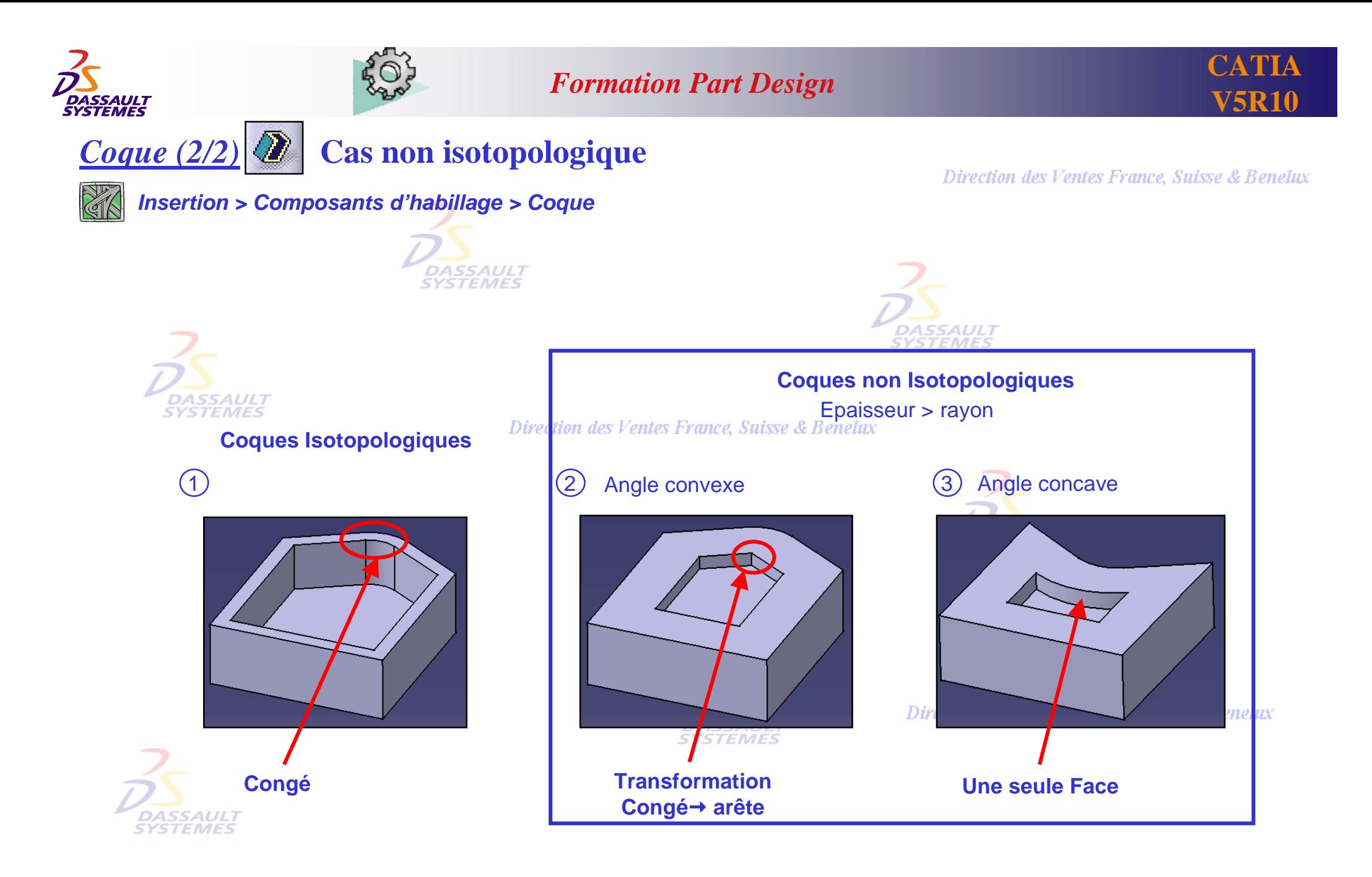

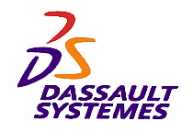

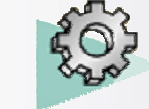

# *Congés (1/3)*

### *Insertion > Composants d'habillage > Congé*

Si la sélection est une face toutes les i arêtes de cette face seront rayonnées sse & Benetux

**CATIA** 

Définition du congé  $7x$ Pour déselectionner DAS.<br>SYST une arête il suffit de la  $20mm$ Arête(s) à ne pas modifier: Pas de sélection Rayon: re-sélectionner. 1 Arête Pas de sélection Objet(s): Elément(s) limitant(s): Propagation: Tangence Pas de sélection Coins arrondis: □ Découpe des rubans 골 Distance de retrait: 10mm **K<Moins** o **OK C** Annuler Aperçu Sélectionner les éléments limitant (plans, des faces ou des surfaces, des points) ou créer directement un élément limitant en cliquant sur une **WLT**<br>WES arête sélectionnée (représenté par un disque bleu). des Ventes France, Suisse & Benelux **Exercice 7 Analyse de dépouille**

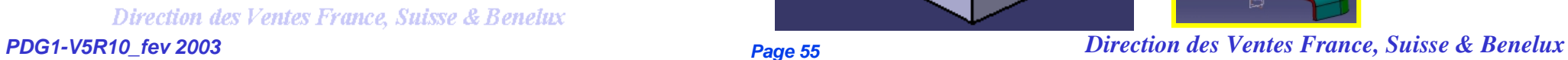

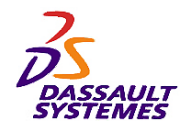

Rayon:

 $Object(s)$ 

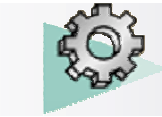

### **Formation Part Design** <br>V5R10

 $|?|X|$ 

플

Apercu

Pas de sélection

# *Congés (2/3)* **Avec arêtes à garder**

Direction des Ventes France, Suisse & Benelux

圖

 $\overline{\phantom{0}}$ 

Arête(s) à ne pas modifier: 1 Arête

Coins arrondis: Pas de sélection

O OK **CAnnuler** 

Elément(s) limitant(s):

Distance de retrait: 10mm

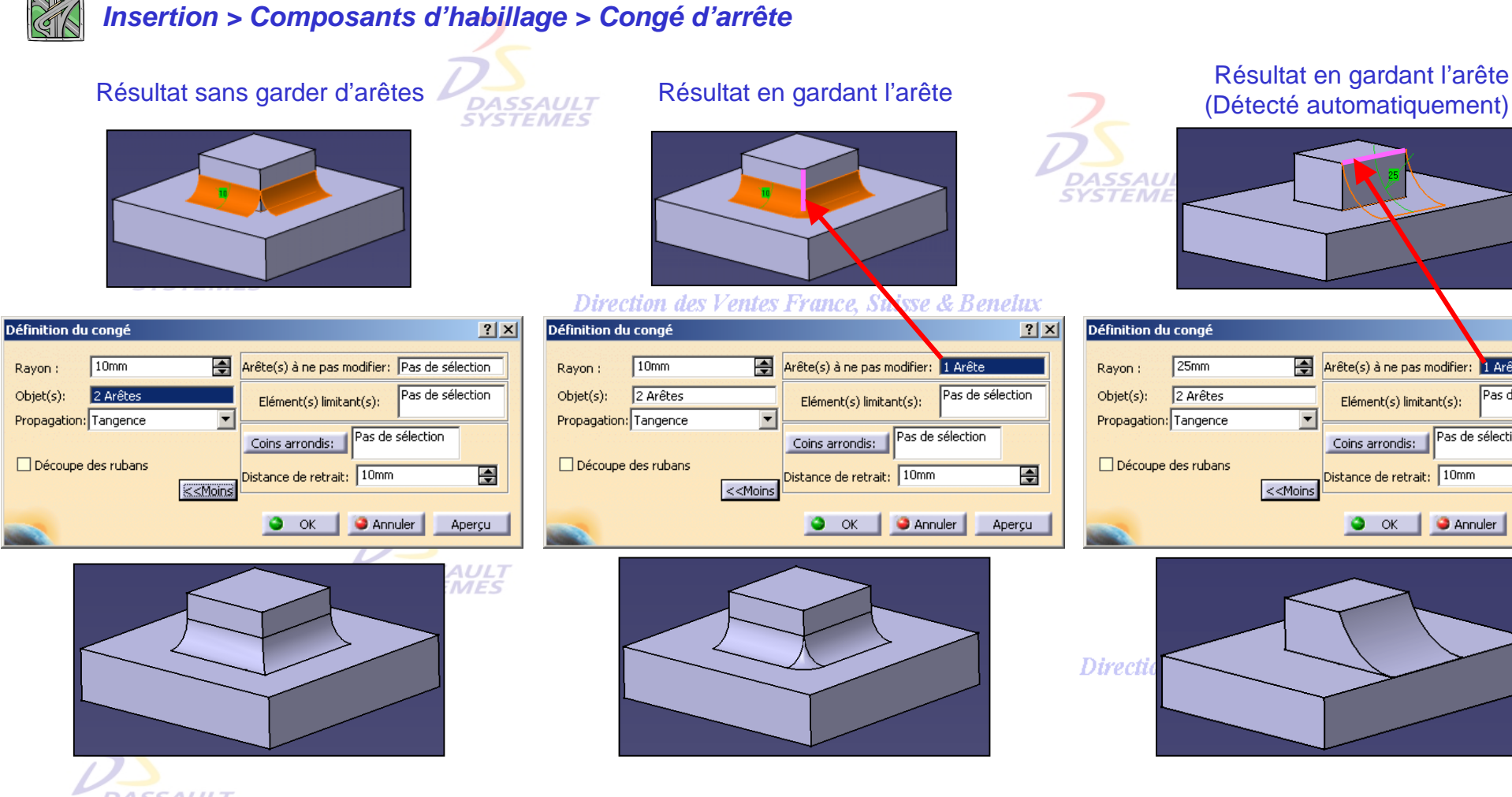

**DASSAULT SYSTEMES** 

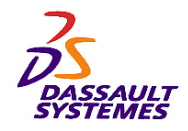

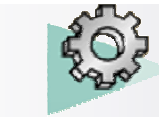

*Congés (3/3)* **Découpe des rubans**

*Insertion > Composants d'habillage > Congé d'arrête*

Direction des Ventes France, Suisse & Benelux

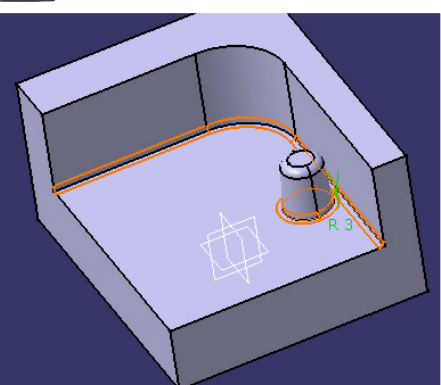

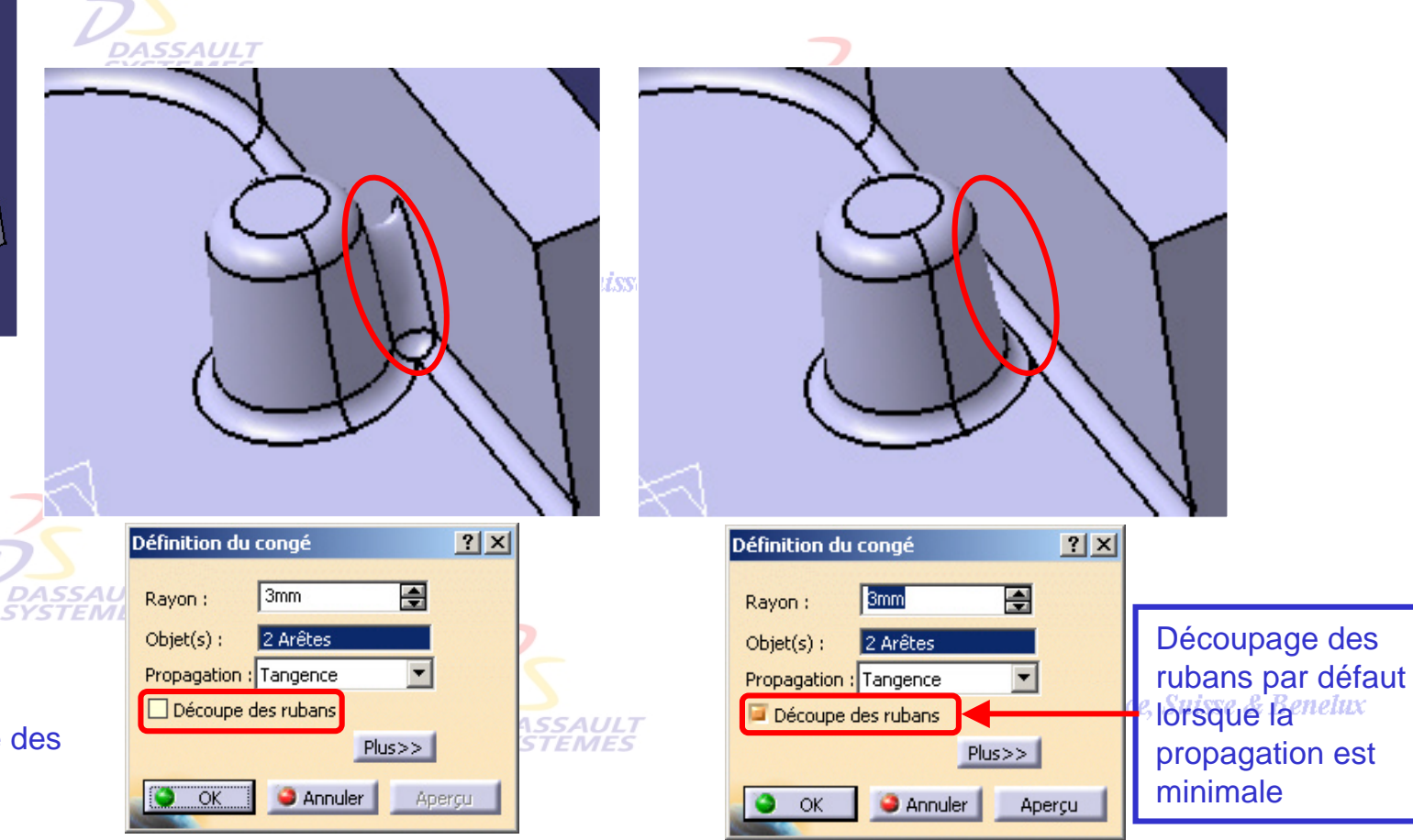

- 1. Cliquer sur l'icône
- 2. Sélectionner les arêtes concernées.
- 3. Activer l'option découpe des rubans.

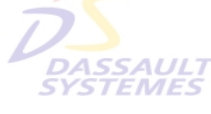

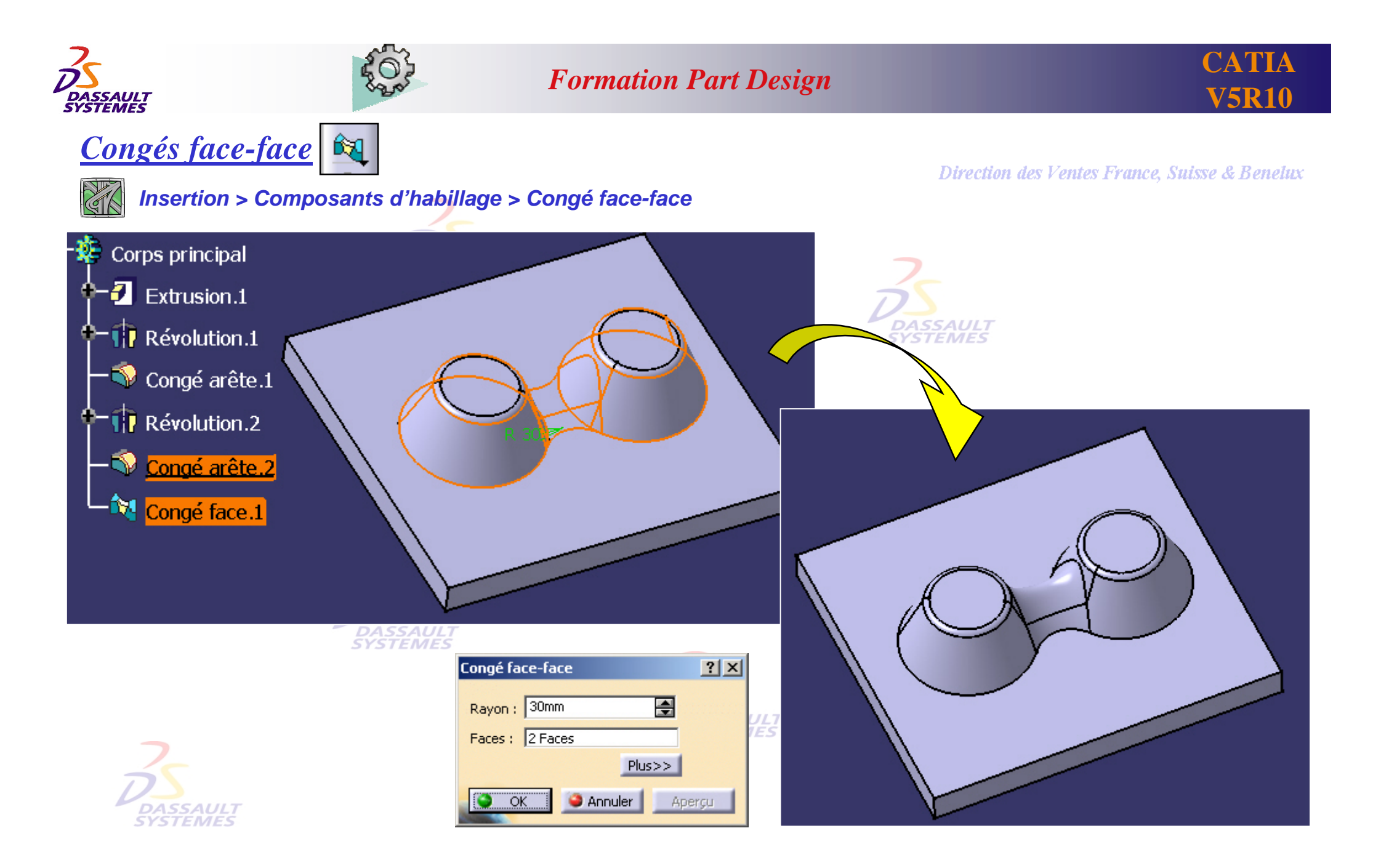

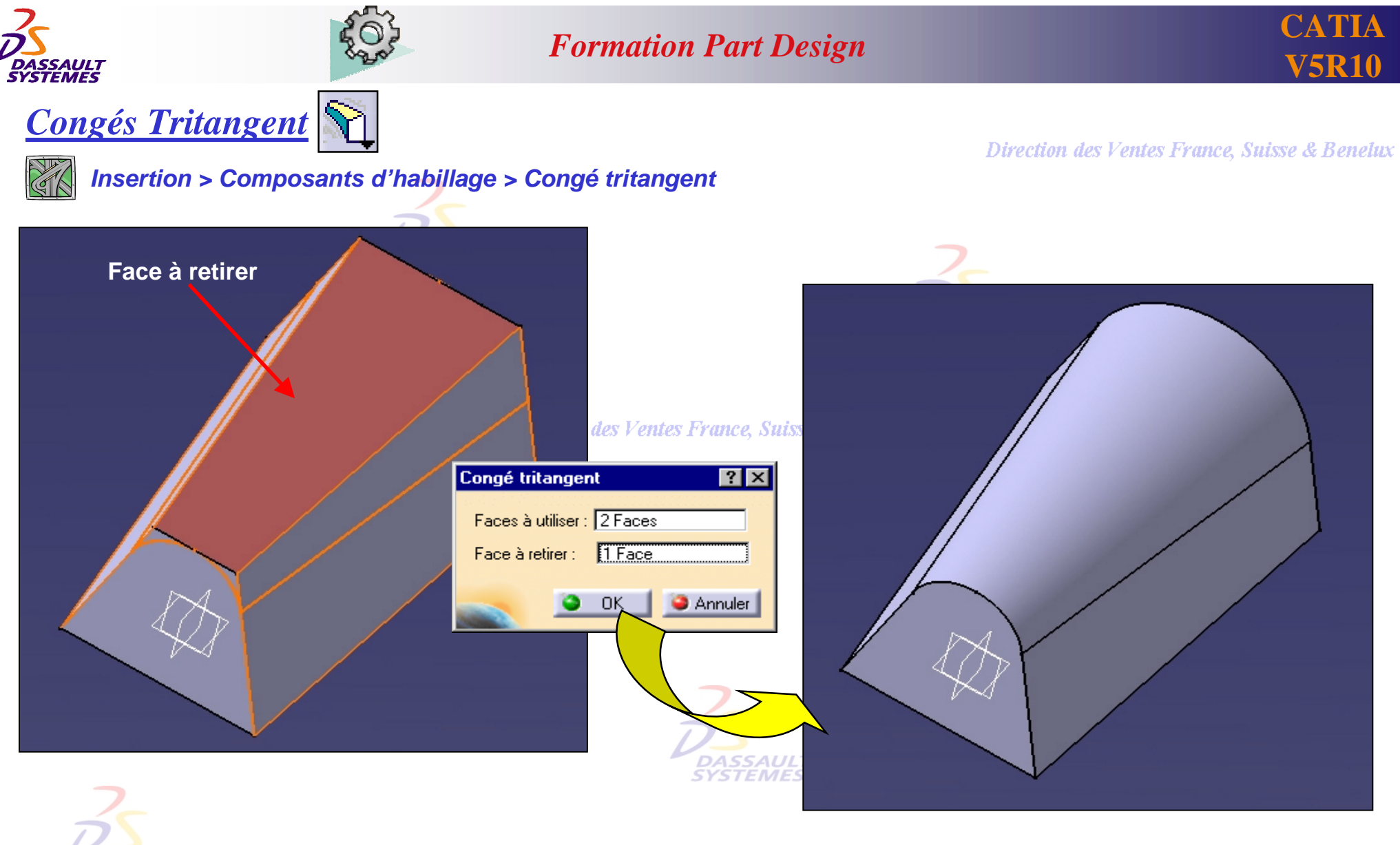

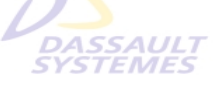

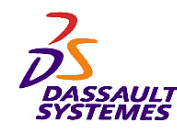

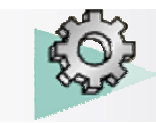

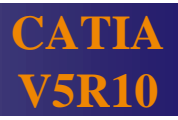

### *Intégration des dépouilles et des congés*

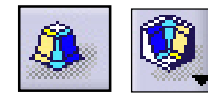

Direction des Ventes France, Suisse & Benelux

*Insertion > Composants issus d'un contour > Extrusion avec dépouilles et congés*

1. Sélectionner l'esquisse ₩. Corps principal 2. Définir les paramètres de l'extrusion 3. Sélectionner la face limite  $\overline{2}$  Extrusion.1 **SAULT**<br>EMES Esquisse.1 **I**H LIM<sub>2</sub> Définition de l'extrusion dépouille et congés  $|?|X|$ Extrusion.2 w - Première limite Esquisse.2 tion des  $\overline{\blacksquare}$  $50<sub>mm</sub>$ Longueur: Seconde limite Dépouille.1 Limite :  $\bigwedge$  $Face.1$ Congé arête.1 Dépouille **DASSAULT**  $10<sub>deg</sub>$ 團 Angle: Congé arête.2 V Elément neutre : C Première limite O Seconde limite Congé arête.3 -Congés 圄 Rayon latéral :  $10<sub>mm</sub>$  $10mm$ 골 Rayon de première limite : 畺 Rayon de seconde limite : 10mm **France, Suisse & Benelux** Inverser la direction OK **C** Annuler  $\bullet$ Aperçu Identique pour une pocheDirection des Ventes France, Suisse & Benelux

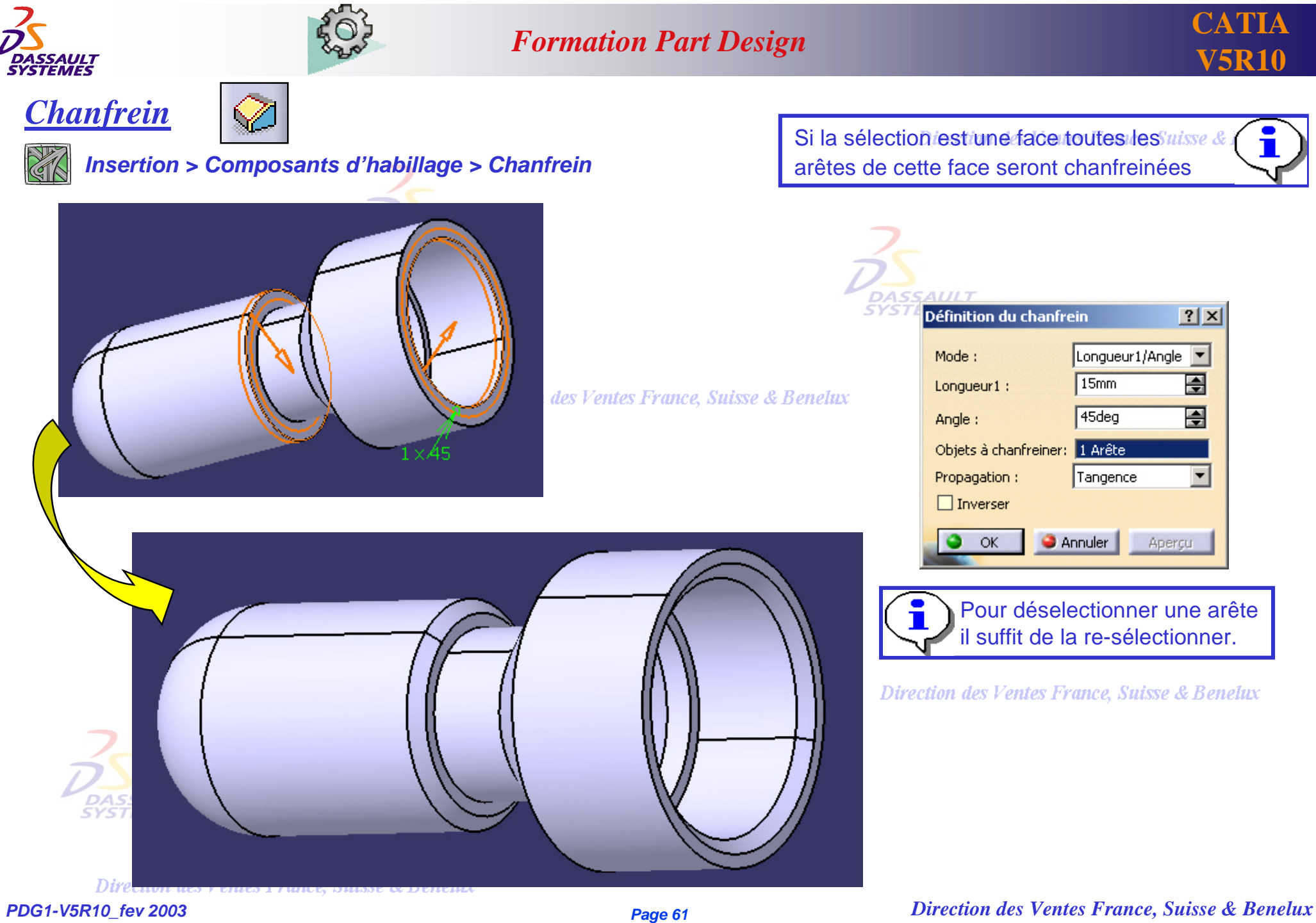

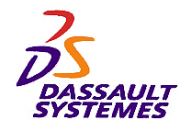

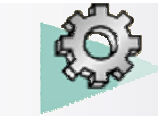

通 *Surépaisseur*

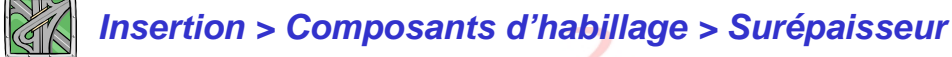

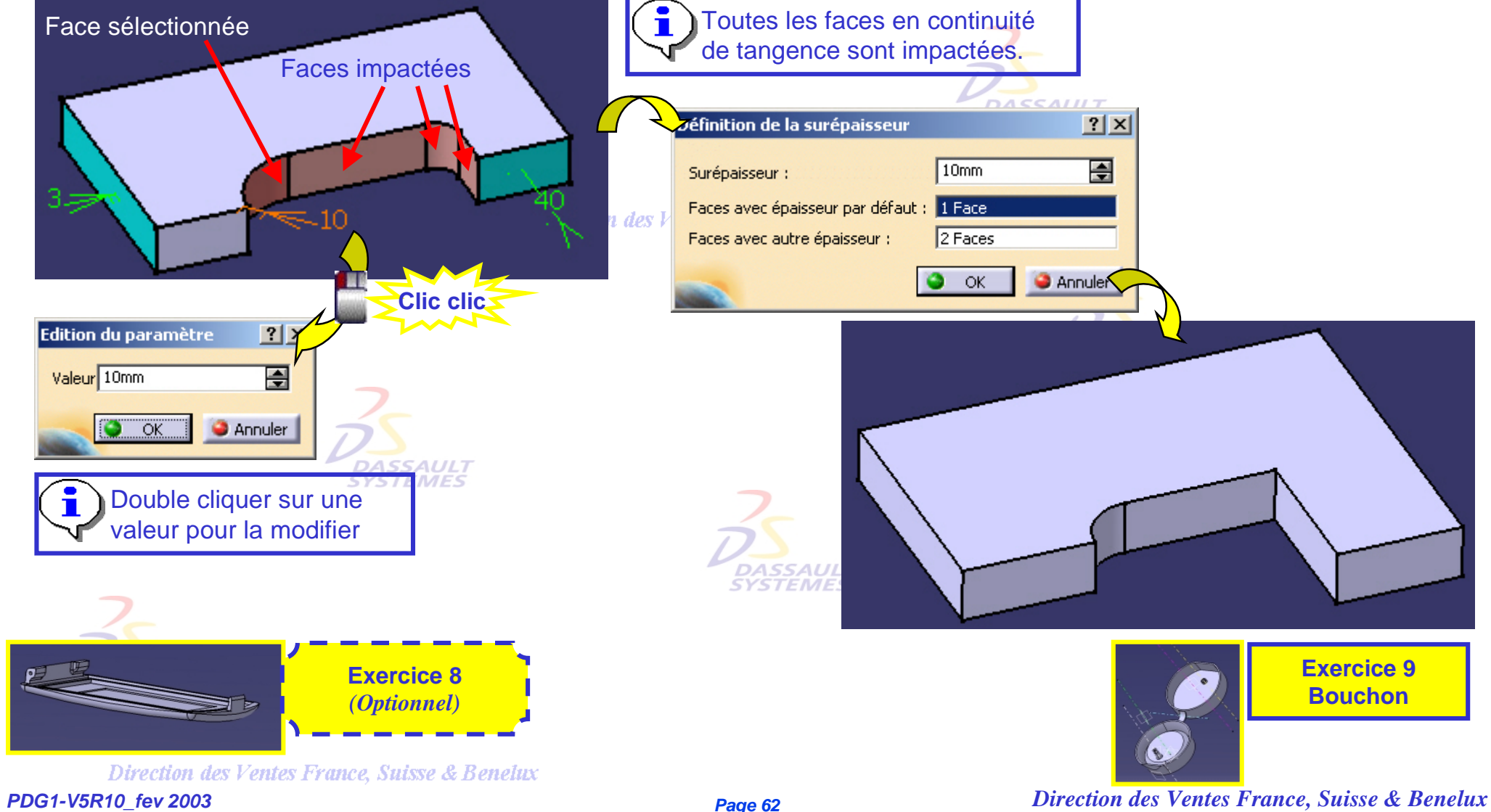

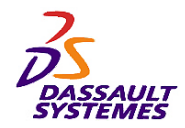

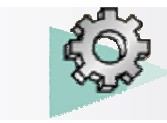

Direction des Ventes France, Suisse & Benelux

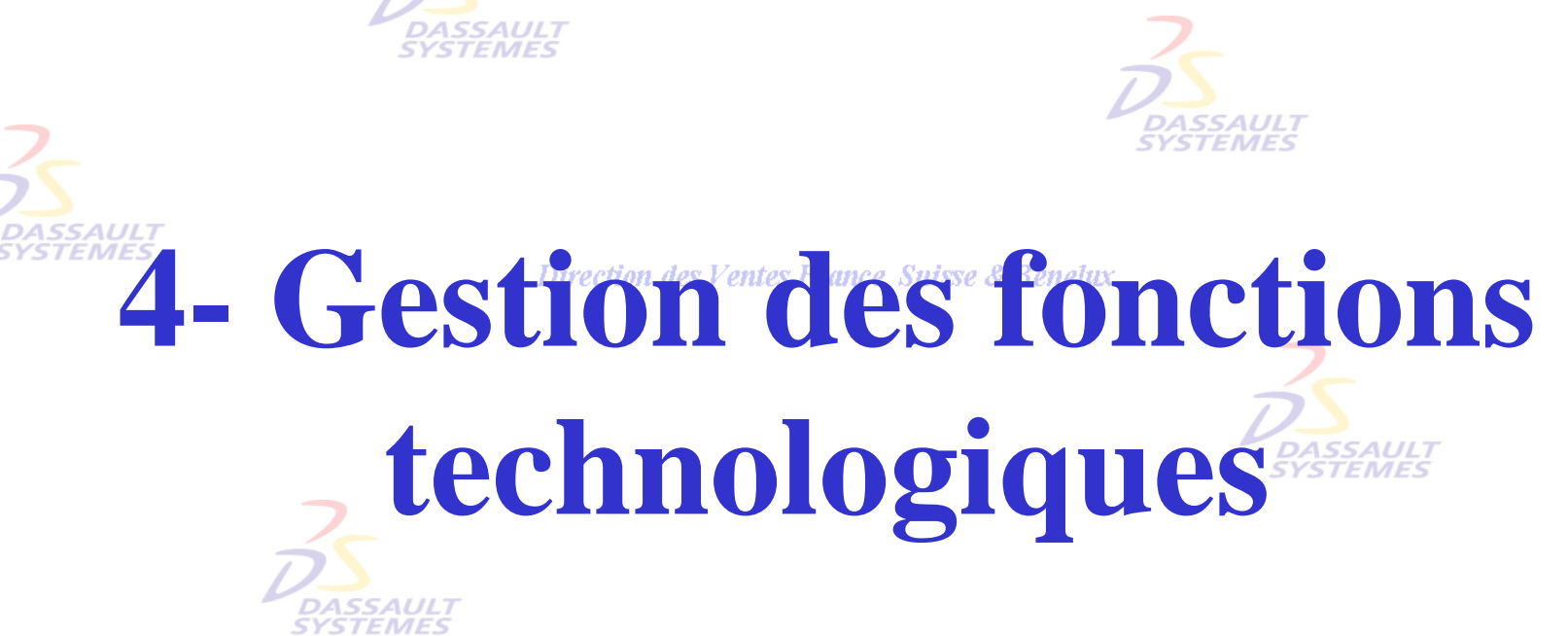

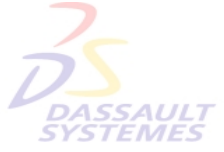

Direction des Ventes France, Suisse & Benelux

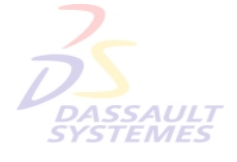

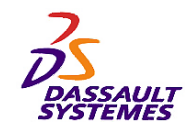

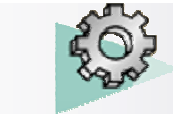

### *Changement de plan d'esquisse*

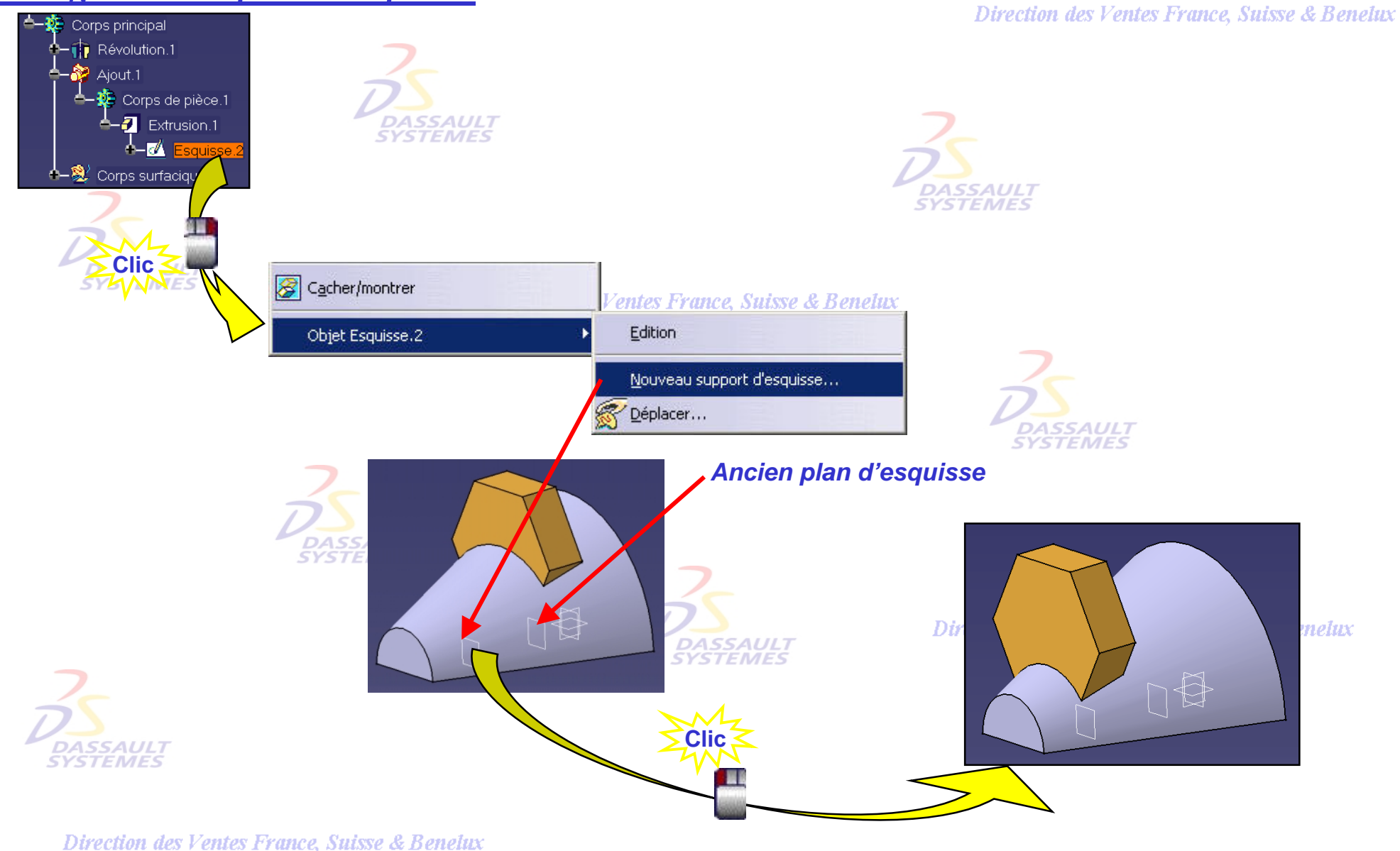

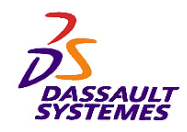

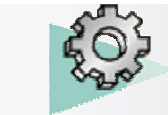

### *Remplacer un élément pointé par un autre*

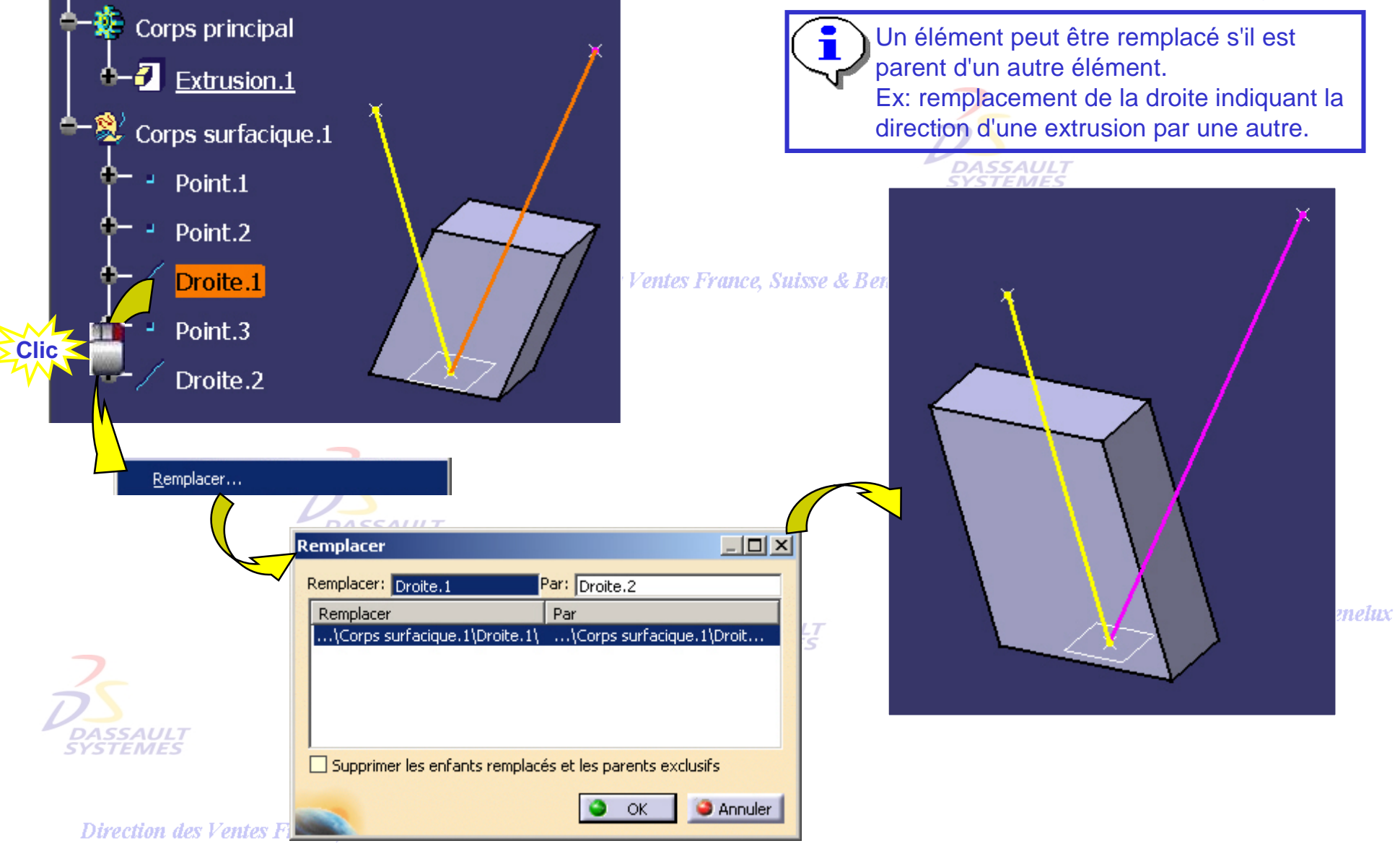

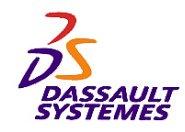

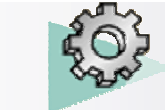

### *Remplacer une esquisse par une autre*

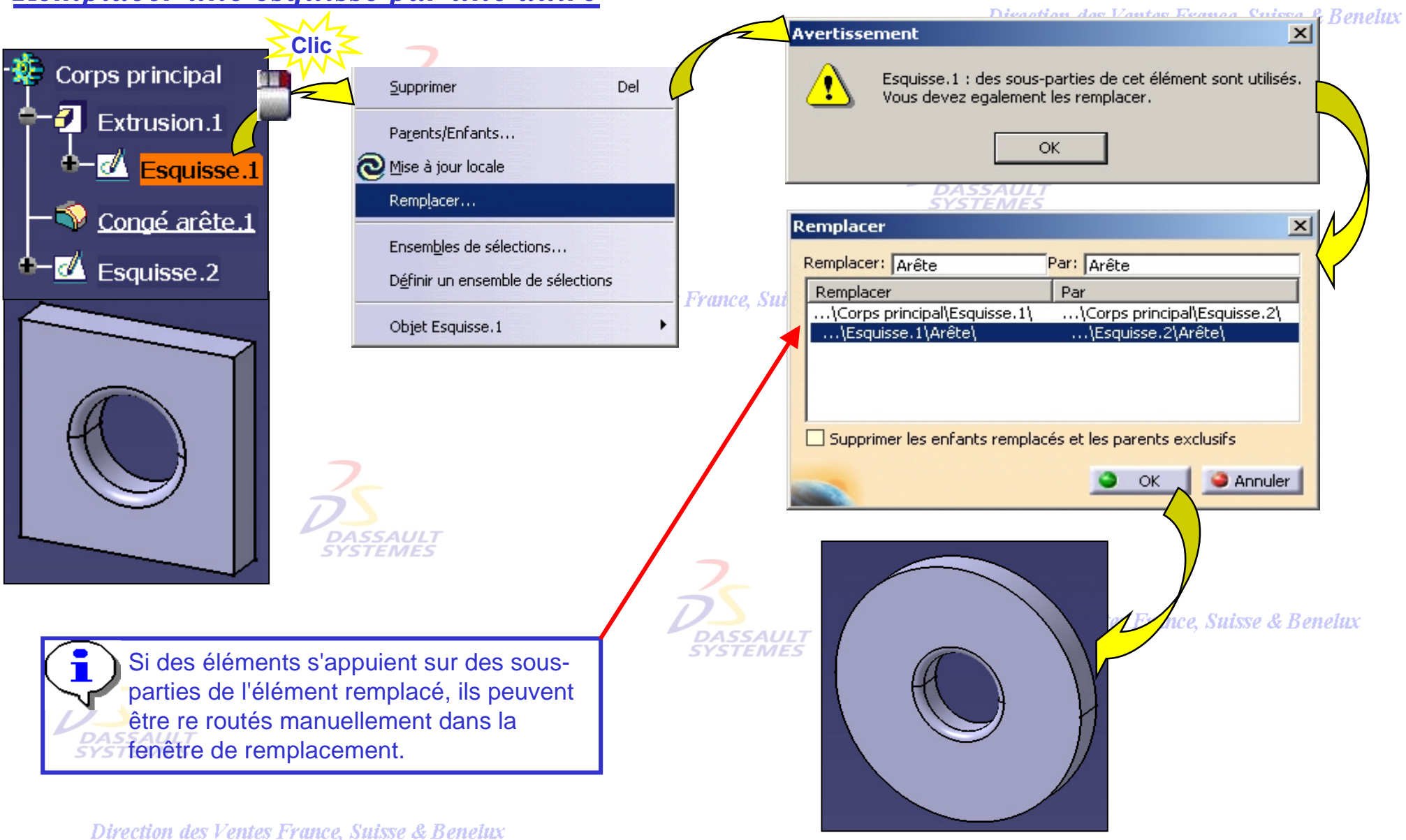

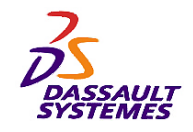

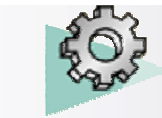

### *Réordonner une feature*

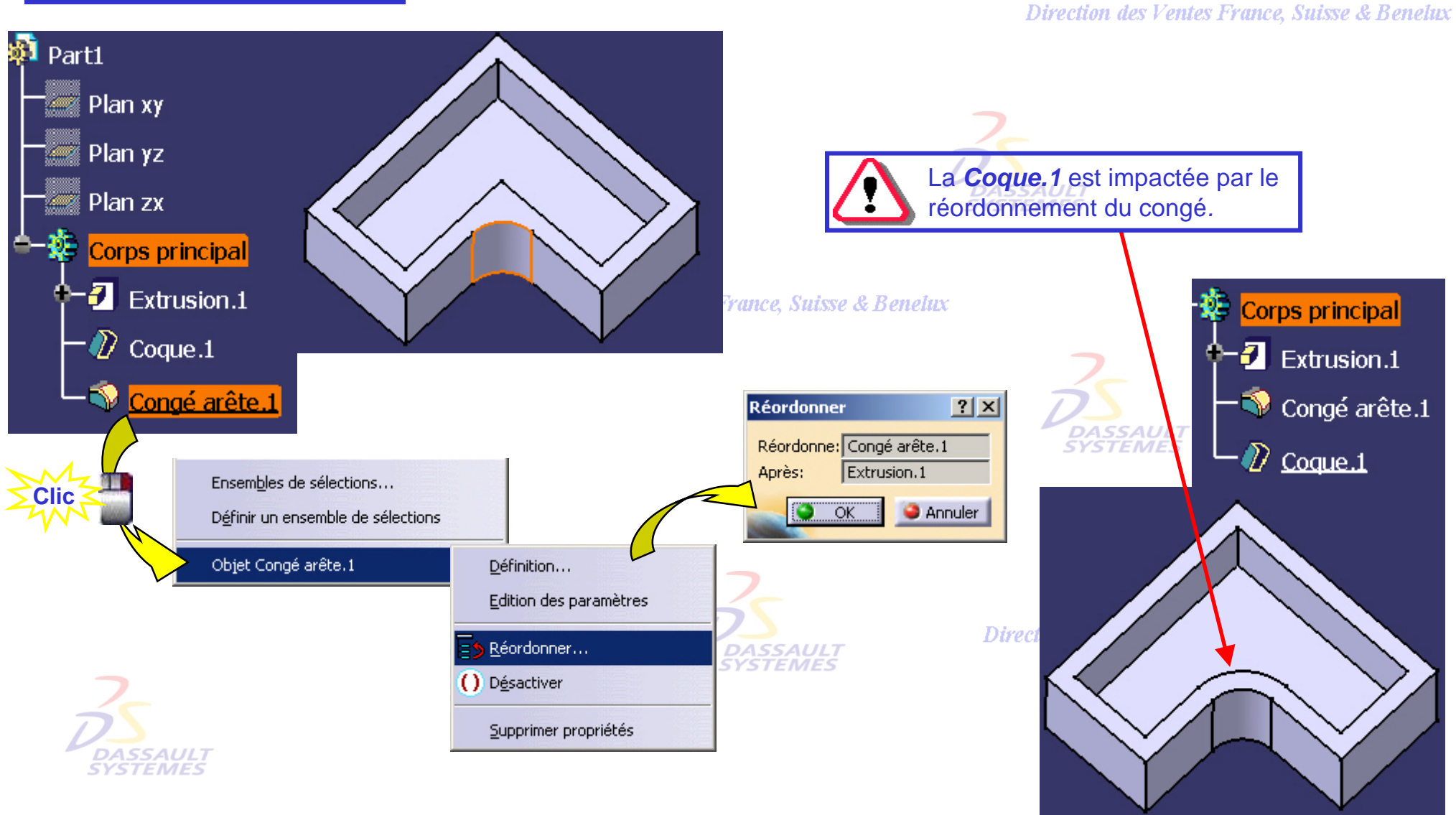

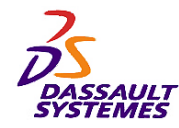

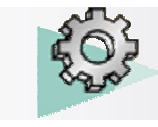

### *Définir l'objet de travail*

Direction des Ventes France, Suisse & Benelux

Visualisation locale de la pièce ou du corps de pièce : 1 - En appelant le menu contextuel sur l'élément de l'arbre souhaité. 2 - Par *Edition > Parcours ou définition de l'objet de travail* pour visionner étape par étape la construction de la pièce. **DASSAULT**<br>SYSTEMES Corps principal  $(1)$ Edition Affichage Insertion **Outils** Fenêtre  $\overline{2}$ **7** Extrusion 1 (X) Annuler  $C$ trl+ $Z$ Vtru des Ventes Gal Hetablir Centrer le graphe Ctrl+Y  $\blacksquare$  Poche Centrer sur Nise a jour Ctri+U Parents/Enfants... Poche Définir l'objet de travail Trou. **Couper** Ctrl+X SAULT<br>EMES H Poche V Couper **Te** Copier Ctrl+C  $C$ trl+ $\times$ Poche<sup>E</sup> Copier  $Ctrl + C$ Coller Ctrl+V B Coller Objet actif 霞 Ctrl+V Collage spécial... Extrus Collage spécial...  $\mathbf{H}$ **HALL PPL**  $\overline{\mathbf{M}}$ Extrus и Supprimer Del Del Supprimer Symét Remplacer... Recherche...  $CutH$ Raidis Mise à jour locale Ventes France, Suisse & Benelux Ensembles de sélections.. O Dépot Propriétés Alt+Enter Définir un ensemble de sél Congé ions Ensembles de sélections... Conge Définir un ensemble de sélections Liaisons... N Conge 2 Cacher/montrer Proprietes Alt+Enter Conge Objet Extrusion.2 Parcours ou définition de l'obiet de travail Congé arête.5

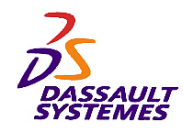

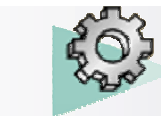

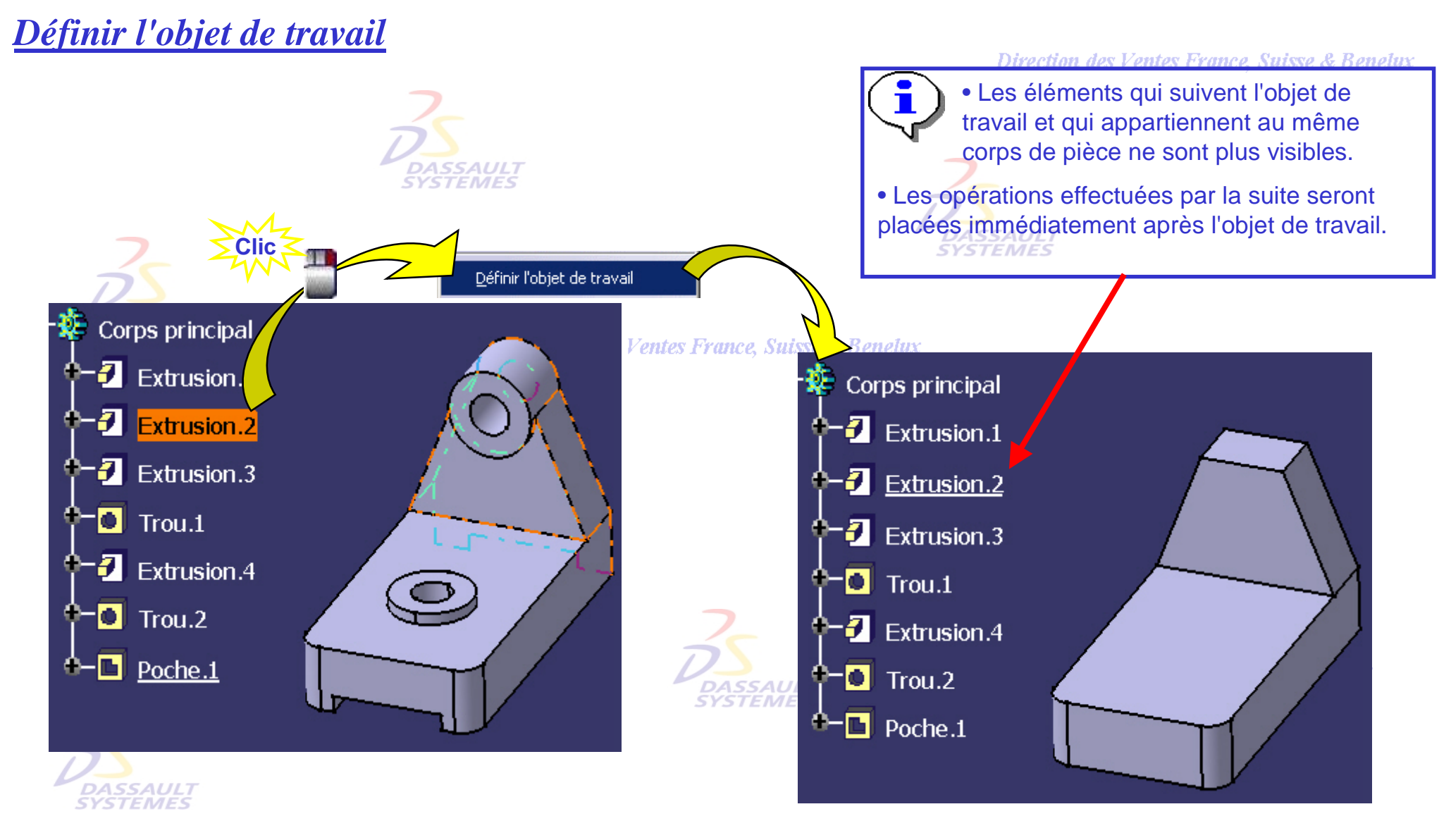

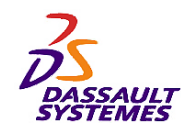

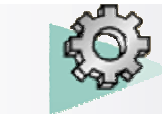

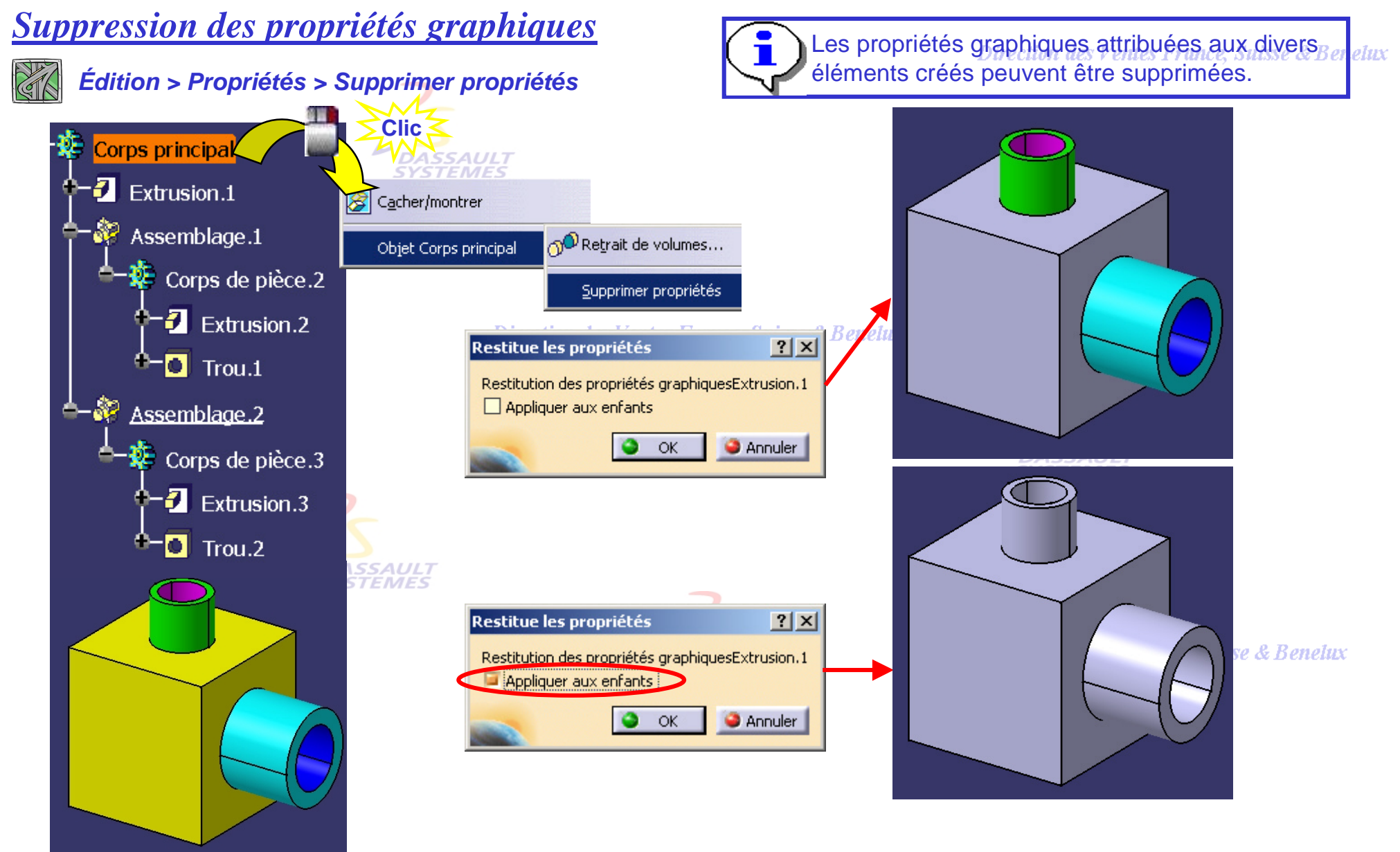

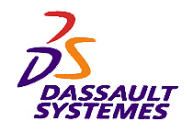

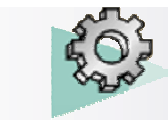

Direction des Ventes France, Suisse & Benelux

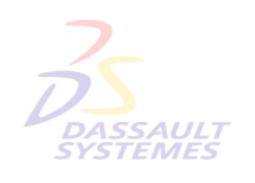

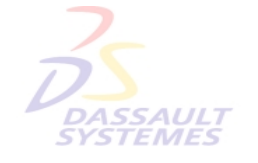

# **5- Opérations sur les fonctions technologiquesDASSAULT**<br>SYSTEMES

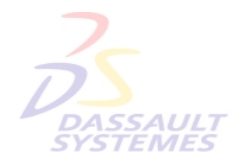

Direction des Ventes France, Suisse & Benelux

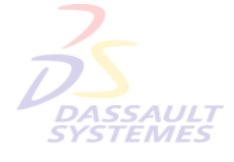

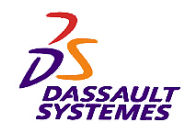

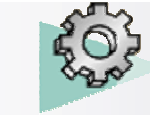

### *Transformations*

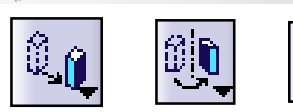

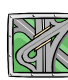

*Insertion > Composants de transformation > ....*

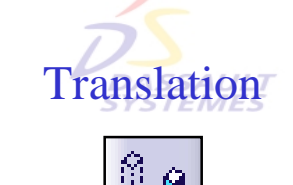

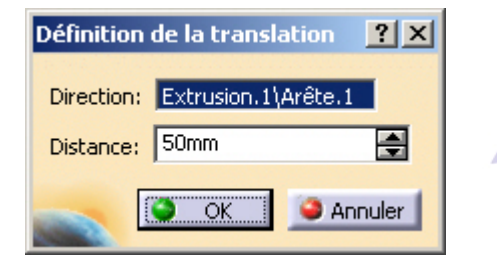

#### Direction des Ventes France, Suisse & Benelux

Définition de la symétrie

Référence: Plan yz

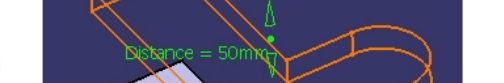

Direction des Ventes France, Suisse & Benelux

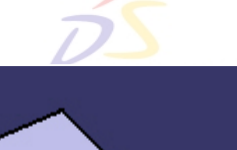

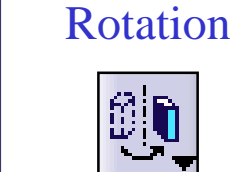

**DASSAULT**<br>SYSTEMES

Symétrie

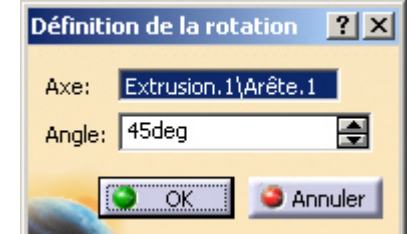

 $|?|X|$ 

**Annuler** 

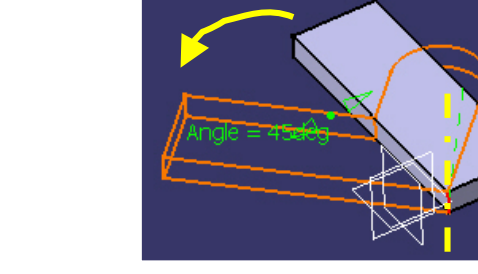

**DASS** 

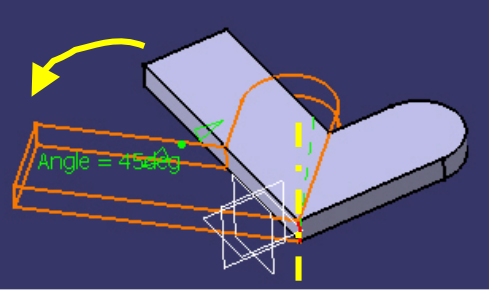

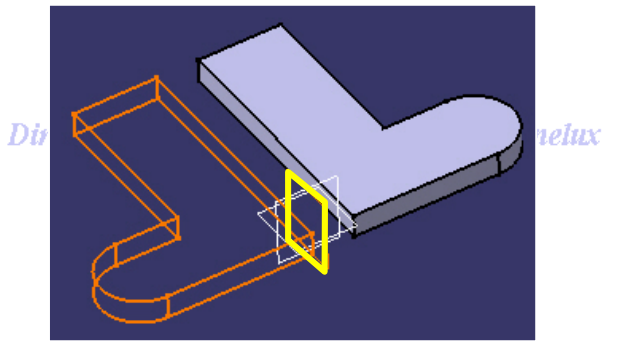

Faire varier dynamiquement la distance ou l'angle avec les manipulateurs

Direction des Ventes France, Suisse & Benelux

 $\bullet$  ok
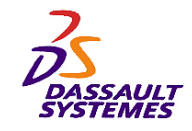

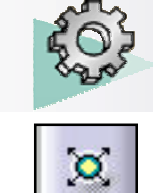

Direction des Ventes France, Suisse & Benelux

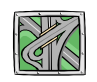

*Facteur d'échelle*

*Insertion > Composants de transformation > Facteur d'échelle*

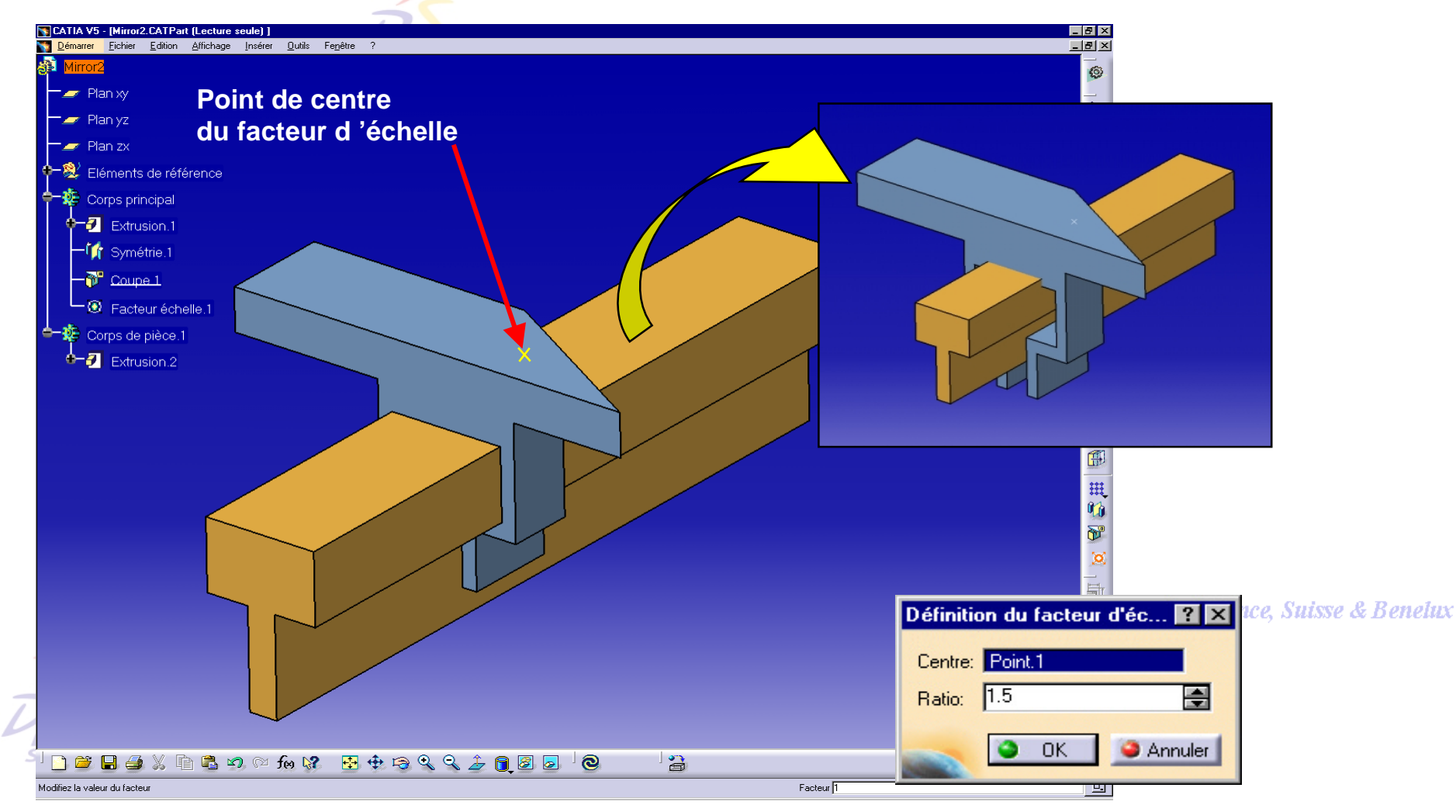

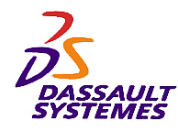

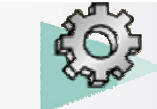

*Miroir*

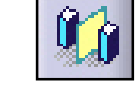

Direction des Ventes France, Suisse & Benelux

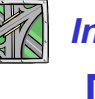

*Insertion > Composants de transformation > Symétrie*

Appliquer une transformation Miroir à un corps de pièce consiste à le dupliquer. Vous pouvez sélectionner une face ou un plan par rapport auquel vous dupliquerez un corps par symétrie.

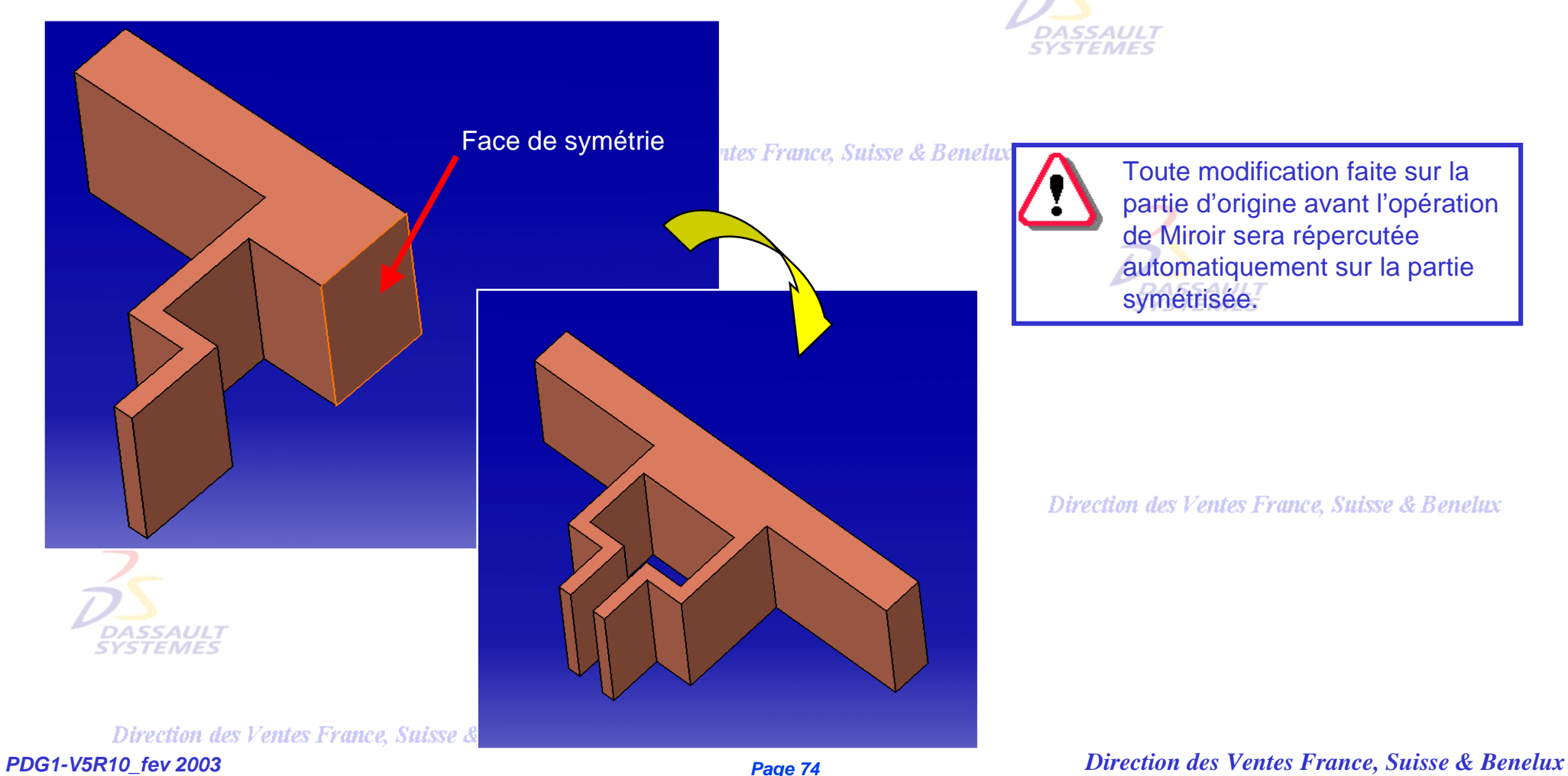

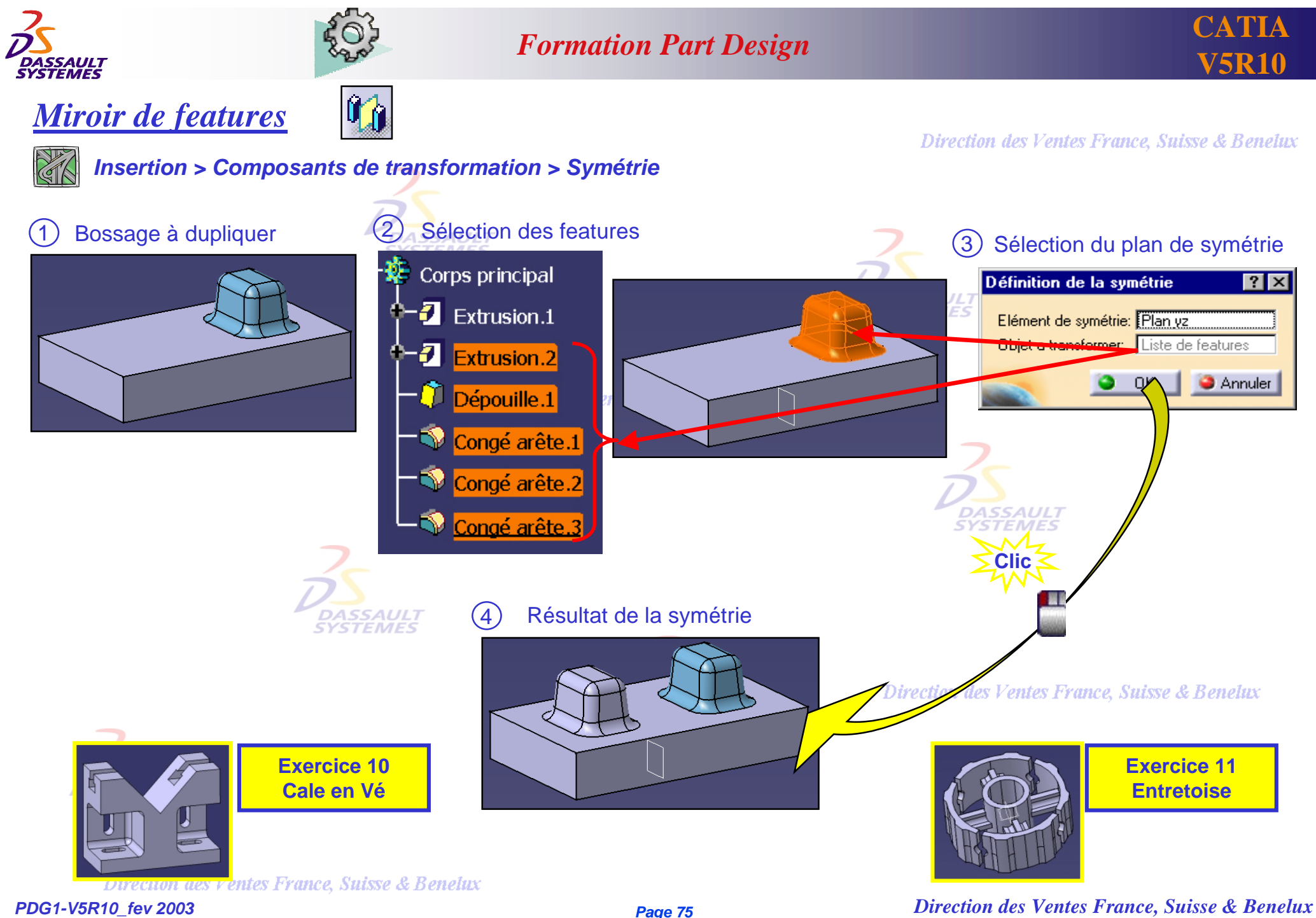

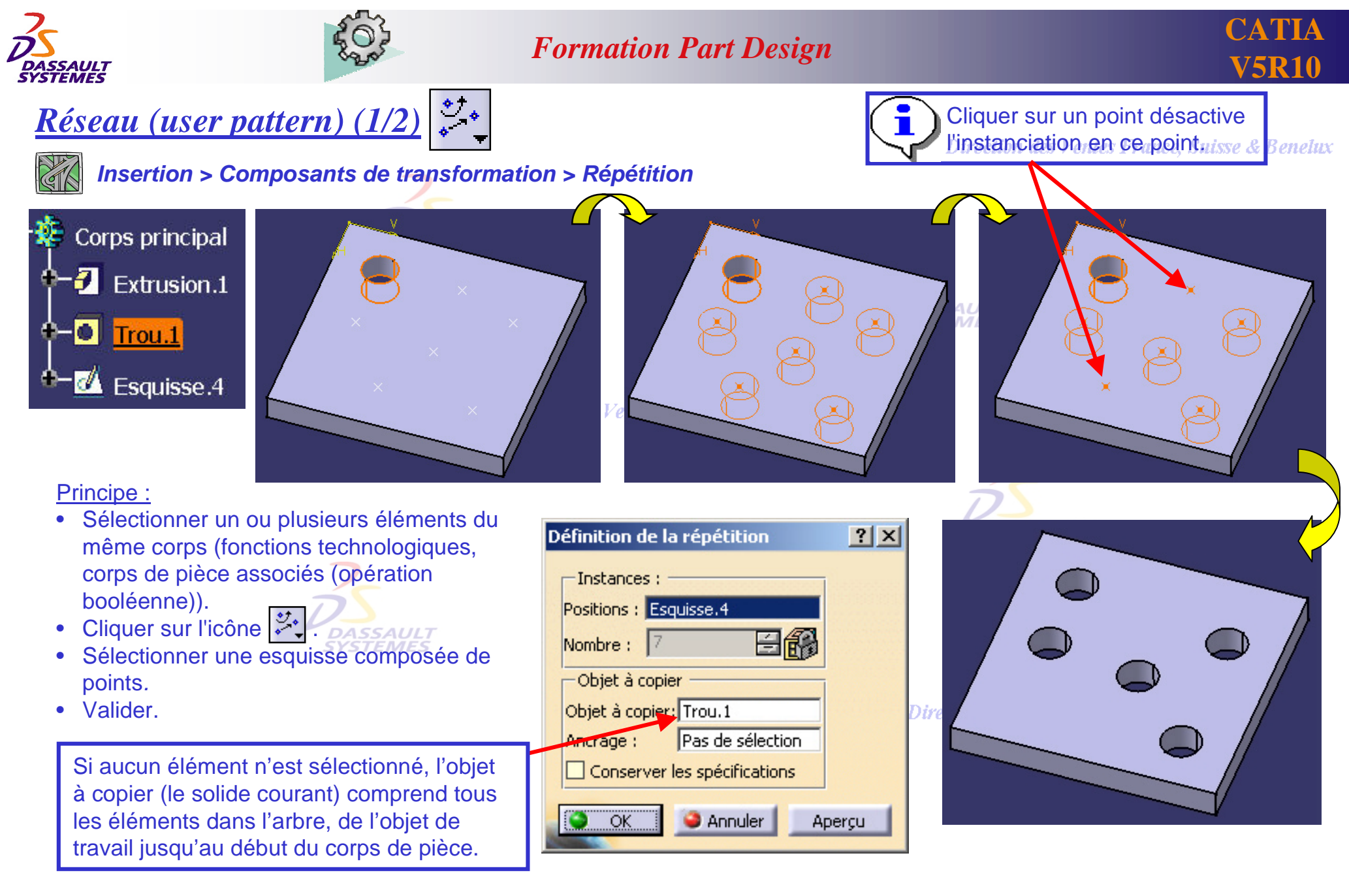

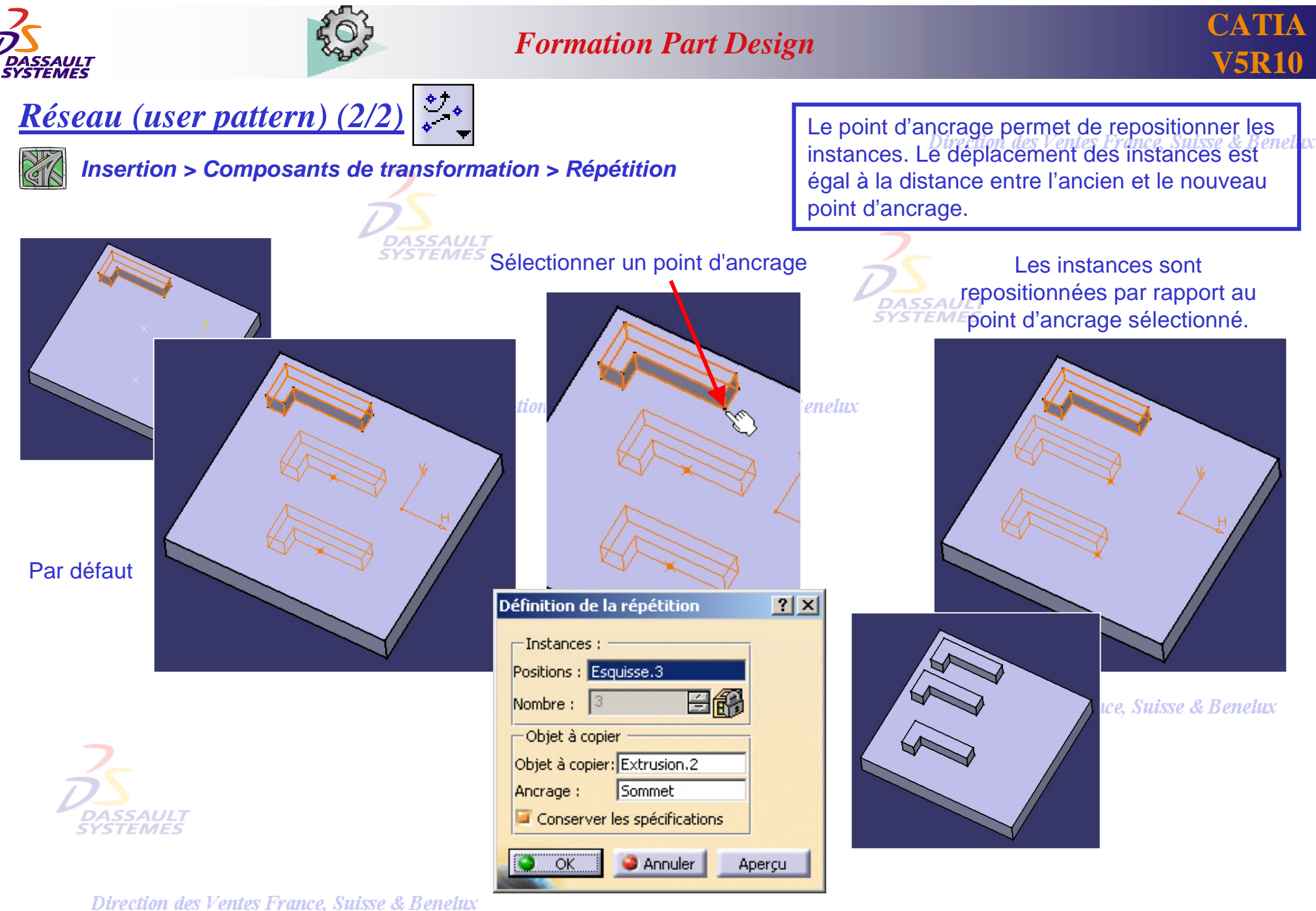

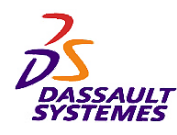

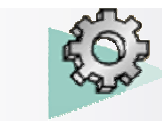

## **Formation Part Design** <br>V5R10

## *Grille de positionnement rectangulaire*

Direction des Ventes France, Suisse & Benelux

*Insertion > Composants de transformation > Répétition rectangulaire*

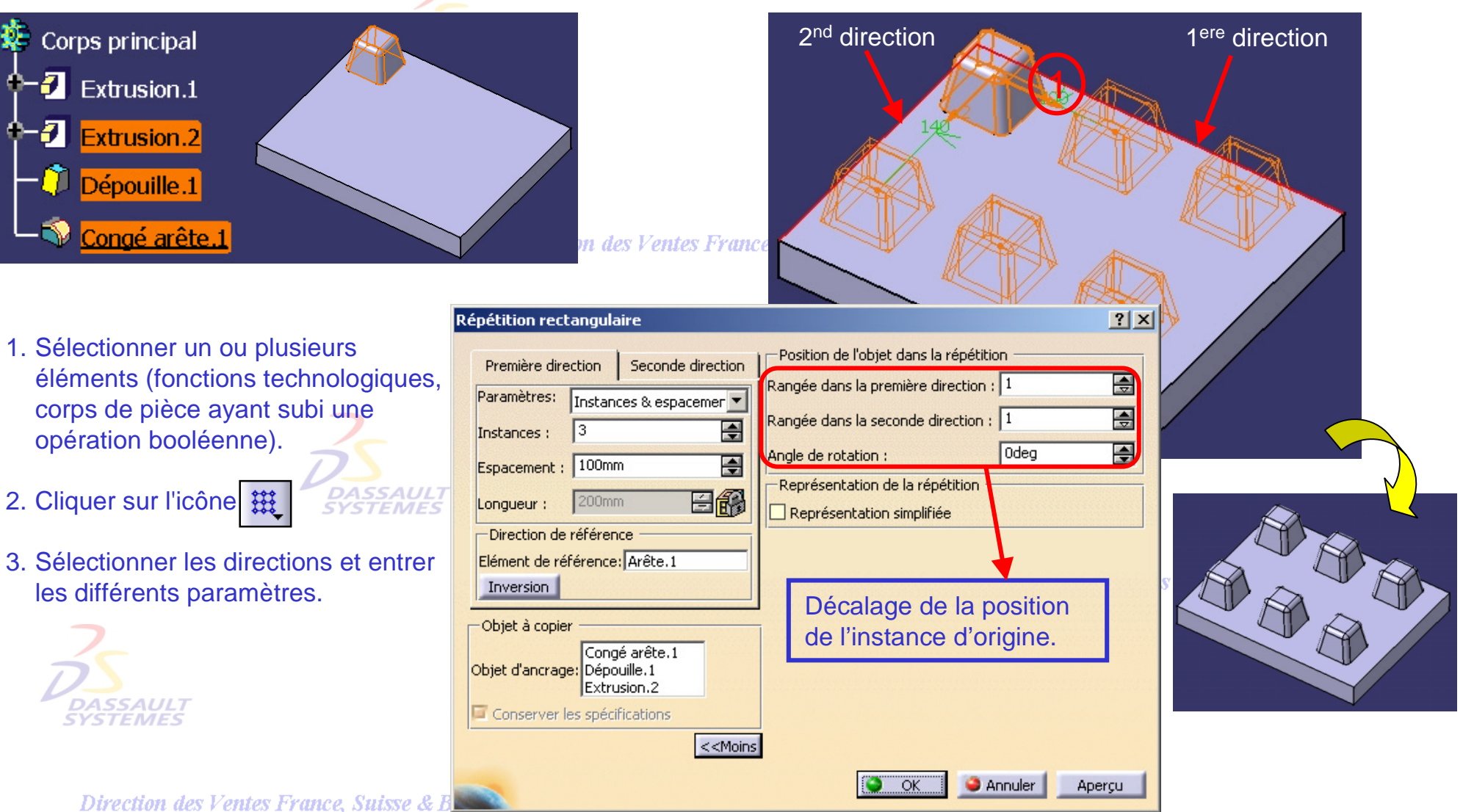

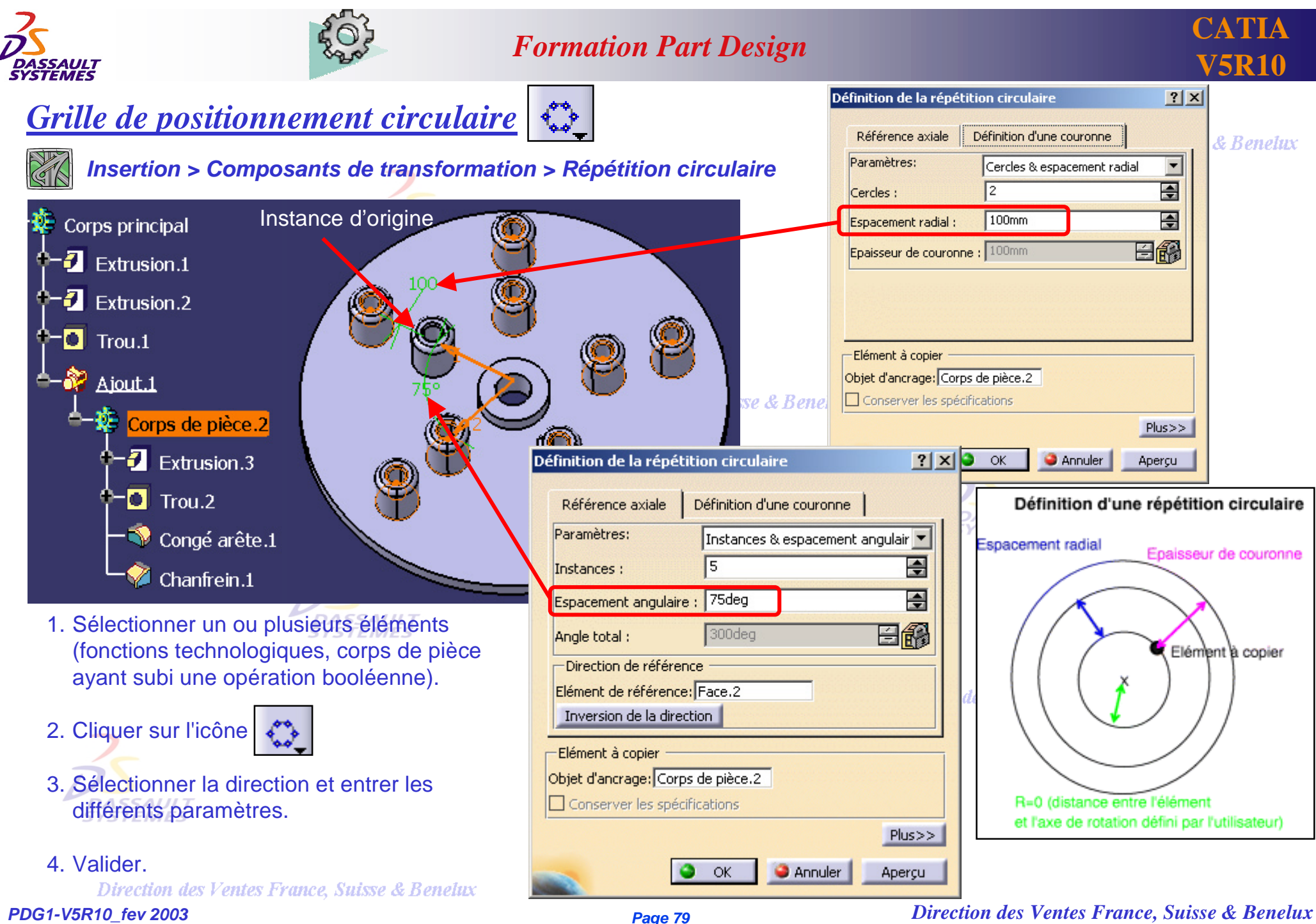

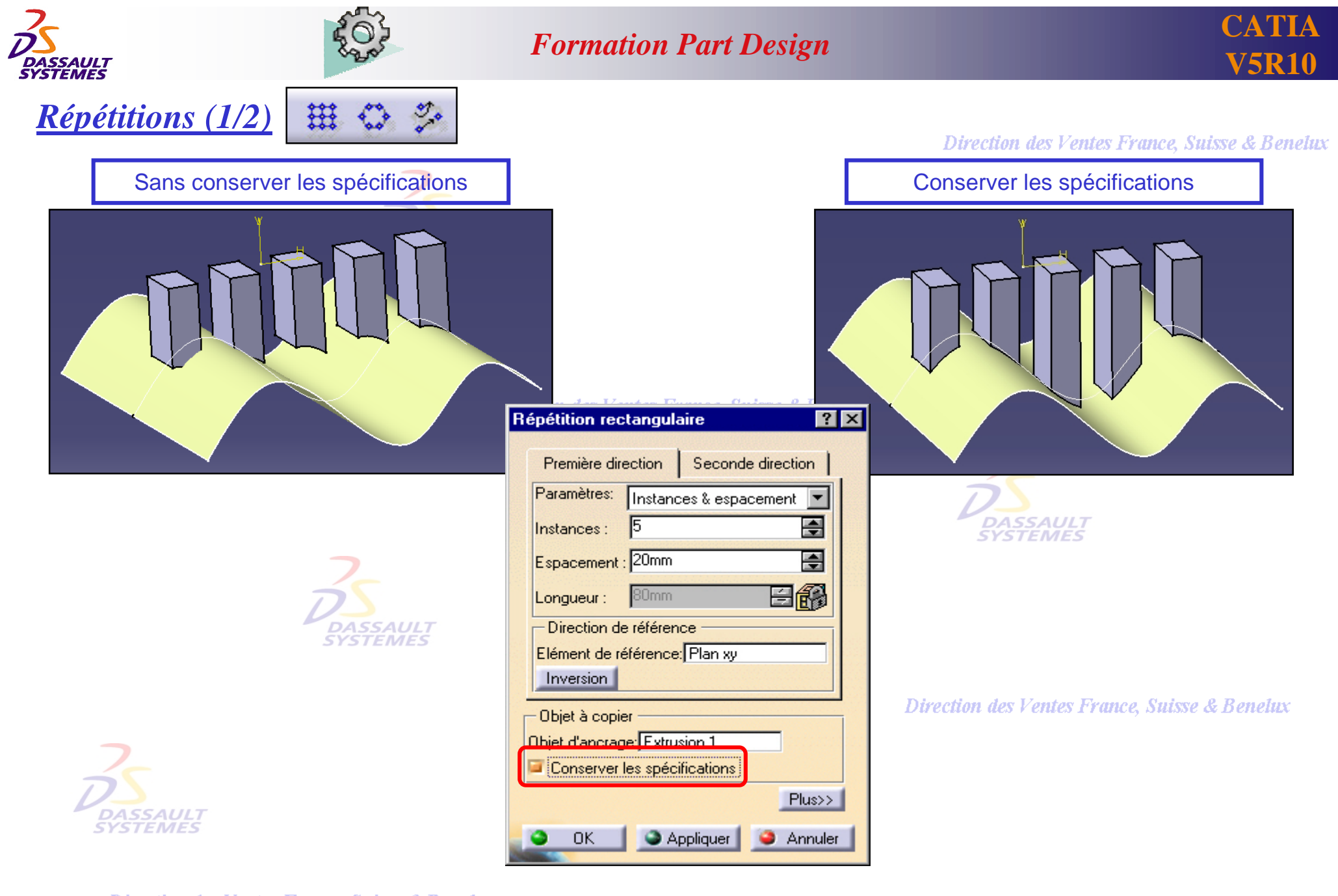

Direction des Ventes France, Suisse & Benelux

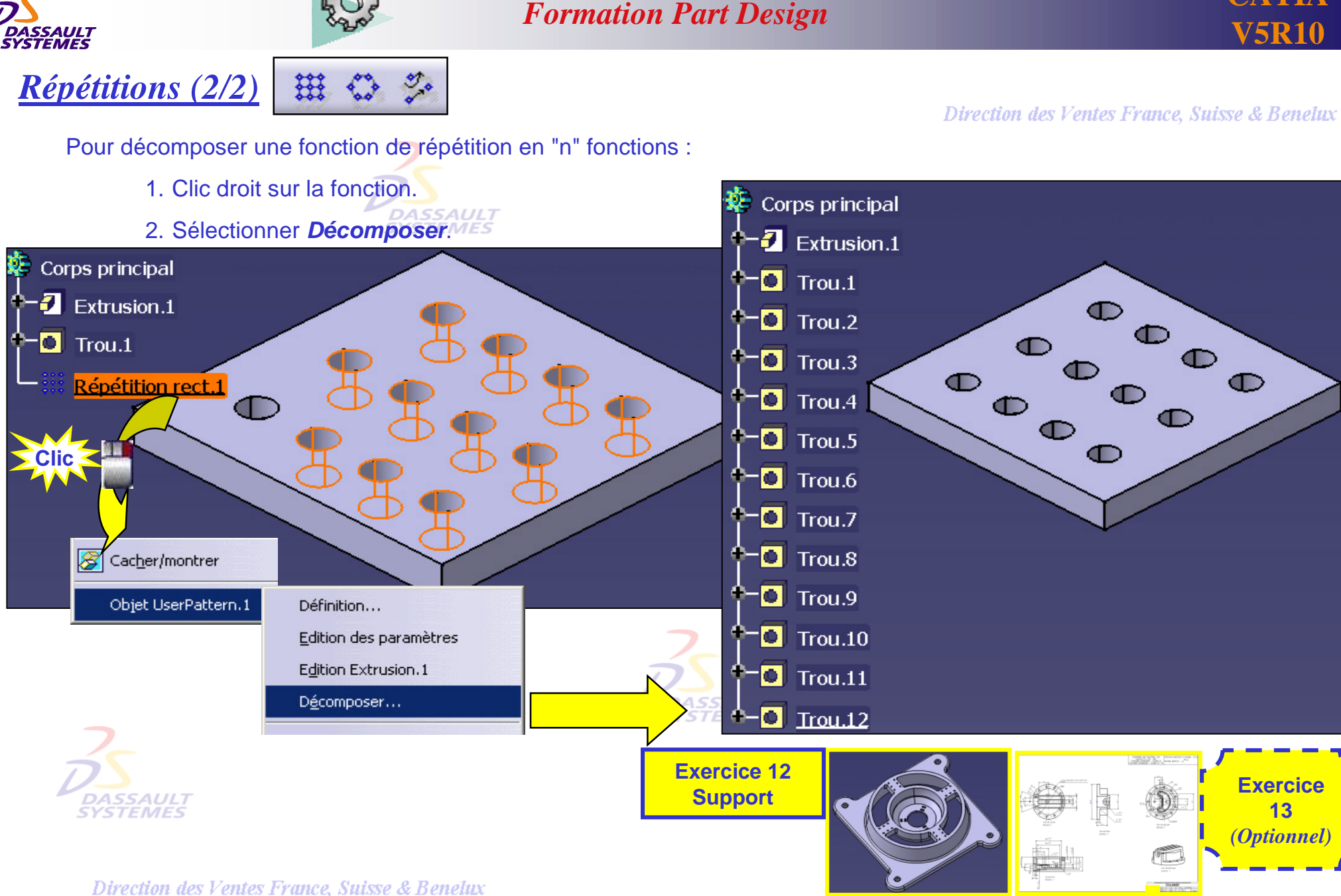

**CATIA**